## *Outil de soumission des demandes de règlement ‒ Propriétaires-occupants.*

Guide de l'utilisateur.

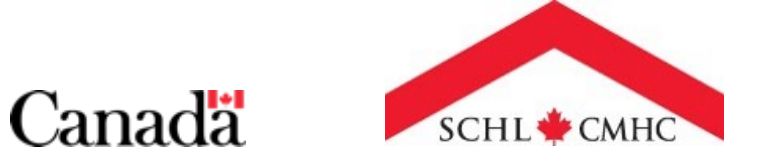

# **Transformation des opérations pour propriétairesoccupants.**

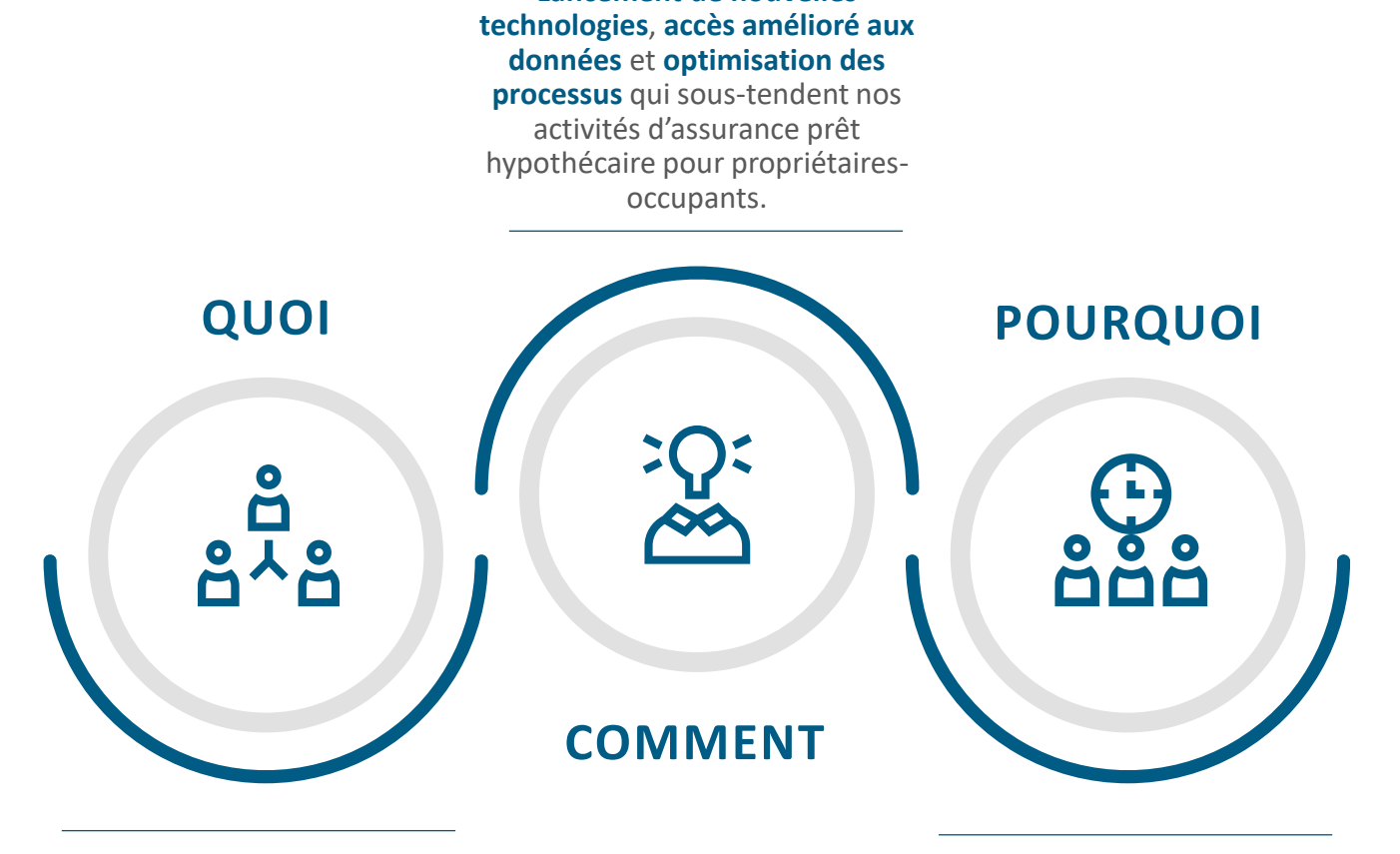

**Lancement de nouvelles** 

La Transformation des opérations pour propriétaires-occupants (TOPO) est un **programme pluriannuel** qui modernisera les activités d'assurance prêt hypothécaire pour propriétairesoccupants de la SCHL tout en **établissant des bases solides** pour l'avenir.

L'objectif de la Transformation des opérations pour propriétaires-occupants consiste à **mieux soutenir la stabilité du marché de l'habitation** et à présenter des **solutions** qui répondent aux besoins pressants de la population canadienne, toujours dans le but d'appuyer l'aspiration de la SCHL pour 2030.

### **Table des matières**

**Chapitre 1 : Outils d'administration de l'assurance.**

**Présentation des outils d'administration de l'assurance. –** [Page](#page-3-0) 4.

**Accès aux outils d'administration de l'assurance . –** [Page](#page-5-0) 6.

- Comment accepter votre invitation  $-$  [Page](#page-6-0) 7
- Comment connecter aux outils d'administration de l'assurance – [Page](#page-13-0) 14.

**Naviguer dans les outils d'administration de l'assurance –** [Page](#page-19-0) 20.

**Chapitre 2 : Outil de soumission des demandes de règlement ‒ Propriétaires-occupants.**

**Présentation de l'Outil de soumission des demandes de règlement ‒ P.-O. –** [Page](#page-26-0) 27.

**Soumission des demandes de règlement – P.-O. –** [Page](#page-30-0) 3[1.](#page-31-0)

- Comment accéder à l'Outil de soumission des demandes de règlement – P.-O. – [Page](#page-31-0) 32
- Comment remplir et soumettre une demande de règlement P.-O. – [Page](#page-32-0) 33.
- Comment surveiller le répertoire des demandes de règlement P.-O. – [Page](#page-61-0) 62[.](#page-63-0)
- Comprendre les statuts des demandes de règlement.  $-$  [Page](#page-64-0) 65
- Page de renseignements d'une soumission de demande de règlement – P.-O. – [Page](#page-65-0) 66
- Onglet Pièces jointes et commentaires [Page](#page-66-0) 67.

**Traitement d'une soumission de demande de règlement – P.-O.. –** [Page](#page-69-0) 70.

#### **Chapitre 3 : Soutien.**

**Liens rapides. –** [Page](#page-72-0) 73.

**Nous joindre. –** [Page](#page-74-0) 75.

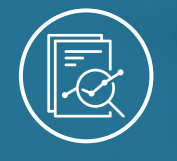

Chapitre 1 : Outils d'administration de l'assurance

# <span id="page-3-0"></span>**Présentation des outils d'administration de l'assurance**

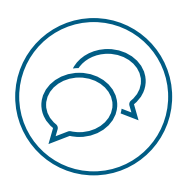

## **Présentation des outils d'administration de l'assurance.**

Des technologies et capacités améliorées, y compris les outils de soumission des demandes en ligne et la simplification du traitement des demandes, seront lancées dans le cadre de la nouvelle suite d'**outils d'administration de l'assurance**.

Les outils d'administration de l'assurance sont accessibles à partir d'une plate-forme libre-service en ligne et facilitent l'administration de l'assurance prêt hypothécaire.

Le rôle des administrateurs ne remplacera pas les fonctions de gestion des utilisateurs requises pour d'autres produits de la SCHL, comme emiliRÈGLEMENTS ou tout autre système de la SCHL; les identifiants de cette plateforme ne remplacent pas les identifiants des systèmes existants de la SCHL.

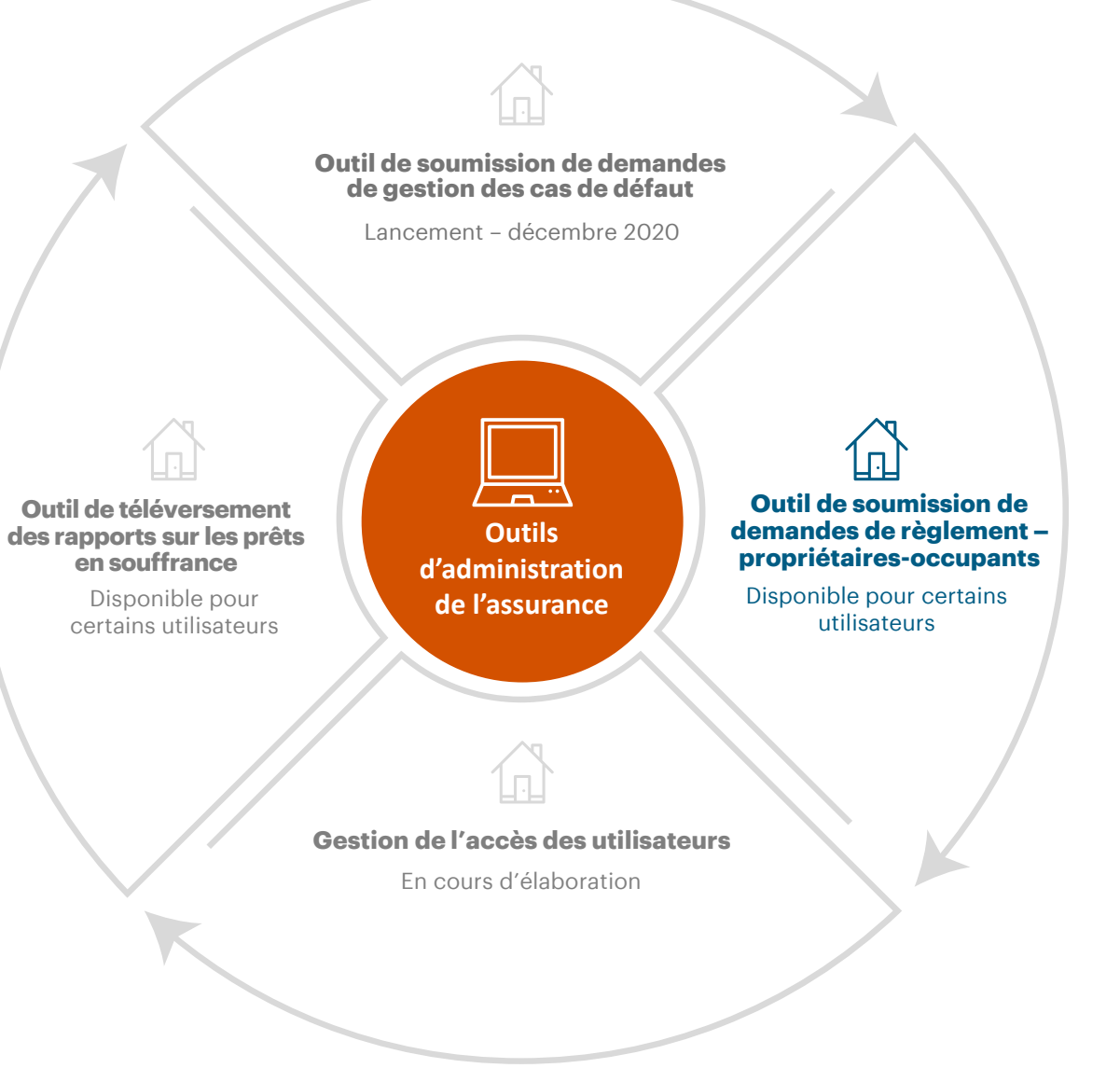

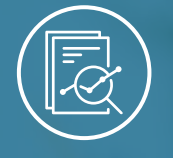

#### <span id="page-5-0"></span>Chapitre 1 : Outils d'administration de l'assurance

# **Accès aux outils d'administration de l'assurance**

**[Comment accepter votre](#page-6-0) [invitation.](#page-6-0)**

Bouton de navigation. **[l'assurance](#page-13-0)[Comment connecter aux](#page-13-0) [outils d'administration de](#page-13-0)** 

<span id="page-6-0"></span>Pour accéder aux outils d'administration de l'assurance, vous devrez accepter votre invitation personnalisée ponctuelle. Suivez ces instructions pour savoir comment accepter votre invitation.

# **01.**

### **Ouvrir votre courriel d'invitation.**

Vous recevrez un courriel de la plateforme Outils d'administration de l'assurance de l'adresse no-reply@cmhc.ca. Comme il s'agit d'une invitation personnalisée, ne la transmettez pas.

#### Sélectionnez **Accepter l'invitation.**

Si vous avez déjà accepté votre courriel d'invitation pour un autre outil d'administration de l'assurance, comme l'Outil de soumission de demandes de gestion des cas de défaut, vous ne recevrez pas un deuxième courriel d'invitation. Vous aurez automatiquement accès aux autres outils au moment de leur lancement.

Si c'est la première fois que vous accédez à la plateforme des outils d'administration de l'assurance et que vous n'avez pas reçu de courriel d'invitation, communiquez avec le Groupe d'assistance. Veuillez consulter les coordonnées à la [page](#page-75-0) 76.

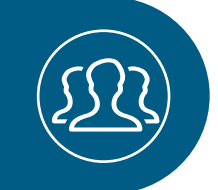

າາ

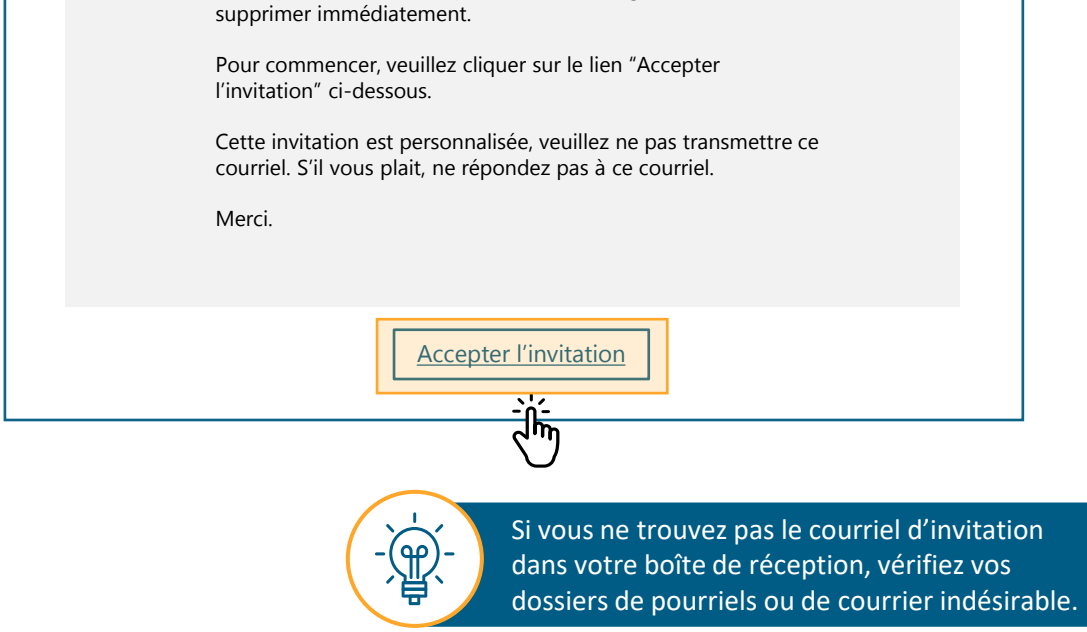

Vous avez été invité à accéder Outils d'administration de l'assurance fournie par la Société Canadienne d'hypothèques et

L'accès est réservé à la personne ou à l'entité à laquelle l'invitation par courriel est adressée. Veuillez noter qu'il s'agit d'une application protégée, exclusive et confidentielle. Si vous n'étés pas le destinataire prévu de ce message, veuillez la

**Bonjour** 

de logement (SCHL).

# **02.**

### **Confirmer la création d'un nouveau compte .**

Vous devrez peut -être créer un nouveau compte si vous n'avez pas de compte Microsoft pour votre organisation ou si vous n'en avez pas déjà créé un pour un autre outil d'administration de l'assurance. Si vous avez déjà un compte, vous n'avez pas besoin d'en créer un nouveau. Entrez simplement le mot de passe associé au compte reconnu.

Sélectionnez **Suivant** pour créer votre nouveau compte (si nécessaire).

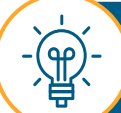

Vous pouvez utiliser vos identifiants Microsoft pour ouvrir une session dans la plateforme des outils d'administration de l'assurance. Veuillez consulter la section **Comment connecter aux outils d'administration de l'assurance** à la **[page](#page-13-0) 14** .

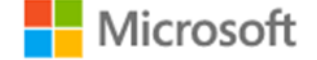

### Créer un compte

Il semble que ne possédez pas de compte chez nous. Nous en créerons un pour vous en utilisant prénom.nom@institution.financière.com

# Suivant

8

### **03. Créer votre mot de passe.**

Lorsque vous créez votre nouveau mot de passe, assurez-vous qu'il est complexe et qu'il n'est pas identique à celui de vos autres adresses courriel. De plus, votre mot de passe doit au moins contenir :

- une lettre majuscule;
- une lettre minuscule;
- un chiffre.

L'entité de la SCHL peut demander des renseignements supplémentaires pendant ce processus.

Saisissez votre mot de passe et sélectionnez **Suivant**.

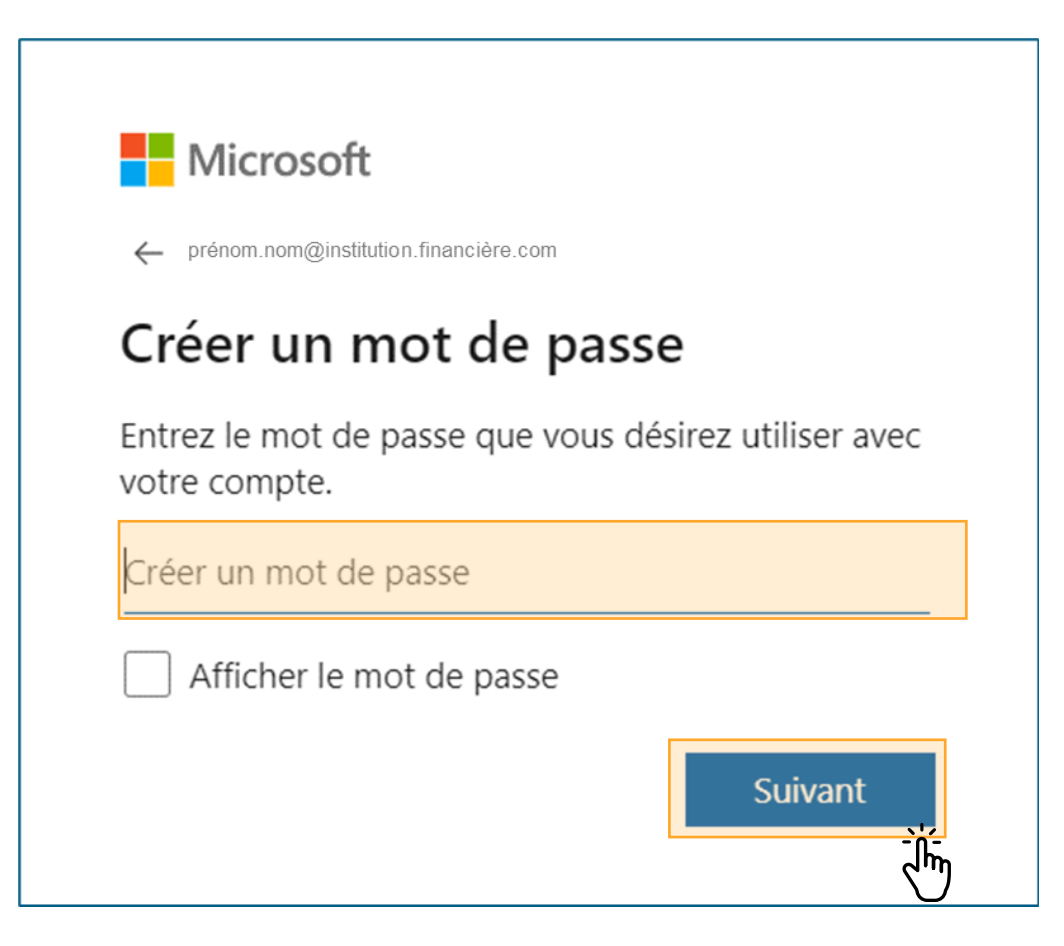

### <span id="page-9-0"></span>**04. Vérifier le courriel.**

Pour valider votre adresse courriel, entrez le code envoyé à votre adresse courriel.

Ensuite, sélectionnez **Suivant**.

#### Microsoft

← prénom.nom@institution.financière.com

#### Confirmer l'adresse courriel

Entrez le code que nous avons envoyé à l'adresse prénom.nom@institution.financière.com Si vous n'avez pas reçu le courriel, veuillez vérifier dans votre dossier Courrier indésirable ou réessayez.

J'aimerais que Microsoft et son groupe d'entreprises me contacte par courriel et téléphone à propos des produits, services et événements, y compris les dernières nouveautés en matière de solutions, conseils et offres exclusives. Pour retirer votre consentement ou gérer vos préférences de communication, accédez au gestionnaire de communications promotionnelles.

En choisissant Suivant vous acceptez le Contrat de services Microsoft et la déclaration sur la confidentialité et les cookies.

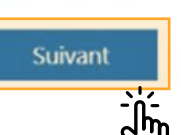

## **05.**

### **Suivre les étapes de sécurité supplémentaires.**

Vous pourriez avoir à accomplir des étapes de sécurité additionnelles, par exemple résoudre un casse-tête pour confirmer que vous n'êtes pas un robot ou encore confirmer vos renseignements de sécurité.

Une fois ces étapes accomplies, vous pourrez commencer à créer votre compte.

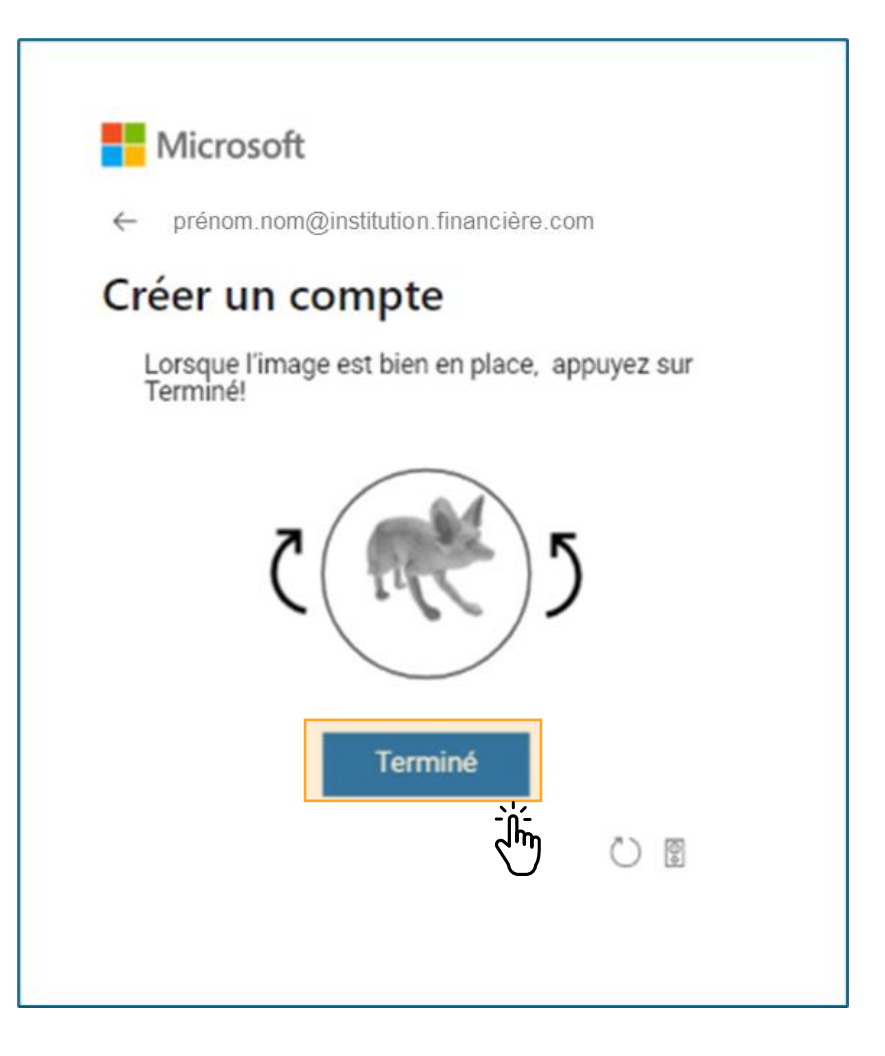

# **06.**

### **Accepter les permissions.**

Lisez le contenu de la fenêtre **Passer en revue les autorisations**.

Ensuite, sélectionnez **Accepter**.

#### Microsoft

prénom.nom@institution.financière.com

Passer en revue les autorisations

 $\mathbf c$ 

**CMHC Proof of Concept** CMHCPOC.onmicrosoft.com

#### Cette ressource n'est pas partagée par Microsoft.

L'organisation CMHC Proof of Concept voudrait :

- $\vee$  Vous connecter
- $\vee$  Lire votre nom, votre adresse courriel et vos photos

Vous ne devriez accepter que si vous faites confiance à CMHC Proof of Concept. En acceptant, vous permettez à cette organisation d'accéder et de traiter vos données pour créer, contrôler et gérer un compte conformément à leurs politiques. Lire l'Énoncé de confidentialité de CMHC Proof of Concept. CMHC Proof of Concept peut consigner des informations concernant votre accès. Vous pouvez supprimer ces autorisations à l'adresse https://myapps.microsoft.com/CMHCPOC.onmicrosoft.com

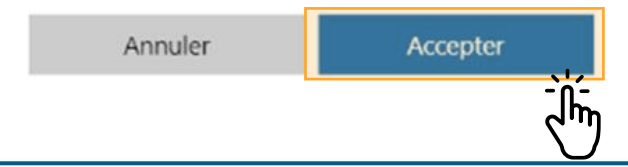

SOCIÉTÉ CANADIENNE D'HYPOTHÈQUES ET DE LOGEMENT 12

## **07.**

### **Accéder à la plateforme des outils d'administration de l'assurance**

Vous avez terminé le processus d'acceptation de votre courriel d'invitation.

Après avoir terminé ces étapes, on risque de vous rediriger vers le site Web de la SCHL. **Toutefois, n'essayez pas d'ouvrir une session ici.** 

**Accédez à la plateforme des outils d'administration de l'assurance en choisissant la langue de votre choix : [Anglais](http://gateway.cmhc.ca/) ou [français](http://passerelle.schl.ca/) .**

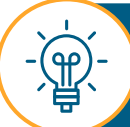

Vous devrez peut -être attendre jusqu'à 24 heures après la création de votre compte avant de pouvoir ouvrir une session dans la plateforme des outils d'administration de l'assurance.

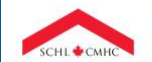

.<br>Société canadienne d'hypothèques et de logement Outils d'administration de l'assurance

#### Bienvenue!

Veuillez cliquer ci-dessous pour vous connecter. Si vous éprouvez des difficultés à vous connecter, vous pouvez contacter le Groupe d'assistance de la SCHL au 1-866-748-2600, ouvert de 6 h 30 à 23 h HE en semaine et de 8 h à 20 h HE la fin de semaine.

**Se connecter** 

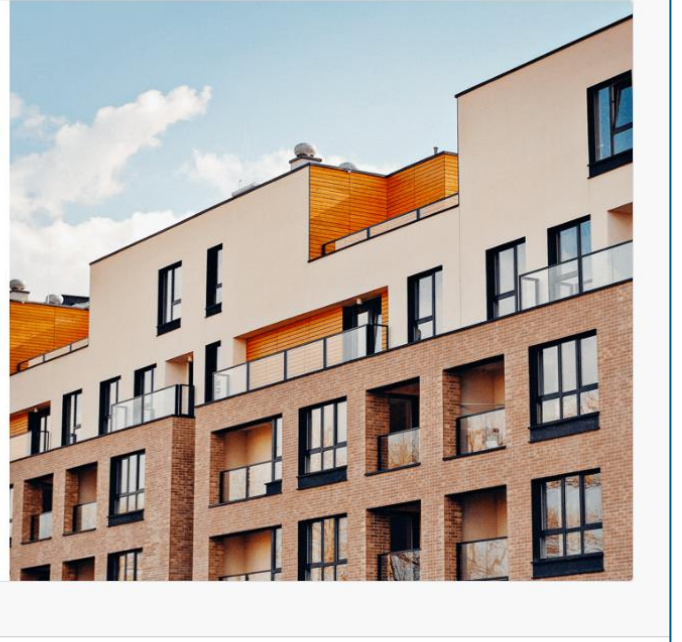

Société canadienne d'hypothèques et de logement (SCHL) @2020E

Canadä

**English** 

<span id="page-13-0"></span>Suivez les instructions qui suivent pour apprendre comment vous connecter aux outils d'administration de l'assurance.

# **01.**

### **Accéder à la page de connexion**

Accédez à la page de connexion des outils d'administration de l'assurance en utilisant l'URL en [français](https://gateway-passerelle.cmhc-schl.gc.ca/fr/) ou en [anglais,](https://gateway-passerelle.cmhc-schl.gc.ca/en/) selon votre langue de préférence.

La plateforme des outils d'administration de l'assurance est optimisée pour les dernières versions de Microsoft Edge et de Google Chrome. Elle a également été testée sur ces navigateurs.

**Si vous éprouvez des problèmes d'accès à l'URL, votre équipe interne des TI devra ajouter l'adresse URL à la liste verte des paramètres du réseau RPV/pare-feu de votre organisation. Veuillez communiquer avec votre équipe interne des TI pour obtenir de l'aide.**

**Si vous utilisez Internet Explorer pour accéder aux outils d'administration de l'assurance, suivez les étapes suivantes pour configurer le site comme site de confiance.**

- Sélectionnez l'icône **Outils** et sélectionnez l'option **Options Internet** dans le menu déroulant.
- 骨  $\circ$  +  $\circ$  $\sim$   $\alpha$ Rechercher Imprimer Fichier Zoom (150%) Sécurité  $Ctrl+Mail+E$ **Ouvrir avec Microsoft Edge** Ajouter un site à l'affichage des applications Afficher les téléchargements  $Ctrl + J$ Gérer les composants additionnels Outils de développement F12 Atteindre les sites épinglés Paramètres d'affichage de compatibilité Options Interne À propos d'Internet Explore
- L'URL des outils d'administration de l'assurance sera ajoutée automatiquement dans le champ **Ajouter ce site Web à la zone :**. Sélectionnez **Ajouter**. Enfin, sélectionnez **Fermer**.

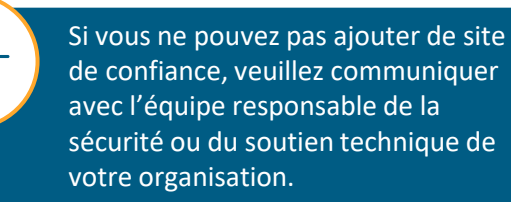

 $\mathbb{E}$ 

Accédez à l'onglet **Sécurité** et sélectionnez **Sites de confiance**. Ensuite, sélectionnez **Sites**.

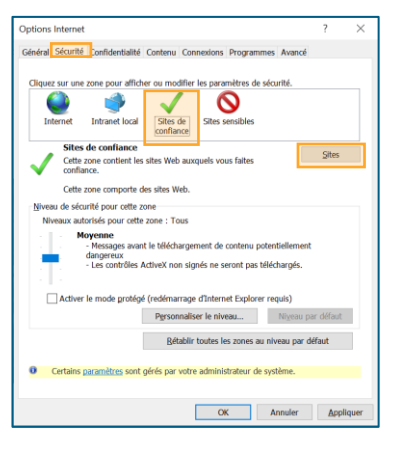

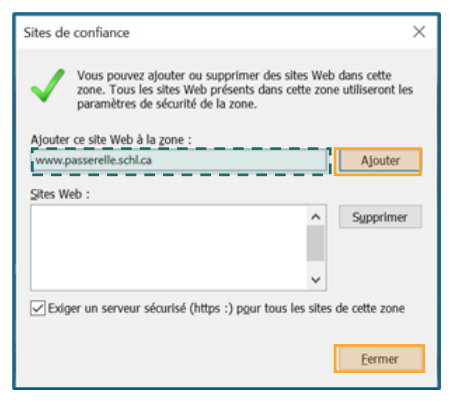

14

# **02.**

### **Accéder la plateforme T.O.P.O.**

#### Sélectionnez **Se connecter**.

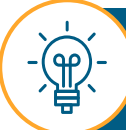

Après avoir sélectionné **Se connecter**, vous pourriez être redirigé vers la page d'ouverture de session de votre organisation. Confirmez vos renseignements d'identification pour poursuivre le processus d'ouverture de session.

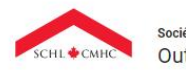

Société canadienne d'hypothèques et de logement Outils d'administration de l'assurance

#### **Bienvenue!**

Veuillez cliquer ci-dessous pour vous connecter. Si vous éprouvez des difficultés à vous connecter, vous pouvez contacter le Groupe d'assistance de la SCHL au 1-866-748-2600, ouvert de 6 h 30 à 23 h HE en semaine et de 8 h à 20 h HE la fin de semaine.

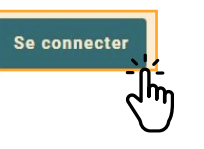

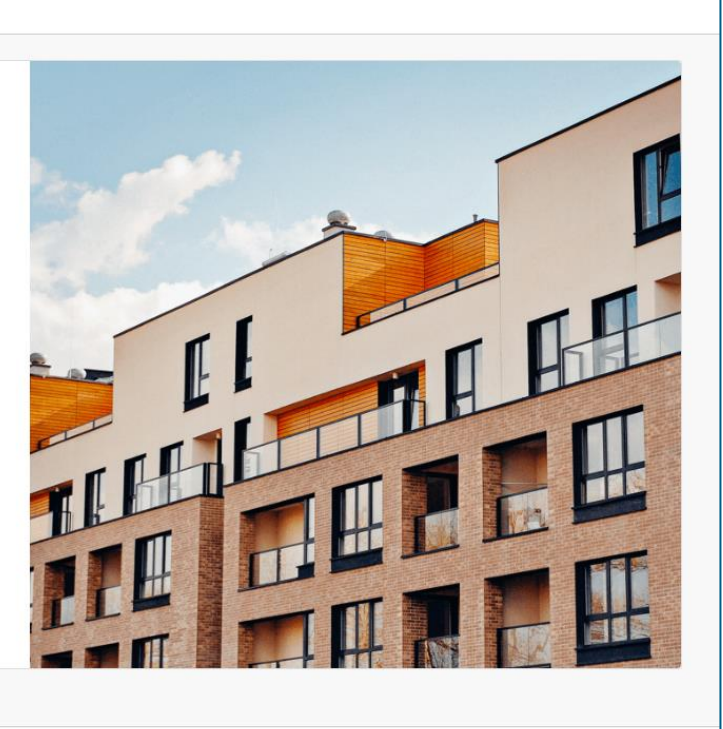

Société canadienne d'hypothèques et de logement (SCHL) @20203

Canadä

**English** 

B

# **03.**

### **Entrer votre courriel et votre mot de passe.**

Entrez votre adresse courriel et sélectionnez **Suivant**.

Ensuite, entrez le mot de passe que vous avez créé précédemment et sélectionnez **Se connecter**.

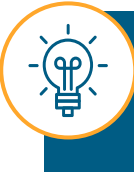

Si vous avez oublié votre mot de passe, vous pouvez communiquer avec le Groupe d'assistance pour obtenir de l'aide. Veuillez consulter la section **Soutien** à la **[page](#page-75-0) 76**.

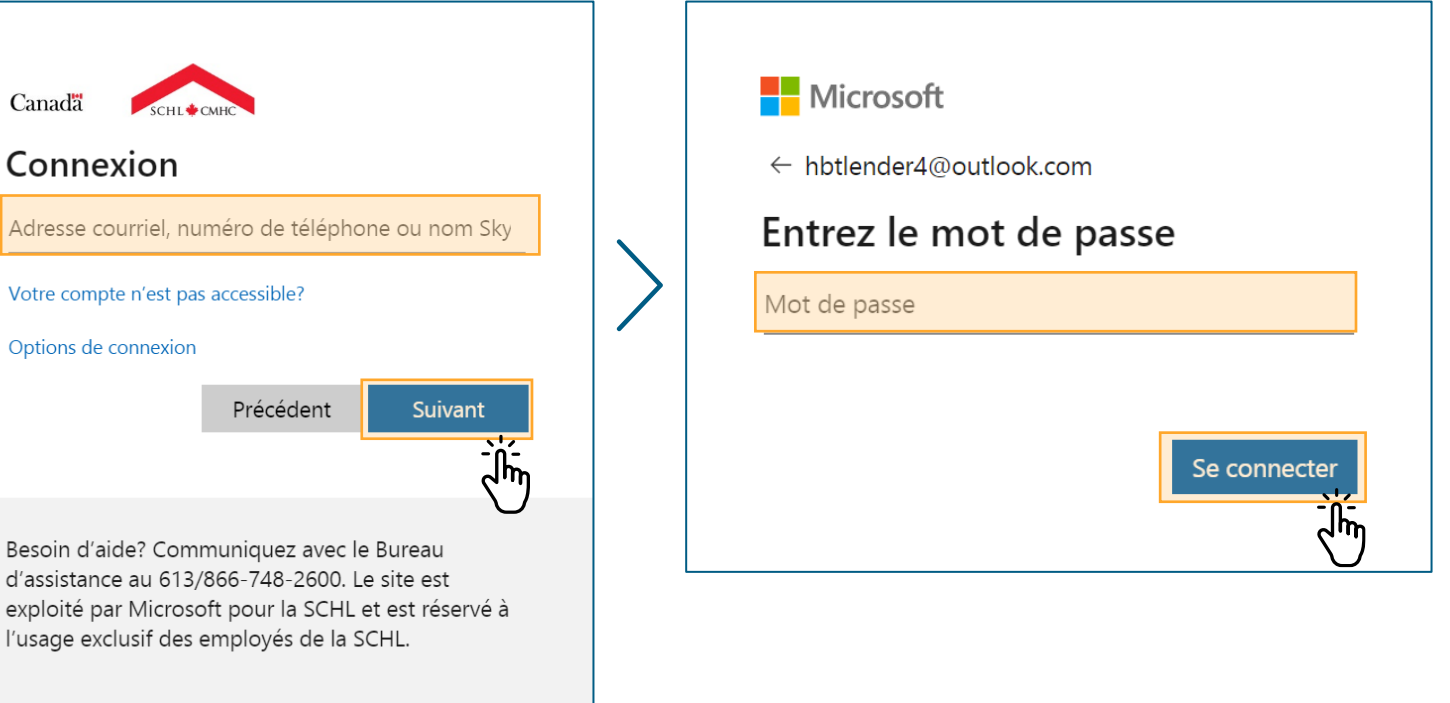

## **04.**

### **Entrer les informations de vérification de sécurité additionnelles.**

Entrez d'abord le code envoyé sur votre téléphone mobile, votre téléphone fixe, votre téléphone au bureau ou dans l'application Microsoft Authenticator.

Ensuite, sélectionnez **Vérifier**.

On vous invitera à saisir des renseignements de vérification de sécurité supplémentaires chaque fois que vous ouvrirez une session.

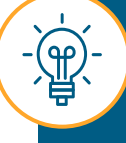

Si vous vous connectez aux outils d'administration de l'assurance pour la première fois, vous serez redirigé à la page Vérification de sécurité supplémentaire pour sélectionner votre mode de préférence pour la réception du code.

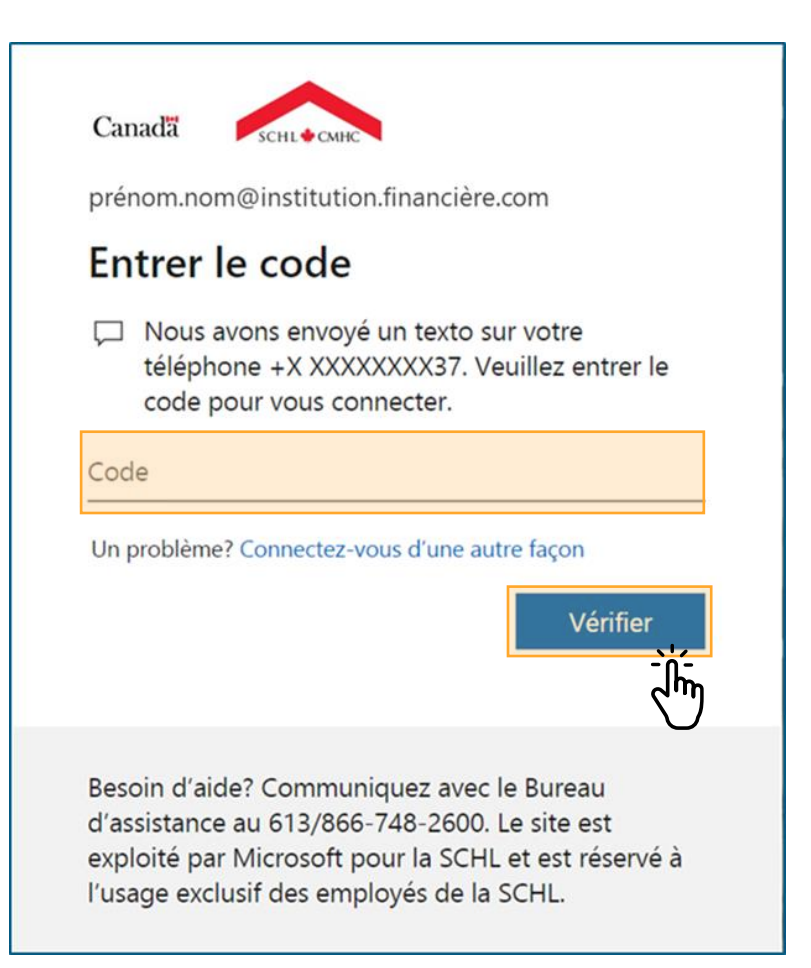

## **05.**

### **Accepter les conditions d'utilisation.**

Lisez attentivement les conditions d'utilisation des outils d'administration de l'assurance et cochez la case adjacente à la mention **J'ai lu, compris et accepté les conditions d'utilisation de l'Accès aux outils de service d'assurance ci-dessus**.

Ensuite, sélectionnez **Accepter**.

Vous n'avez à effectuer cette étape qu'une fois toutes les 24 heures.

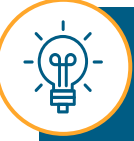

Si vous sélectionnez **Refuser**, le système vous déconnectera et vous serez redirigé à la page de connexion.

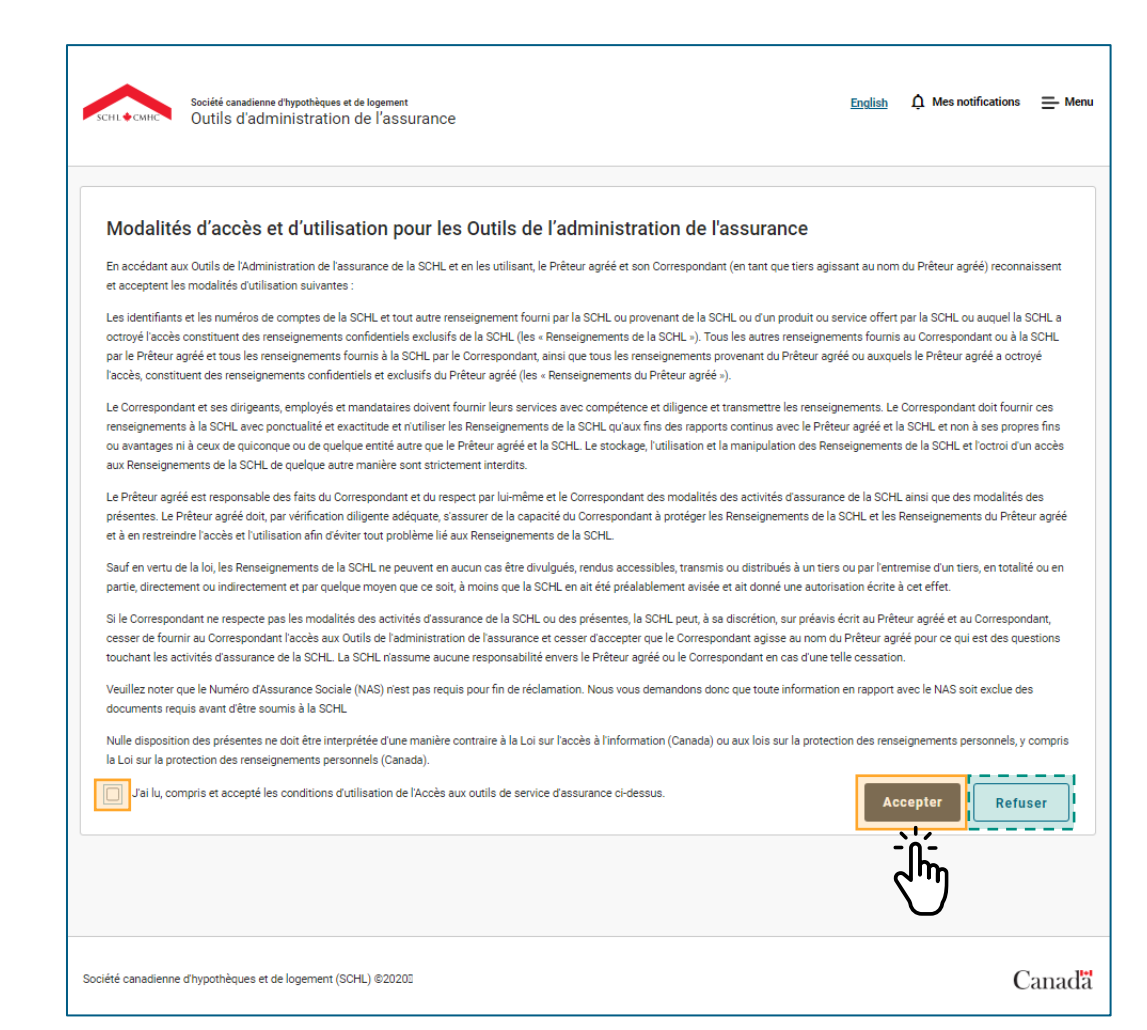

## **06.**

### **Naviguer dans les outils d'administration de l'assurance.**

Vous êtes maintenant connecté aux outils d'administration de l'assurance et vous serez redirigé vers votre tableau de bord.

Vous pouvez commencer à naviguer dans la plateforme des outils d'administration de l'assurance.

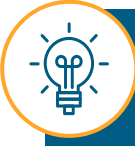

Les outils d'administration de l'assurance se fermeront après 40 minutes d'inactivité et vous serez redirigé vers la page d'ouverture de session (votre travail ne sera pas enregistré). Le système affichera une note d'avertissement cinq minutes avant sa déconnexion.

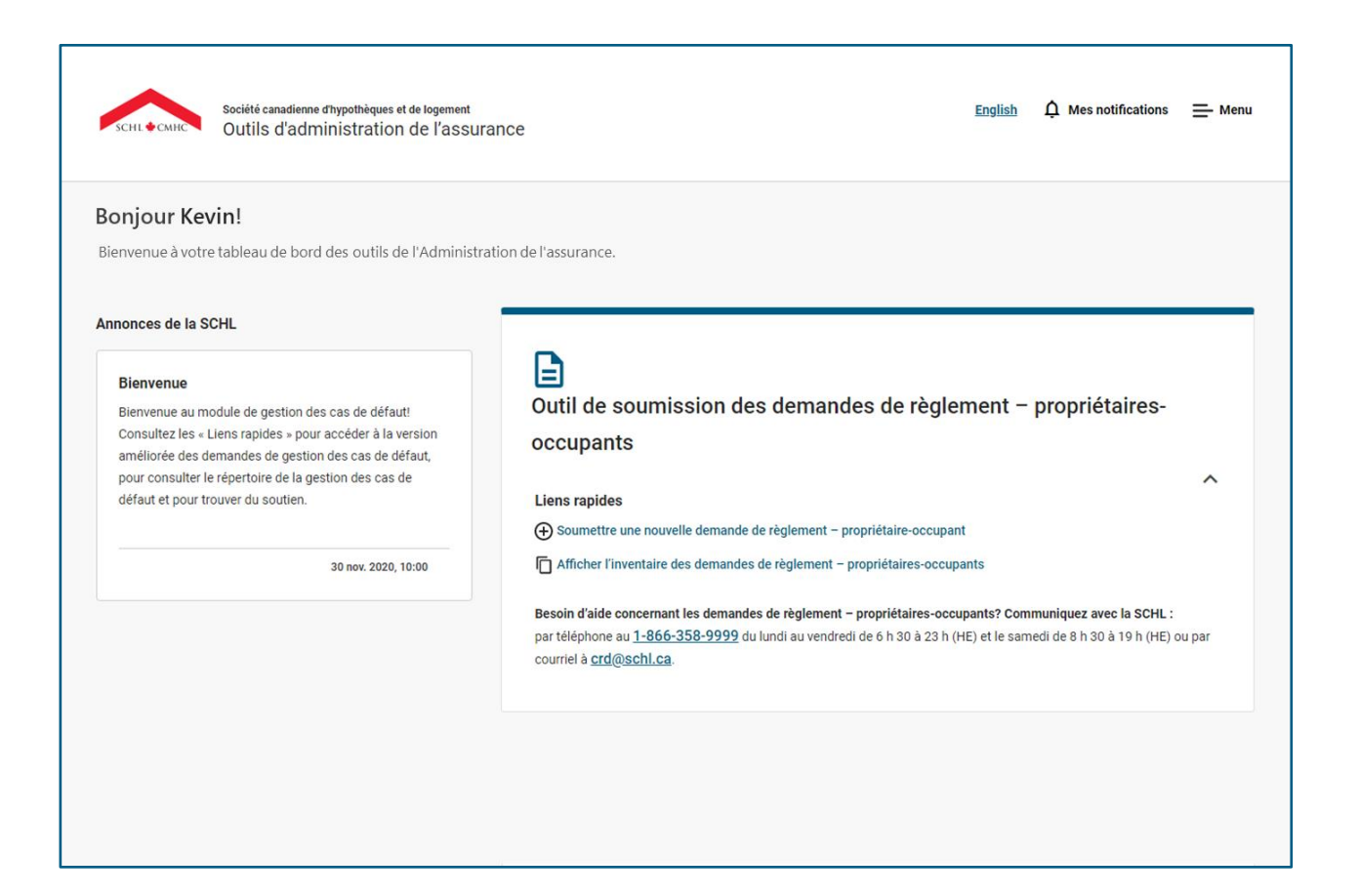

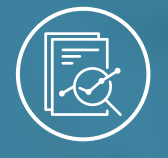

#### <span id="page-19-0"></span>Chapitre 1 : Outils d'administration de l'assurance

# **Naviguer dans les outils d'administration de l'assurance**

### **Le tableau de bord et les principales fonctionnalités.**

Le tableau de bord est la page d'accueil des outils d'administration de l'assurance. Passons en revue les principales fonctionnalités.

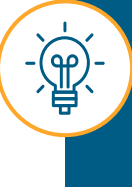

Les écrans de la plateforme sont optimisés pour les ordinateurs de bureau et les appareils Surface Pro. Vous remarquerez peut-être des différences mineures en matière de format lorsque vous utilisez des appareils approuvés avec des écrans plus petits, comme les appareils Surface Pro.

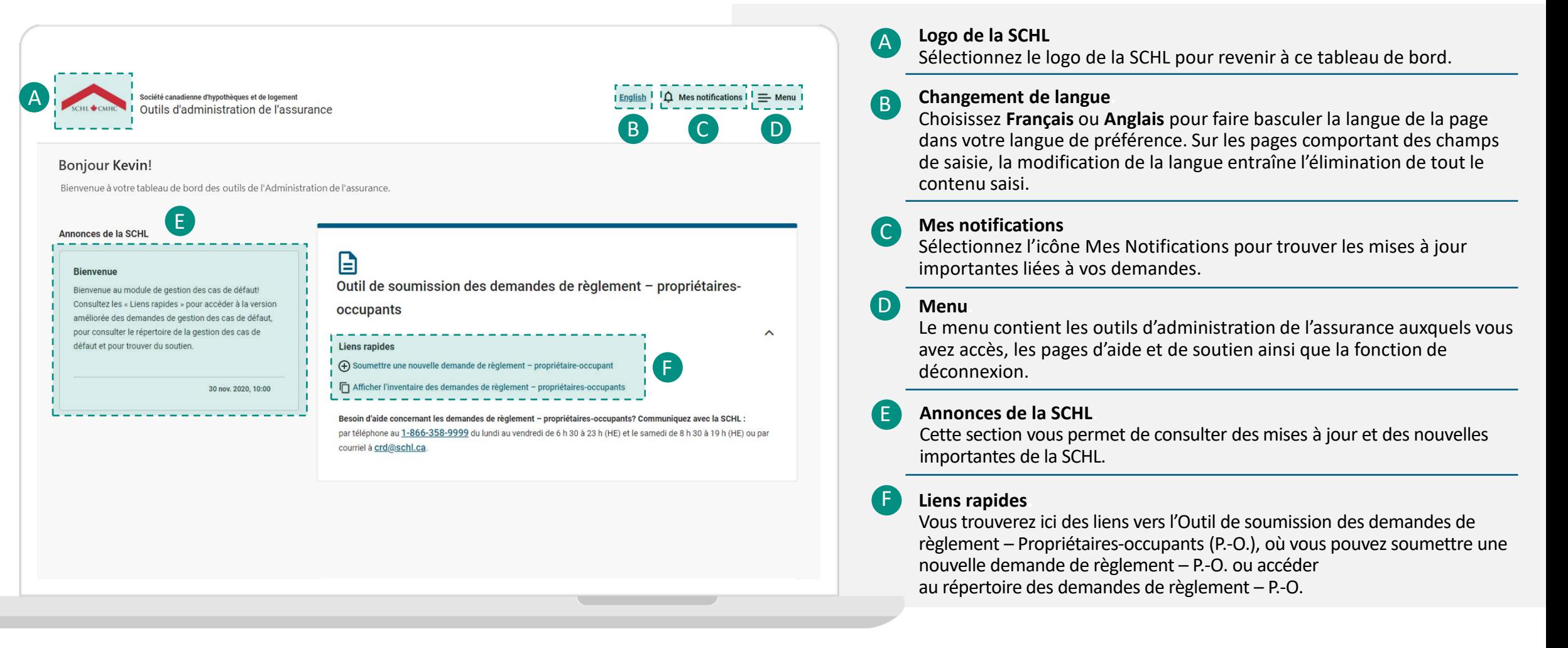

### **Navigation dans le tableau de bord : Mes notifications**

La fonction Mes notifications est conçue pour mettre en évidence les mises à jour importantes apportées à vos demandes, comme le statut actuel, un changement de statut ou une demande de documents supplémentaires.

#### **Mes Notifications**

Un indicateur rouge est présent sur l'icône **Mes Notifications** lorsque vous avez des avis non lus à consulter.

En sélectionnant l'icône **Mes Notifications**, vous ouvrirez le panneau **Mes Notifications**. Vous trouverez ici tous vos avis triés du plus récent au plus ancien.

Les utilisateurs peuvent naviguer entre les onglets, soit **Non lu**, **Lu** et **Tous**, pour trier leur avis.

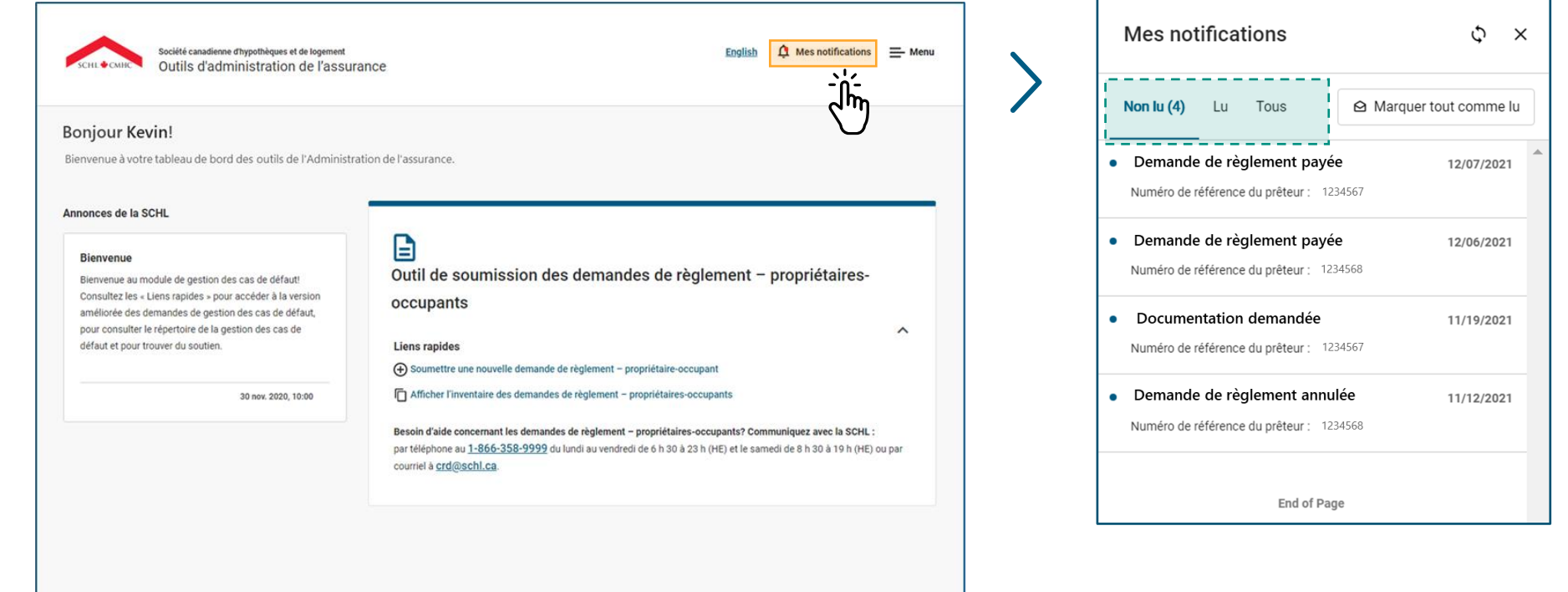

### **Navigation dans le tableau de bord : Mes Notifications**

La fonction Mes Notifications est une fonctionnalité de base de la plateforme des outils d'administration de l'assurance.

#### **Mes Notifications**

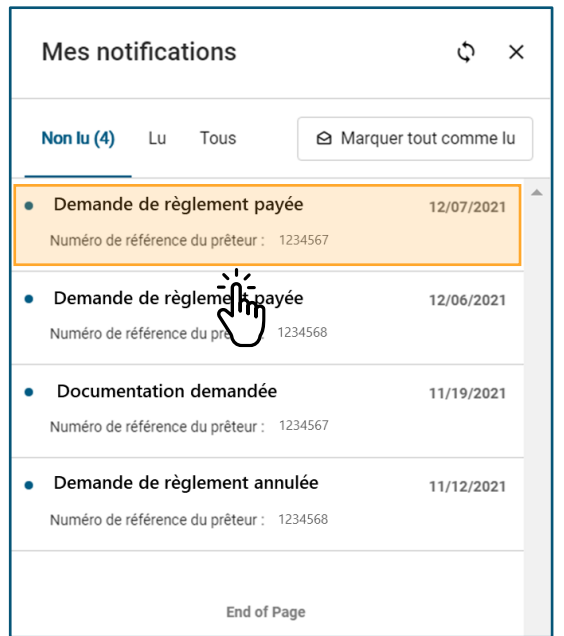

En sélectionnant un avis précis à partir de la liste, vous pourrez vérifier les messages connexes et les mesures à prendre, le cas échéant.

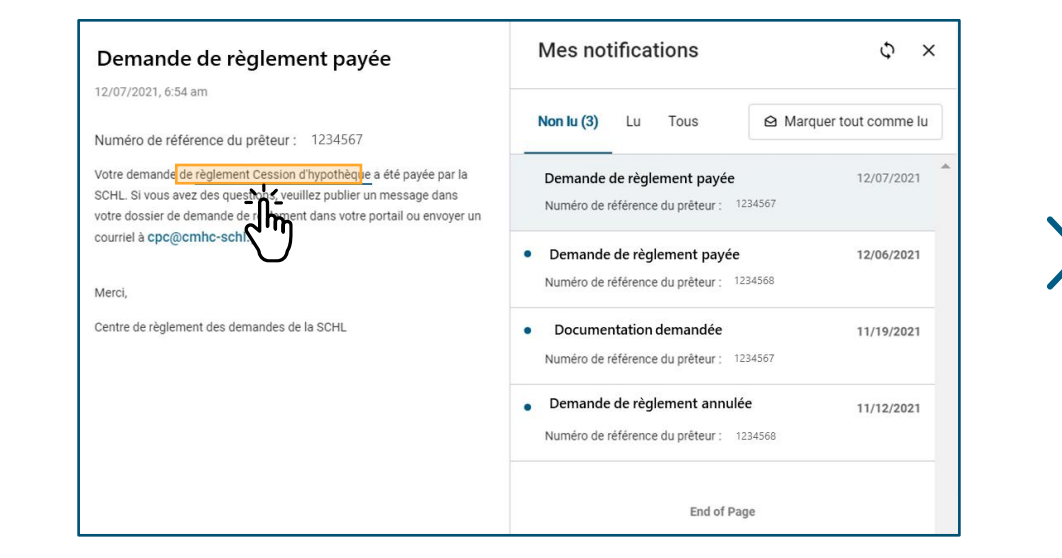

En sélectionnant l'hyperlien figurant dans un message d'avis, vous afficherez la vue détaillée de ce fichier.

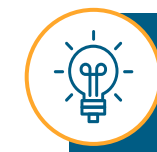

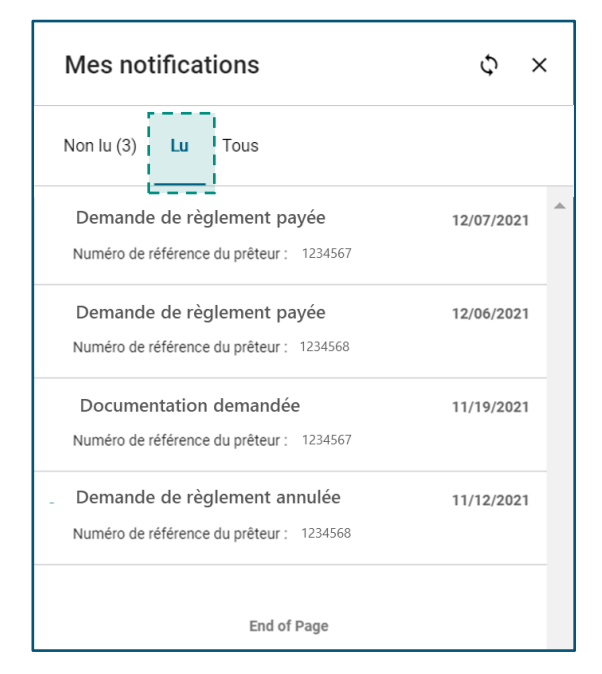

Après avoir sélectionné un avis, il figurera sous l'onglet **Lu** la prochaine fois que vous ouvrirez le panneau **Mes notifications**.

### **Navigation dans le tableau de bord : Mes Notifications**

La fonction Mes Notifications est une fonctionnalité de base de la plateforme des outils d'administration de l'assurance.

#### **Mes Notifications**

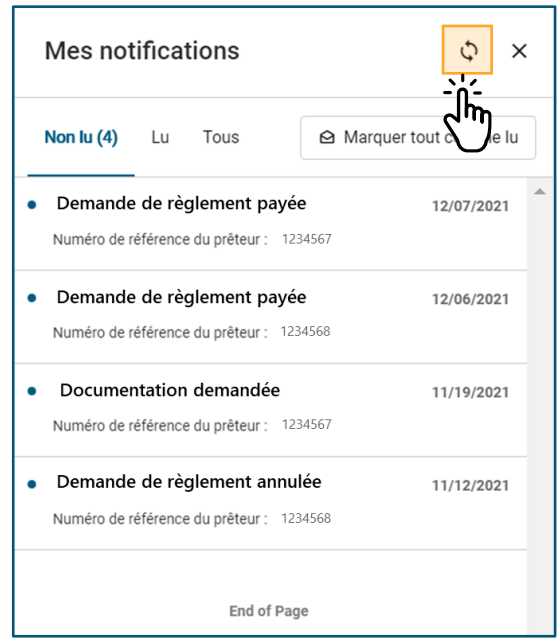

En sélectionnant l'icône **Actualiser**, vous actualiserez la liste des avis et la mettrez à jour.

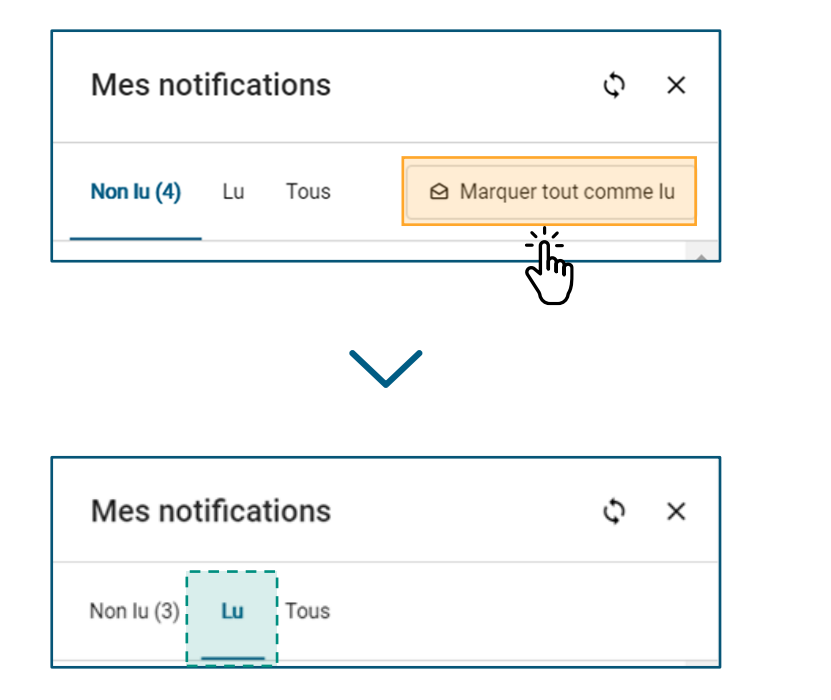

En sélectionnant l'icône **Marquer tout comme lu**, vous déplacerez tous les avis vers l'onglet **Lu**.

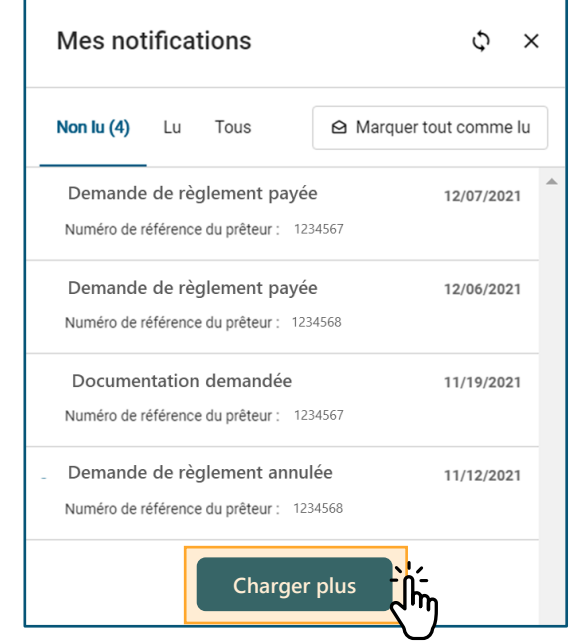

En utilisant la barre de défilement à droite et en cliquant sur le bouton **Charger plus**, vous pourrez consulter d'autres avis.

### **Navigation dans le tableau de bord : Menu.**

La fenêtre Menu comporte divers éléments selon les outils d'administration de l'assurance auxquels vous avez accès. Tous les utilisateurs auront les éléments **Tableau de bord**, **Aide et soutien** et **Se Déconnecter**.

#### **Menu**

Sélectionnez un élément à afficher. Certains éléments du menu proposent d'autres options lorsque vous les sélectionnez. Ainsi, vous aurez accès à des options supplémentaires.

Si un élément se développe lorsqu'il est sélectionné, vous pouvez uniquement accéder à ces sous-éléments.

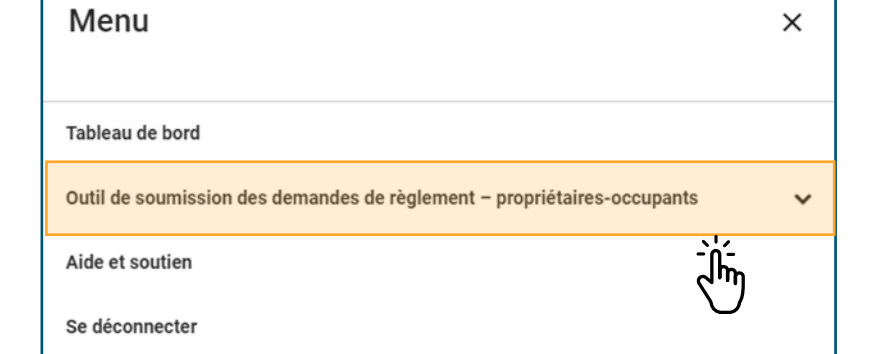

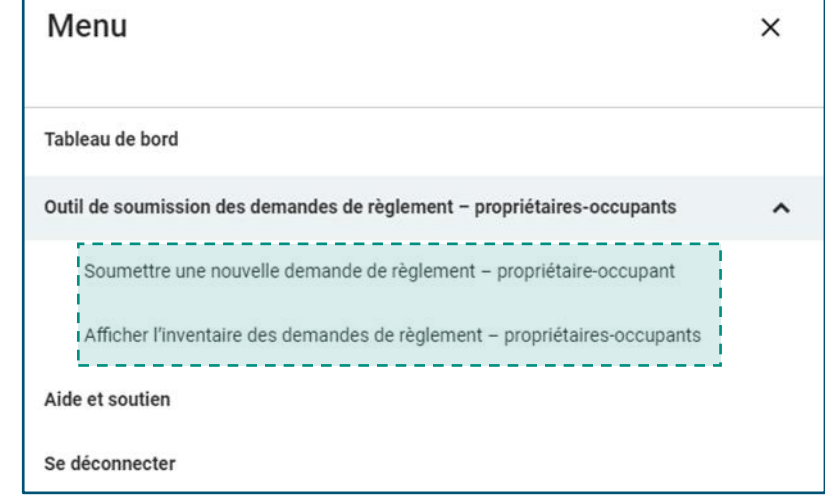

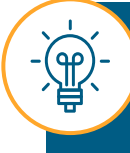

Si vous sélectionnez **Se Déconnecter** à partir de la fenêtre Menu, le système vous déconnectera et vous redirigera vers la page d'ouverture de session.

### **Navigation dans le tableau de bord : Aide et soutien.**

Si vous avez des questions ou souhaitez en savoir plus sur les processus de la plateforme des outils d'administration de l'assurance et les outils qui y sont offerts, consultez les pages **Aide et soutien**. Il s'agit d'un excellent point de départ.

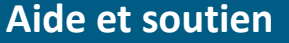

Ici, vous trouverez :

- des copies téléchargeables du matériel et des documents de formation pertinents;
- des explications sur les fonctionnalités et les caractéristiques générales de la plateforme des outils d'administration de l'assurance;
- des instructions étape par étape pour les processus liés à l'Outil de soumission de demandes de gestion des cas de défaut, à l'Outil de soumission de demandes de règlement – propriétaires-occupants et à l'Outil de téléversement des rapports sur les prêts en souffrance.

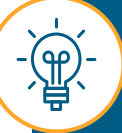

Vous pouvez accéder aux pages **Aide et soutien** à partir de l'icône **Menu** dans le coin supérieur droit de l'écran.

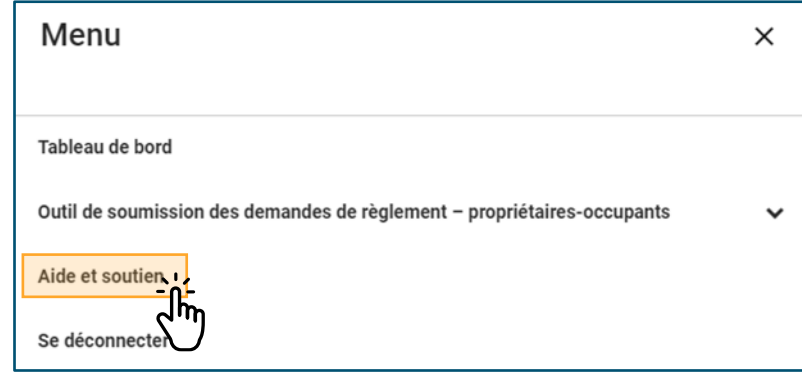

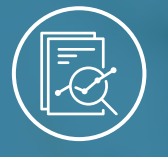

<span id="page-26-0"></span>Chapitre 2 : Outil de Soumission des Demandes de Règlement - Propriétaires-occupants

# **Présentation de l'Outil de soumission de demandes de règlement ‒ P.-O.**

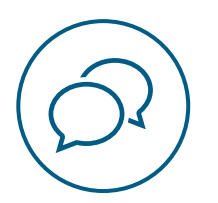

## **Présentation de l'Outil de soumission de demandes de règlement ‒ P.-O.**

Cette version de la plateforme des outils d'administration de l'assurance comprend **l'Outil de soumission de demandes de règlement – P.-O**.

L'Outil de soumission de demandes de règlement – P.-O. modernisera et simplifiera la façon dont vous soumettez des demandes de règlement à la SCHL. Il remplacera dorénavant les anciennes méthodes de soumission, comme emiliRÈGLEMENTS, le courriel ou le télécopieur.

Ces nouveaux outils compléteront **l'Outil de soumission de demandes de gestion des cas de défaut** déjà lancé afin d'offrir un guichet unique centralisé pour tous vos besoins en matière d'administration de l'assurance.

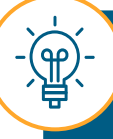

Ce nouvel outil n'a aucune incidence sur les politiques actuelles en matière de demandes de règlement et n'y apporte aucun changement.

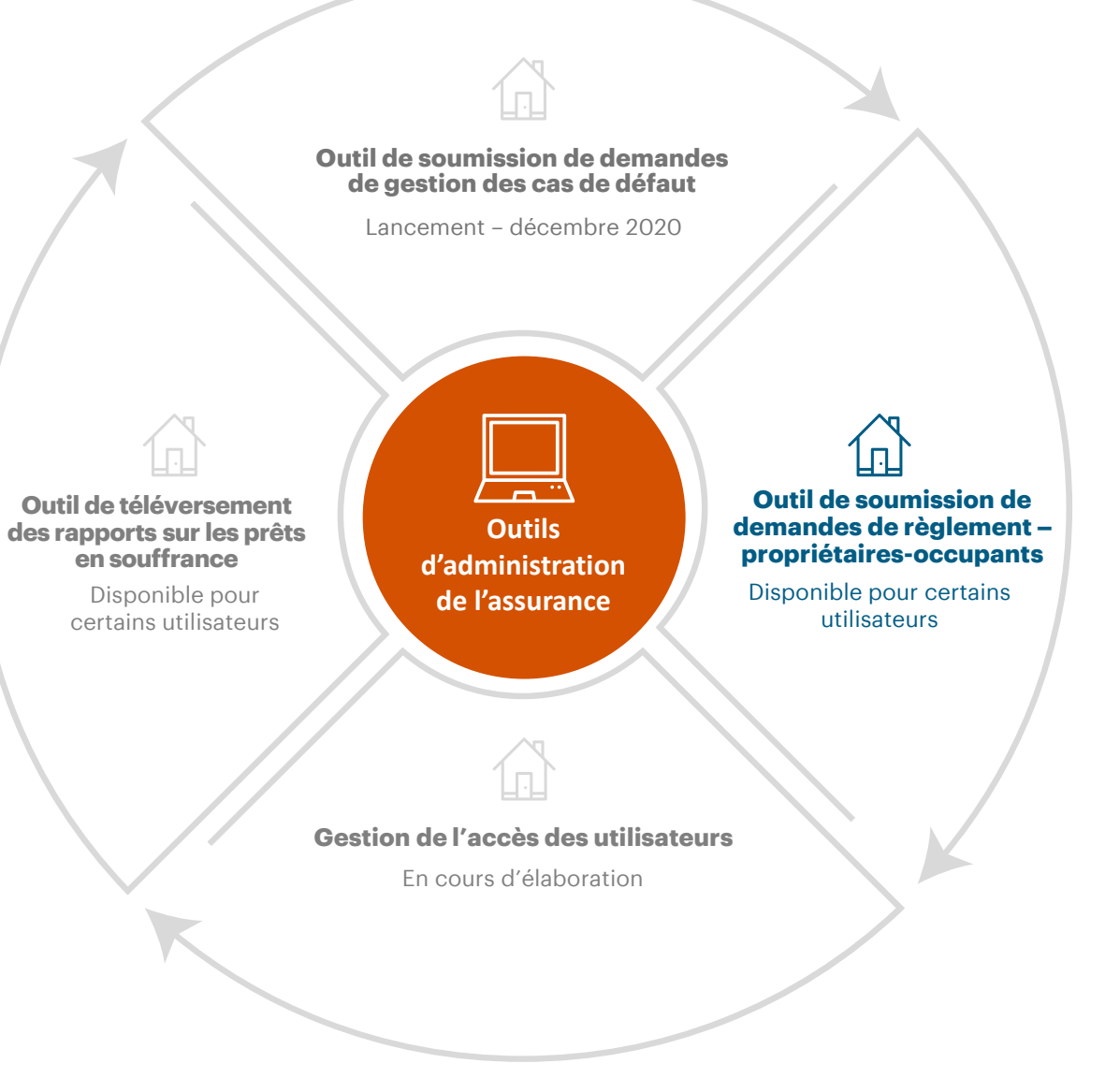

### **Soumissions des demandes de règlement – P.-O. : Avant et maintenant.**

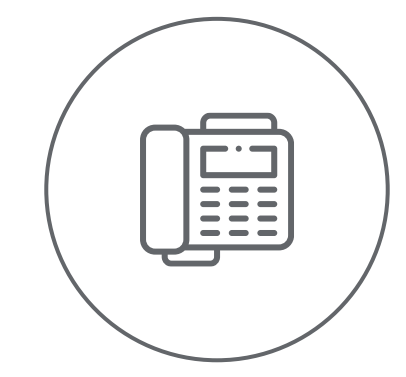

 $D_0$ 

**Ancienne méthode de soumission d'une demande de règlement – P.-O.**

Auparavant, la demande de règlement principale et la demande de règlement supplémentaire étaient soumises de l'une des deux façons suivantes : saisie manuelle dans emiliRÈGLEMENTS ou au moyen du Formulaire 05 – Demande de règlement. Ce formulaire était ensuite envoyé par courriel ou par télécopieur.

#### **Outil de soumission des demandes de règlement ‒ P.-O. .**

Aujourd'hui, les demandes de règlement – P.-O. peuvent également être remplies en ligne à l'aide de l'Outil de soumission des demandes de règlement – P.-O.

Pendant le processus de soumission, certains champs de la demande seront **remplis automatiquement**. Vous remarquerez également que la **validation instantanée au niveau des formulaires** et la possibilité de **sauvegarder l'ébauche d'une demande accélèrent les délais de traitement**. Les utilisateurs auront également accès au répertoire des demandes de règlement – P.-O., qui offre un **aperçu en temps réel de toutes les demandes de règlement** soumises par l'entremise de la plateforme. Ce répertoire indique aussi le statut connexe, la capacité de voir le résultat final du calcul de votre demande de règlement, **les capacités de tri et de filtrage** ainsi que l'accès à un répertoire de toutes les pièces jointes et de tous les commentaires pour chaque demande de règlement. Les **avis automatisés**  sont activés pour vous informer des changements apportés à vos demandes de règlement.

### **Soumission de demandes de règlement pendant la période de transition.**

Ce diagramme illustre les systèmes à utiliser pour soumettre les divers types de demandes de règlement pendant la période de transition d'emiliRÈGLEMENTS vers l'Outil de soumission des demandes de règlement – P.-O.

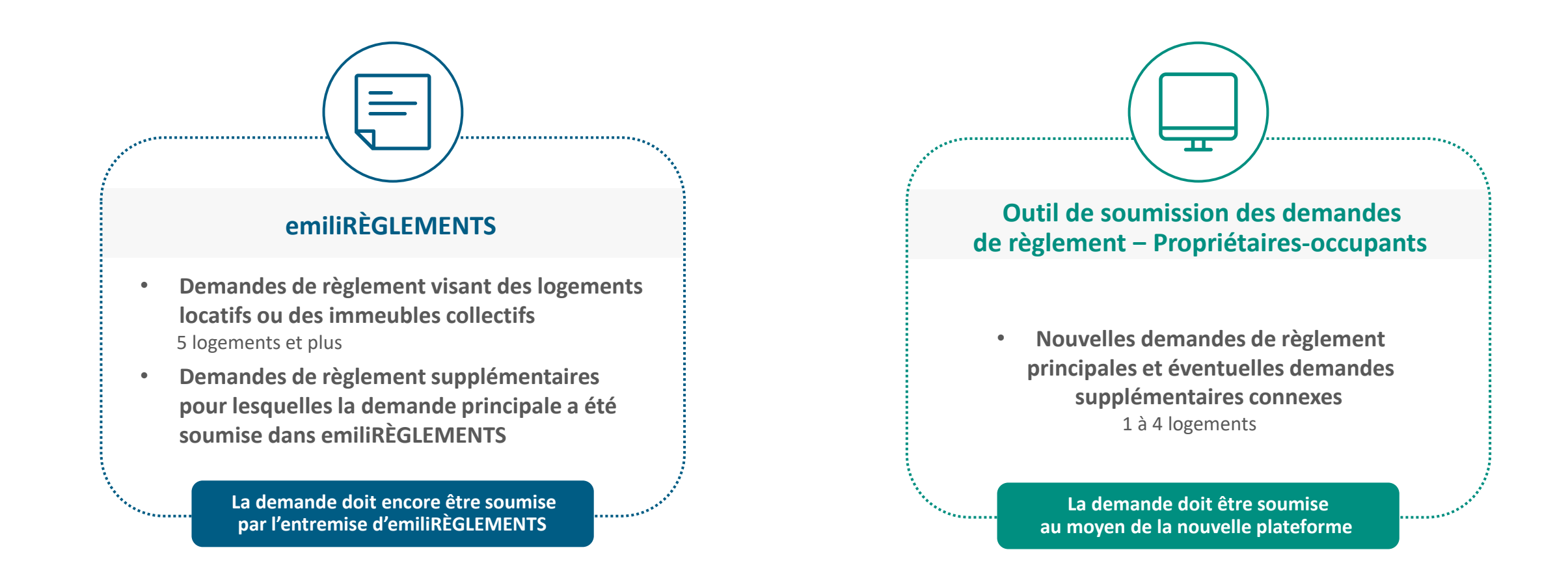

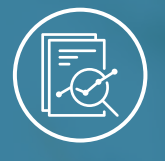

<span id="page-30-0"></span>Chapitre 2 : Outil de Soumission des Demandes de Règlement - Propriétaires-occupants

# **Soumission des demandes de règlement – P.-O.**

Bouton de navigation **[Comment accéder à l'Outil](#page-31-0)  [de soumission des demandes](#page-31-0)  [de règlement](#page-31-0) ‒ P.-O.**

**[de règlement](#page-32-0) – P.-[O.](#page-9-0) [Comment remplir et](#page-32-0) [soumettre une demande](#page-32-0)** 

**Comment surveiller le [répertoire des demandes](#page-61-0) [de règlement](#page-61-0) – P.-O.**

### <span id="page-31-0"></span>**Comment accéder à l'Outil de soumission des demandes de règlement ‒ P.-O.**

Suivez l'une de ces options pour accéder à la page de soumission des demandes de règlement – P.-O.

### **Option 1.**

Sélectionnez **Soumettre une nouvelle demande de règlement – propriétaireoccupant** dans la section **Liens rapides** du tableau de bord.

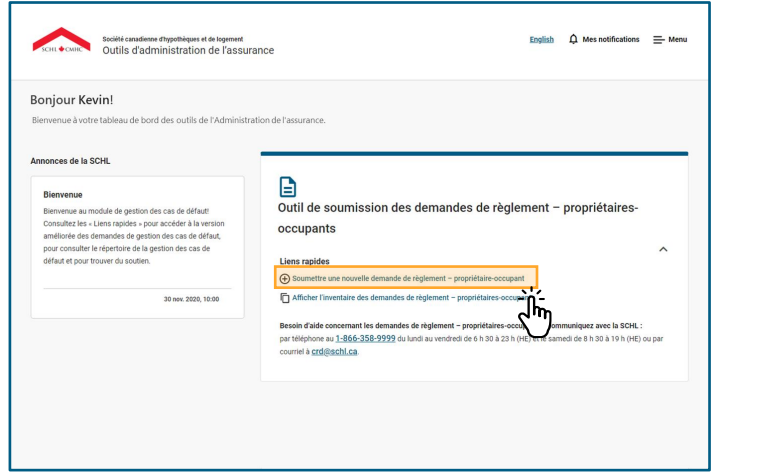

### **Option 2.**

Sélectionnez l'icône **Menu** située dans le coin droit de l'écran, sélectionnez **Module pour les demandes de règlement – propriétairesoccupants**, puis sélectionnez **Soumettre une nouvelle demande de règlement – propriétaire-occupant** 

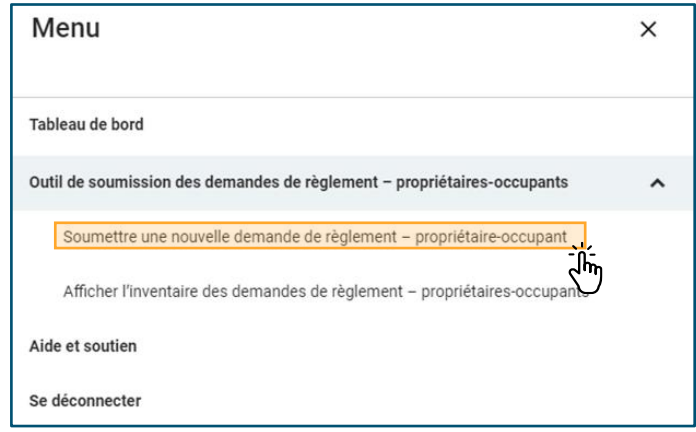

### **Option 3.**

Sélectionnez **Créer une nouvelle demande de règlement** à partir du répertoire des demandes de règlement – P.-O.

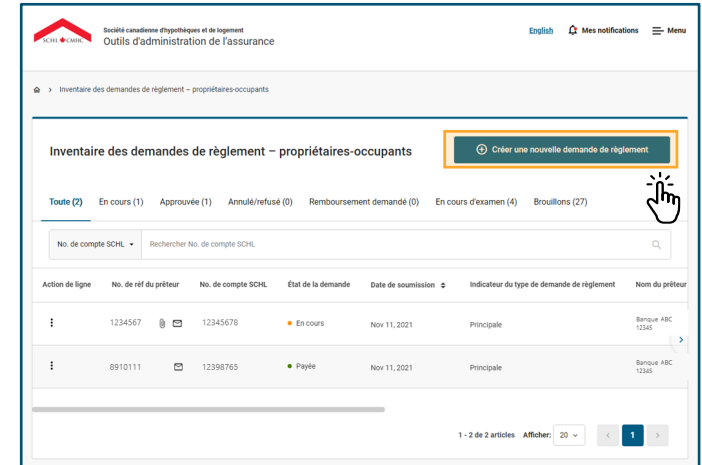

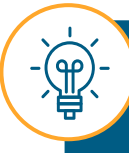

Après avoir réussi à accéder à la page de soumission des demandes de règlement – P.-O., vous pouvez commencer à soumettre votre demande.

<span id="page-32-0"></span>Suivez ces instructions pour apprendre comment remplir et soumettre une demande de règlement – P.-O.

## **01.**

### **Valider les renseignements sur le prêt et le type de demande de règlement.**

Remplissez tous les champs de la section **Valider les informations sur le prêt et le type de demande de règlement** afin de confirmer les renseignements.

> Dans les pages suivantes, nous donnerons des conseils utiles pour remplir correctement tous les champs nécessaires à la validation.

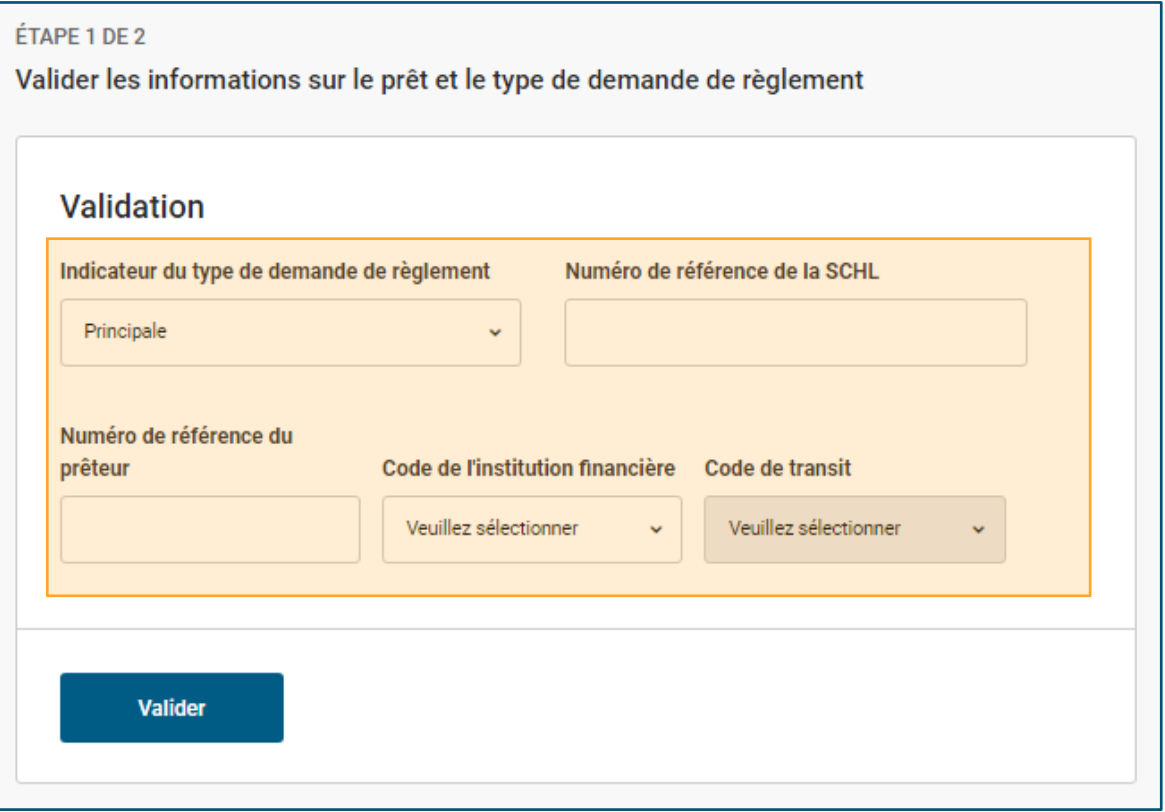

#### **Validation.**

#### *Dans cette section, vous devez remplir tous les champs pour valider la demande de règlement.*

- Sélectionnez l'option appropriée à partir du menu déroulant du champ **Indicateur du type de demande de règlement**. Les options du champ **Indicateur du type de demande de règlement** sont Principale ou Supplèmentaire.
- Saisissez le numéro de prêt de la SCHL à huit chiffres dans le champ **Numéro de référence de la SCHL.** La saisie d'un numéro invalide dans le champ **Numéro de référence de la SCHL** entraînera une erreur. Seul un numéro de prêt valide existant dont le statut est Approuvé, Finalisé ou Émis vous permettra d'accéder à la section suivante de la demande.
- Entrez le numéro de référence du prêteur dans le champ **Numéro de référence du prêteur**.
- Les champs **Code de l'institution financière** et **Code de transit** ont des menus déroulants. Ces champs seront remplis en fonction des pouvoirs dont dispose l'utilisateur ou l'utilisatrice. Si vous effectuez des travaux au nom d'une autre institution financière, vous aurez accès à d'autres options du menu déroulant.

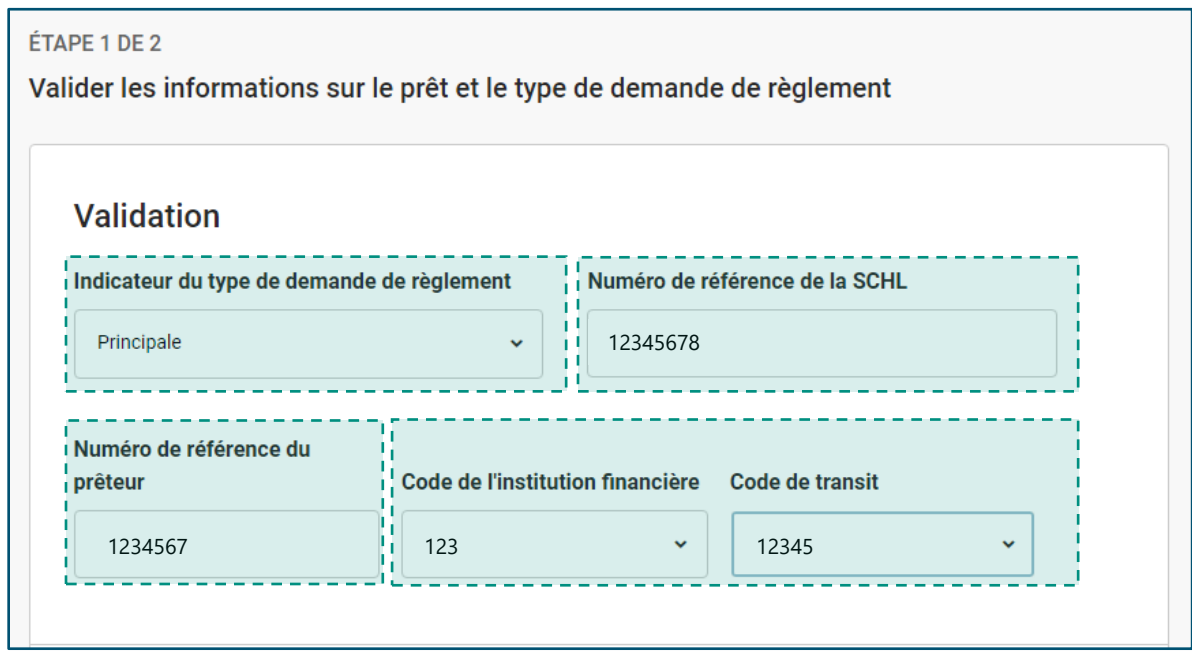

# **02.**

### **Confirmer la validation.**

Après avoir rempli les champs requis, sélectionnez **Valider**.

En sélectionnant **Valider**, vous confirmerez les renseignements sur le prêt que vous avez saisis et le type de demande de règlement, ou on vous invitera à corriger les erreurs de validation, le cas échéant.

Si vous modifiez la langue en sélectionnant le bouton de changement de langue situé dans le coin supérieur gauche de l'écran avant de sélectionner **Valider**, toutes les données saisies seront effacées.

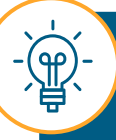

Vous pourriez recevoir des messages d'erreur de validation après sélectionné sur **Valider.** À la page suivante, nous apprendrons comment traiter ces erreurs.

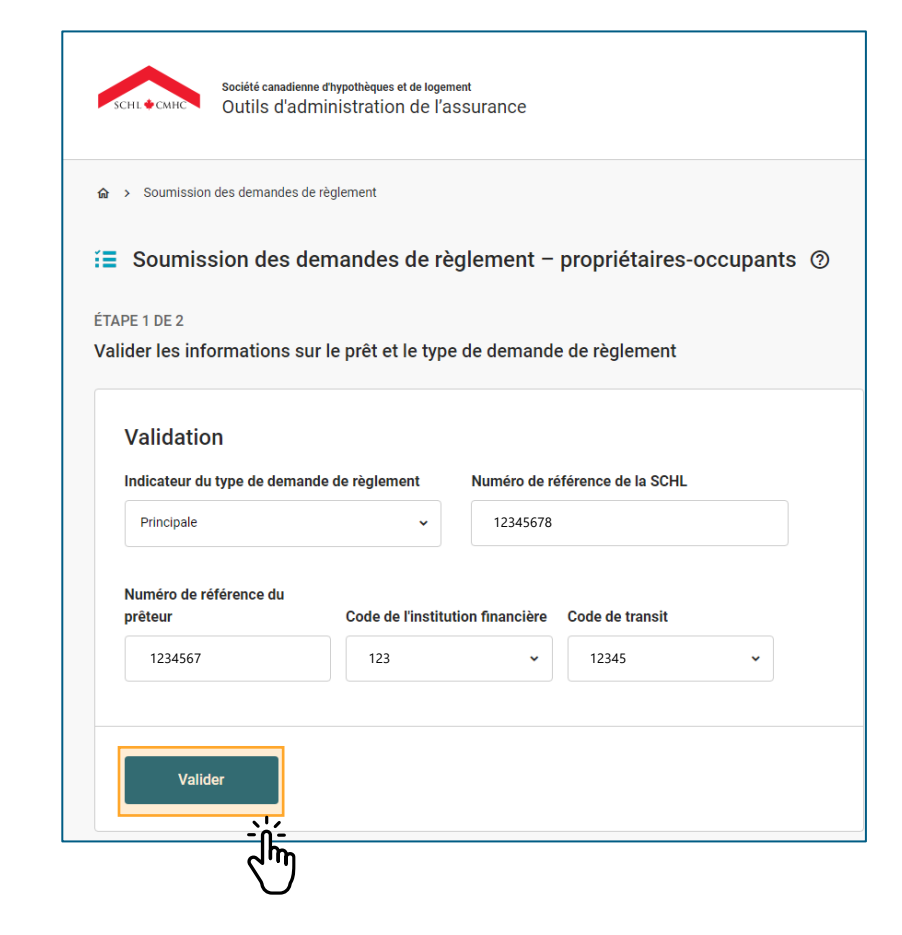

Les messages d'erreur de validation qui peuvent apparaître à cette étape relèvent de différents scénarios. Voici des erreurs de validation associées à l'étape 1 :

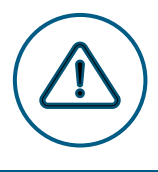

#### **Erreurs de validation.**

- Vous ne pouvez pas soumettre une demande de règlement pour une propriété de plus de quatre logements.
- Vous ne pouvez pas soumettre de demande de règlement pour des prêts visés par une garantie d'emprunt ministérielle.
- Vous ne pouvez pas soumettre de demande de règlement si des primes ou droits impayés sont associés au numéro de prêt de la SCHL.
- Vous devez saisir le numéro de prêt de la SCHL associé à la plus récente police d'assurance pour la propriété en question.
- Vous ne pouvez pas créer une demande de règlement supplémentaire à moins qu'il y ait une demande principale réglée pour ce compte.
- Vous ne pouvez pas créer une demande de règlement principale s'il y a déjà une demande principale active pour ce compte.
- Vous ne pouvez pas commencer une nouvelle demande de règlement s'il y a une autre demande en cours pour ce compte.
- Vous ne pouvez pas créer plusieurs ébauches pour le même compte.

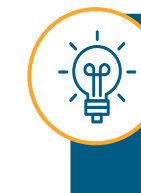

Vous ne pouvez pas créer de demande de règlement tant que les erreurs n'ont pas été corrigées. Si vous avez besoin d'aide, communiquez avec le Centre de règlement des demandes. Veuillez consulter les coordonnées des personnes-ressources à la **[page](#page-75-0) 75**.
# **03.**

### **Saisir les renseignements sur la demande de règlement.**

Une fois que vous aurez corrigé les erreurs relevées à la section **Valider les informations sur le prêt et le type de demande de règlement**, la section **Entrer les informations sur la demande de règlement** sera activée, et les sections A à J s'afficheront.

Remplissez les champs requis de la section **Entrer les informations sur la demande de règlement** à l'aide des renseignements appropriés.

> Dans les pages suivantes, nous passerons en revue quelques conseils utiles pour remplir les sections A à J.

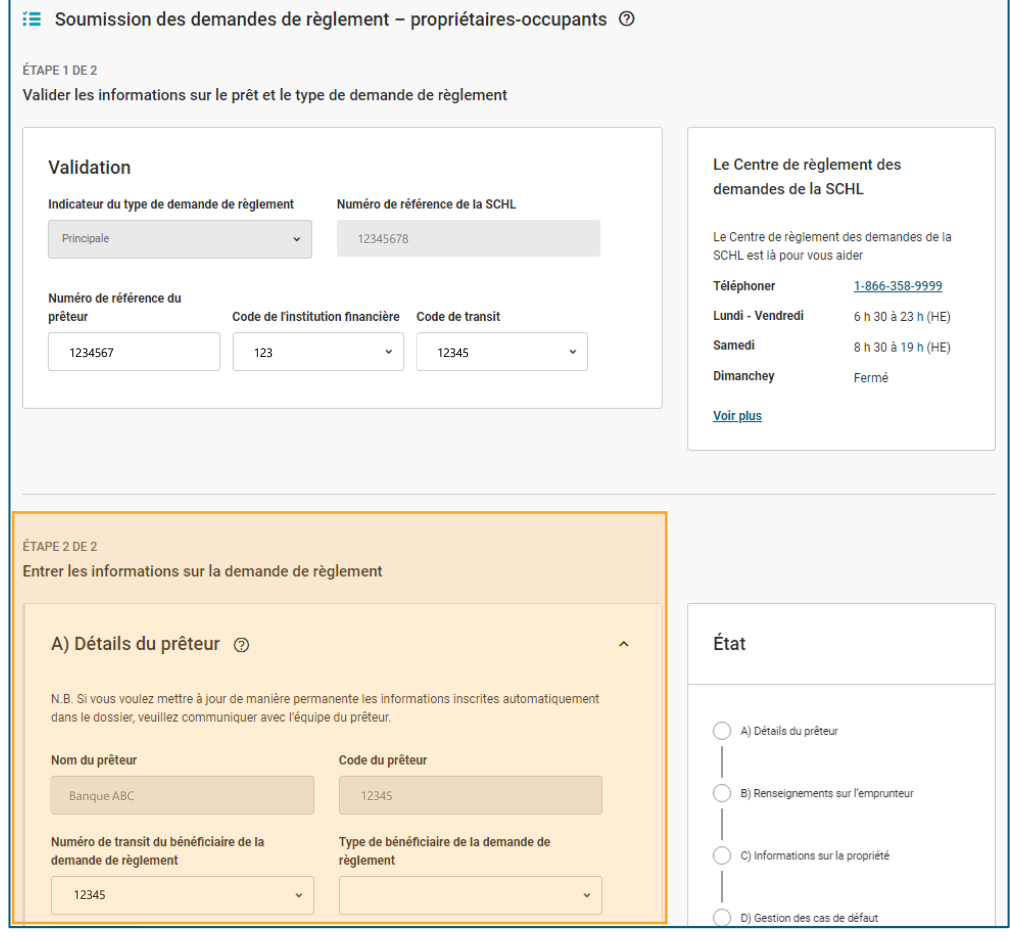

### **Comment remplir et soumettre une demande de règlement – P.-O. : Conseils utiles : Partie 1.**

Lorsque vous soumettez une demande de règlement – P.-O., gardez en tête les conseils suivants.

**Icônes du système. Ajouter des commentaires. Glossaire**. **Points de suspension**  (≡  $\bullet$ Sélectionnez l'icône ajouter un Sélectionnez l'icône (?)  $\bullet$ **verticaux.**  $\bullet$ pour afficher un glossaire commentaire. Un champ de Sélectionnez l'icône des texte s'ouvrira et vous pourrez de termes pour chaque points de suspension y ajouter un commentaire. section de l'Outil de verticaux pour exécuter Sélectionnez Mettre à jour soumission des demandes d'autres fonctions, comme pour ajouter un commentaire de règlement ‒ P.-O. une modification ou une ou Modifier les commentaires suppression. pour en modifier un. **Sélecteur de date Fonction d'ajout filling**  $\pm$ Une icône de calendrier Sélectionnez l'icône d'ajout (+) pour ajouter s'affichera pour tout champ les champs supplémentaires. qui nécessite l'ajout d'une une nouvelle entrée. date.

### **Utilisation de l'outil État**

Vous pouvez utiliser l'outil État pour naviguer facilement entre les sections lorsque vous soumettez une demande. En sélectionnant le nom de la section dans l'outil **État**, vous pouvez passer d'une section à l'autre.

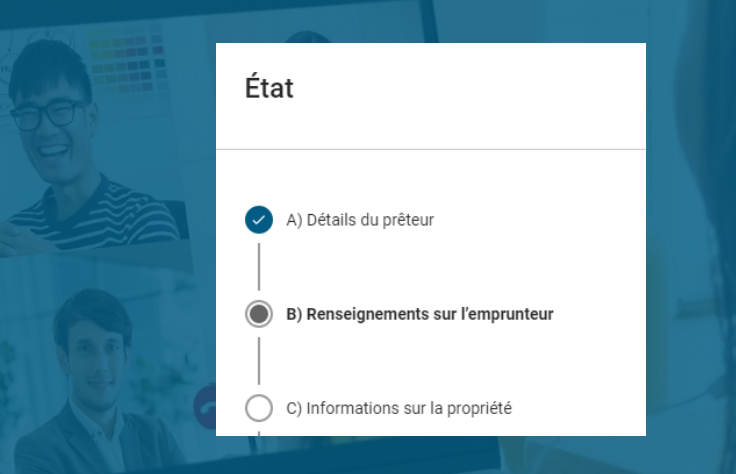

#### Vérifiez les indications de l'outil État:

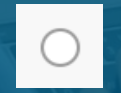

**Section incomplète** : Cet indicateur indique les sections qui sont incomplètes ou qui comportent des erreurs.

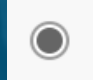

**Section actuelle** : Cet indicateur indique la section dans laquelle vous vous trouvez actuellement.

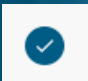

**Section terminée** : Cet indicateur indique les sections qui sont remplies et qui ne comportent pas d'erreur.

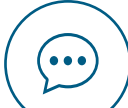

W

**Fonction supprimer.** Sélectionnez l'icône de suppression pour supprimer

#### **Autres fonctionnalités.**

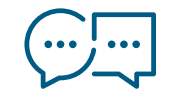

#### **Soutien bilingue et fonctionnalité linguistique.**

Si vous êtes bilingue, vous pouvez entrer, dans les champs du formulaire, du texte dans une langue différente de celle qui est actuellement configurée dans l'interface utilisateur.

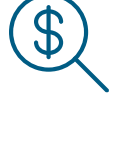

#### **Valeurs en dollars.**

Lorsqu'un champ est prévu pour l'entrée d'une valeur en dollars, le symbole \$ est affiché. On peut entrer jusqu'à deux décimales.

#### **Comment remplir et soumettre une demande de règlement – P.-O. : Conseils utiles**

Vous pouvez sauvegarder une ébauche de votre demande de règlement – P.-O. après avoir validé les renseignements sur le prêt et le type de demande de règlement.

#### **Ébauche d'une demande de règlement – P.-O..**

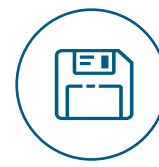

Pour sauvegarder une ébauche de votre demande de règlement – P.-O., remplissez la section Valider les informations sur le prêt et le type de demande de règlement, puis sélectionnez **Valider**. De cette façon, vous créerez la première ébauche de votre demande (une fois que vous aurez corrigé les erreurs de validation). Vous pouvez enregistrer les mises à jour que vous apporterez à cette ébauche en sélectionnant **Enregistrer le brouillon** dans l'outil État.

Vous pouvez accéder à votre ébauche en tout temps dans le répertoire des demandes de règlement – P.-O., sous l'onglet Brouillon.

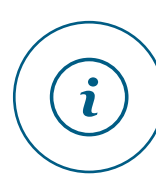

Vous pouvez sauvegarder une ébauche de votre demande de règlement – P.-O. contenant des erreurs (en tout temps après avoir créé la demande de règlement). Toutefois, vous ne pourrez pas soumettre officiellement cette demande tant que vous n'aurez pas corrigé toutes les erreurs.

Maintenant que vous connaissez ces conseils, penchons-nous sur les sections A à J.

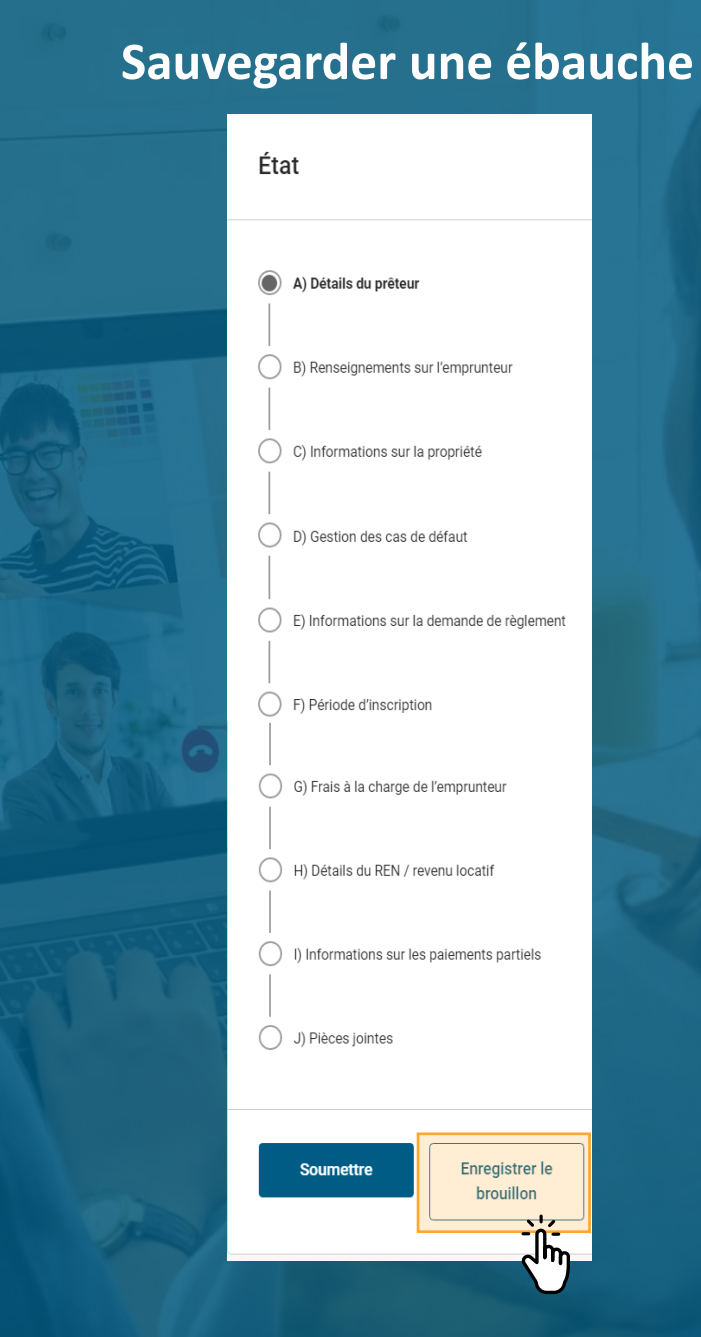

#### **A.** Détails du prêteur

*Dans cette section, vous devez fournir des renseignements sur votre institution financière ou sur l'institution financière au nom de laquelle vous effectuez ce travail.*

- Les champs **Nom du prêteur** et **Code du prêteur** sont remplis automatiquement en fonction du numéro de transit et du numéro d'institution saisis dans la section Valider les informations sur le prêt et le type de demande de règlement.
- Les champs **Numéro de transit du bénéficiaire de la demande de règlement** et **Type du bénéficiaire de la demande de règlement**  indiquent qui est le ou la bénéficiaire de la demande de règlement. Ces champs sont obligatoires, et les options sont sélectionnées à partir d'une liste déroulante.
- Le champ **Nom du bénéficiaire de la demande de règlement** est rempli automatiquement en fonction du numéro saisi dans le champ **Numéro de transit du bénéficiaire de la demande de règlement**.
- Le champ **Langue de correspondance** sera rempli automatiquement en fonction de votre langue de préférence.
- Le champ **Adresse du prêteur** sera rempli automatiquement en fonction du numéro de transit et du numéro d'institution saisis à l'étape précédente. Vous pourrez toutefois le modifier. Veillez à entrer le code postal dans le champ **Code postal** en utilisant le format suivant : A1A1A1.

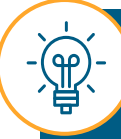

La **langue de correspondance** est la langue qui sera utilisée pour les communications relatives aux demandes de règlement (p. ex., lettre d'accompagnement d'une demande de règlement, résumé du calcul de la demande de règlement). Veuillez sélectionner la langue dans laquelle vous souhaitez recevoir ces communications.

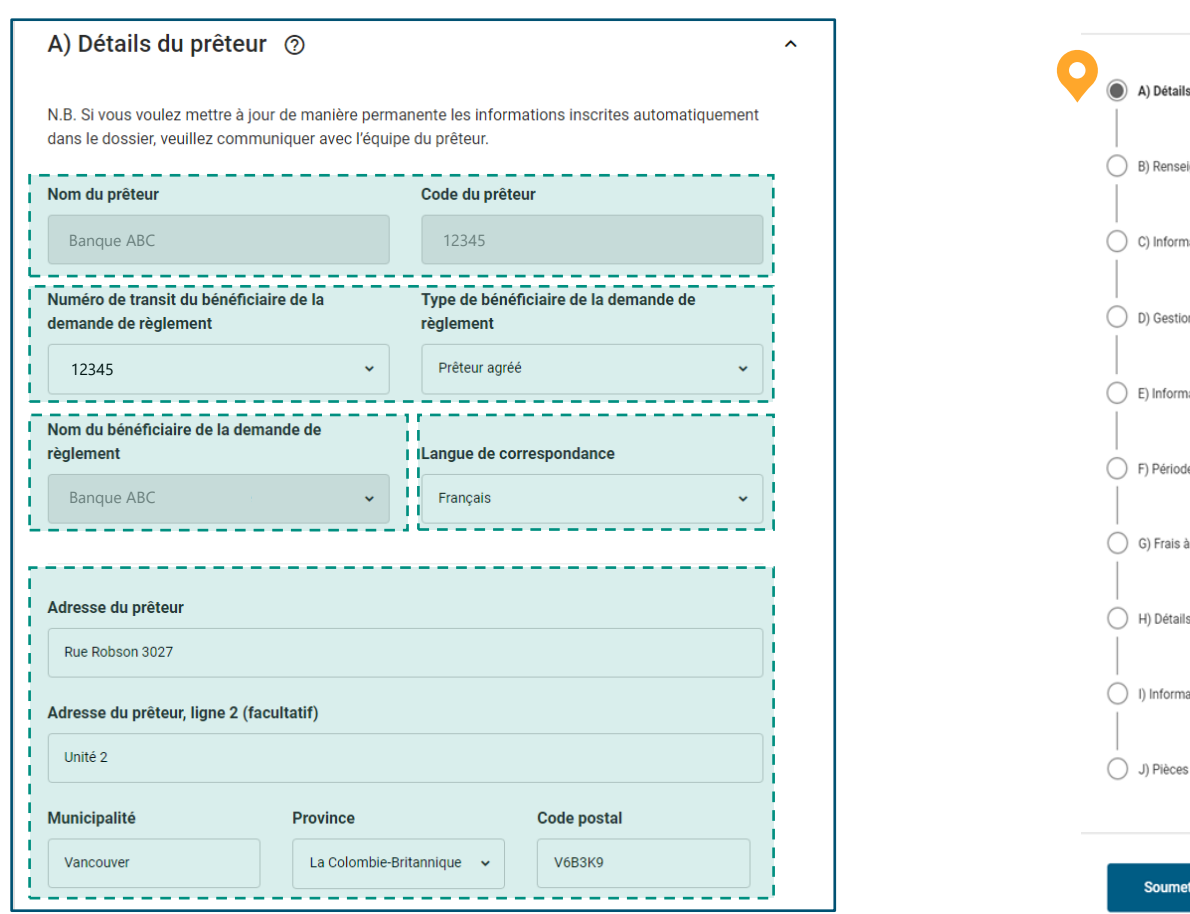

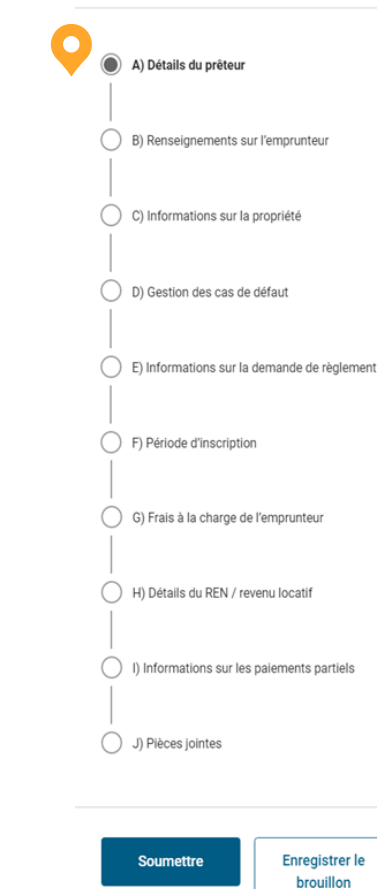

État

#### **A.** Détails du prêteur

*Dans cette section, vous devez fournir des renseignements sur votre institution financière ou sur l'institution financière au nom de laquelle vous effectuez ce travail.*

• La partie **Coordonnées de l'agent autorisé du prêteur** sera remplie automatiquement en fonction des renseignements de votre compte. Vous pourrez toutefois modifier ces informations. Pour mettre à jour vos coordonnées, veuillez communiquer avec votre administrateur ou administratrice.

- Un agent autorisé secondaire peut agir à titre de délégué ou superviser une demande de règlement. Cette personne dispose d'un accès semblable à celui de l'agent autorisé principal. Sélectionnez l'icône **d'ajout (+)**, puis sélectionnez **Ajouter un agent autorisé secondaire** pour ajouter un agent autorisé secondaire.
	- o L'agent autorisé secondaire doit obtenir l'autorisation de l'administrateur ou de l'administratrice.

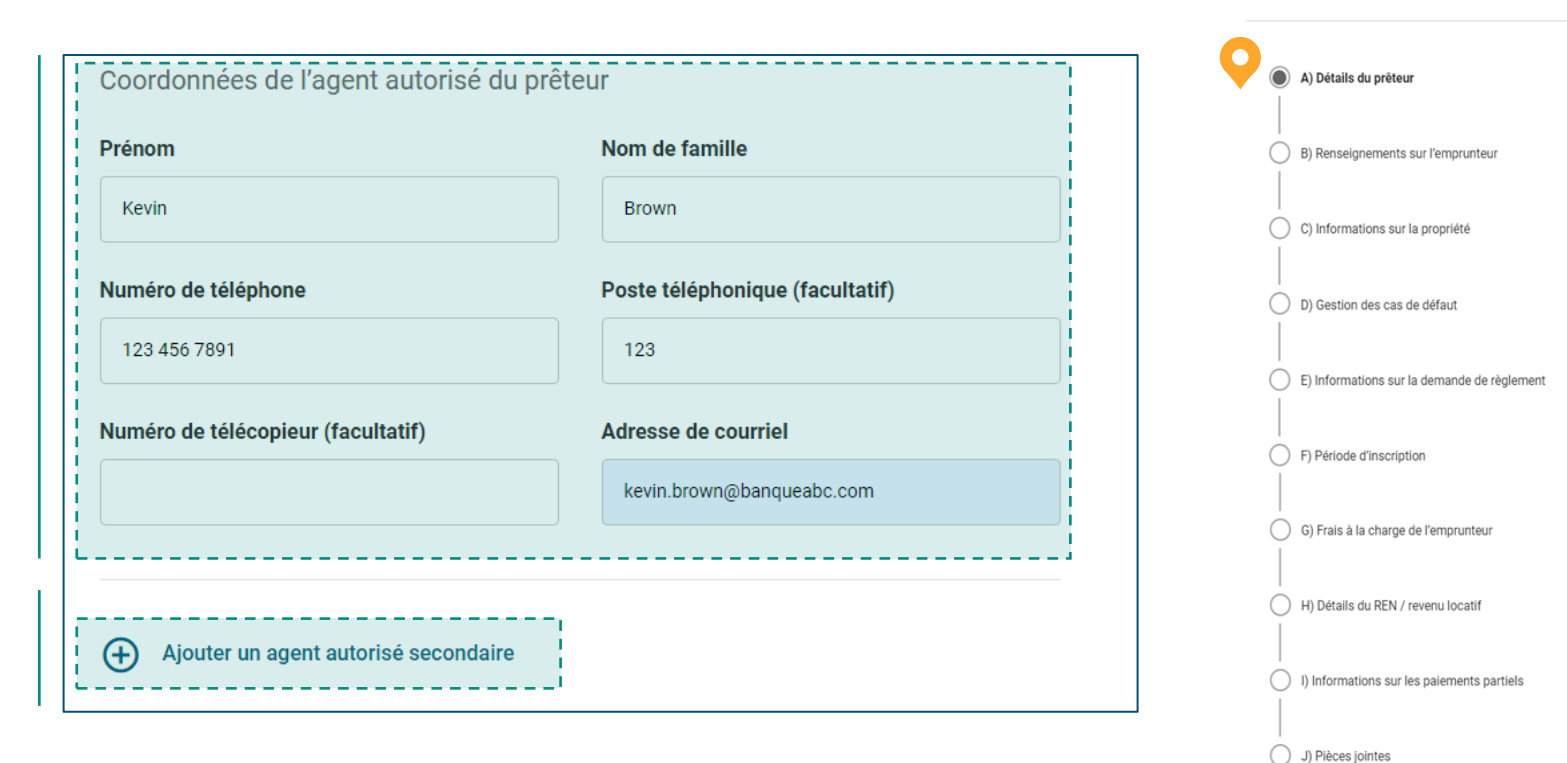

**Enregistrer le** brouillon

**Soumettre** 

État

#### **B. Renseignements sur l'emprunteur, partie 1.**

*Dans cette section, saisissez tous les renseignements obligatoires concernant l'emprunteur et le coemprunteur. De plus, indiquez si le jugement a été obtenu ou non.* 

• Le champ **Raison du défaut de l'emprunteur** est obligatoire. Si vous sélectionnez l'option **Autre** dans la liste déroulante, le champ de texte devient obligatoire **Si la raison du défaut de l'emprunteur est autre, veuillez spécifier** s'affichera.

- Le champ **Jugement rendu** est obligatoire. Si vous sélectionnez l'option **Non exercé** dans la liste déroulante, le champ **Raison de l'absence de procédures en vertu de l'engagement personnel ou du cautionnement** s'affichera. Ce champ supplémentaire est obligatoire.
	- o Si vous sélectionnez l'option **Autre** dans la liste déroulante du champ **Raison de l'absence de procédures en vertu de l'engagement personnel ou du cautionnement**, le champ de texte devient obligatoire **Si la raison de l'absence de procédures est autre, veuillez spécifier** s'affichera.

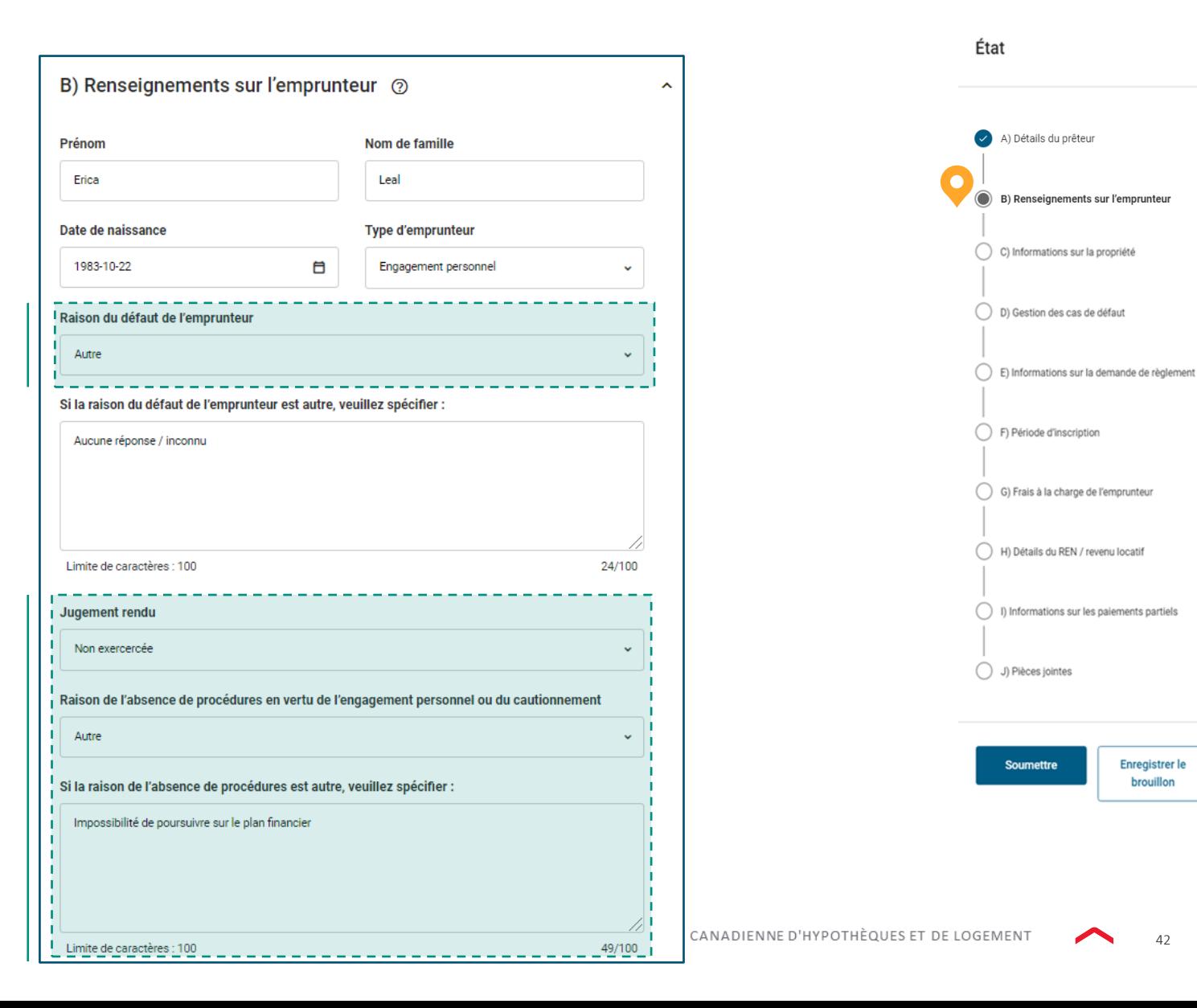

42

**Enregistrer le** brouillon

#### **B. Renseignements sur**  *l'emprunteur*

*Dans cette section, saisissez tous les renseignements obligatoires concernant l'emprunteur et le coemprunteur. De plus, indiquez si le jugement a été obtenu ou non.* 

• Par défaut, le champ **Évaluation financière complétée**  indiquera **Non**. Vous pourrez toutefois le modifier.

• Pour ajouter un coemprunteur ou une caution, sélectionnez l'icône **d'ajout (+),** puis **Ajouter un Emprunteur/Une Caution**.

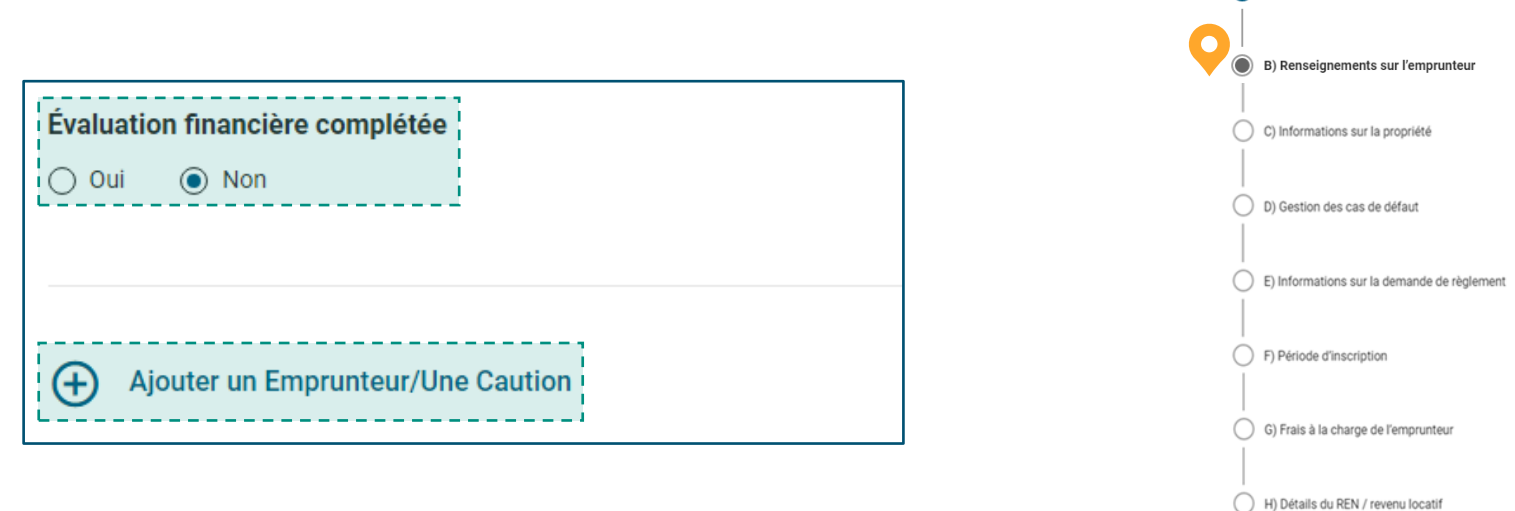

État

A) Détails du prêteur

() I) Informations sur les paiements partiels

Enregistrer le brouillon

J) Pièces jointes

**Soumettre** 

#### **C. Informations sur la propriété.**

*Tous les champs de cette section seront remplis automatiquement en fonction des renseignements existants sur le prêt, sauf la sous-section Description légale complète (facultatif).* 

- Entrez une valeur pour le **Nombre de lits** ou le **Nombre de logements**. Le champ **Nombre de logements** n'est utilisé que pour les maisons de soins infirmiers, les maisons de chambres, etc.
- Le champ **Type de bâtiment** n'est pas modifiable et sera rempli automatiquement en fonction du **Nombre de lits** ou du **Nombre de logements** que vous entrez.
- Pour la sous-section **Description légale complète (facultatif)**, fournissez la désignation officielle de la propriété et inscrivez tout renseignement supplémentaire dans le champ **Description légale supplémentaire (facultatif)**.
	- o Si la propriété est située au Québec, veuillez entrer les renseignements liés au cadastre dans le champ **Lot (facultatif)**.
	- o Indiquez le numéro d'identification de la propriété ou de parcelle (NIP, numéro de la Division, etc.) ainsi que les autres détails de la désignation officielle, le cas échéant.
	- o S'il y a lieu, indiquez le numéro de série de la maison mobile.

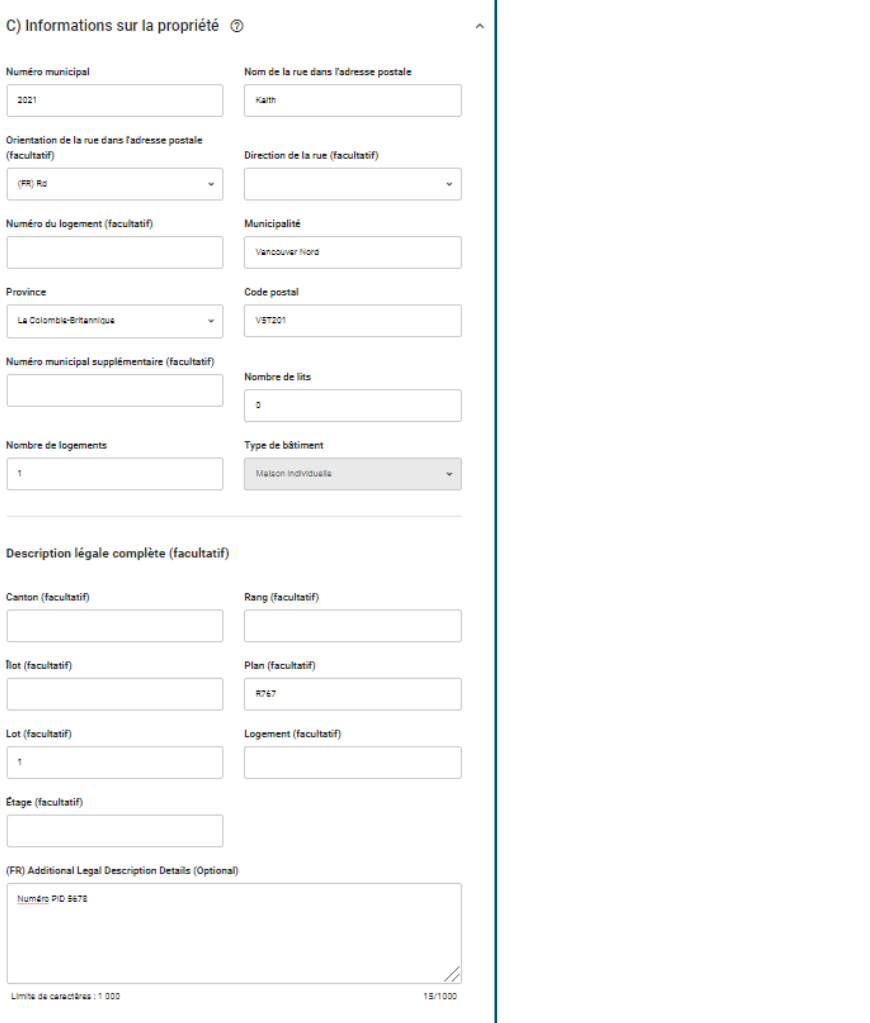

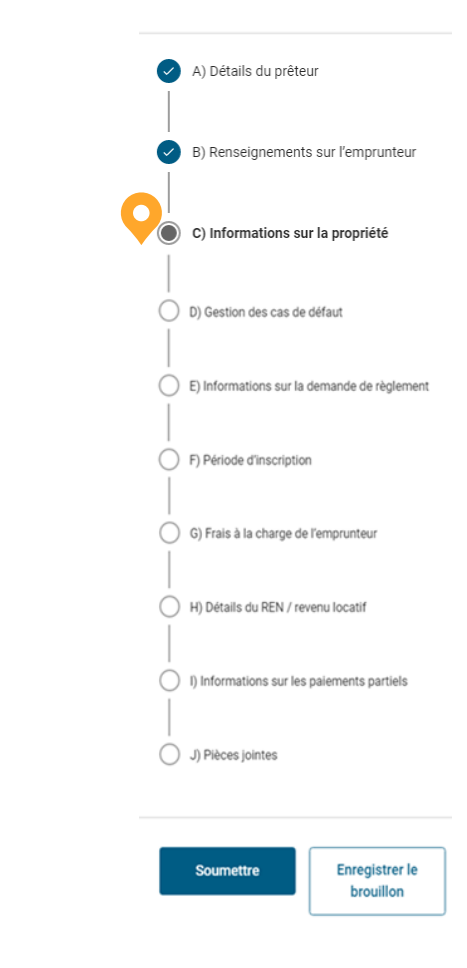

État

#### **D. Gestion des cas de défaut.**

*S'il existe des outils de gestion des cas de défaut approuvés pour le prêt dont la demande a été soumise au moyen de l'Outil de soumission de demandes de gestion des cas de défaut, les renseignements de cette section seront remplis automatiquement.* 

- Dans le champ **Des outils de gestion des cas de défaut ont-ils été approuvés?**, veuillez indiquer si des outils de gestion des cas de défaut ont déjà été appliqués au prêt. S'il existe des outils de gestion des cas de défaut approuvés pour le prêt dont la demande a été soumise au moyen de l'Outil de soumission de demandes de gestion des cas de défaut, le champ sera réglé à **Oui**.
- Le champ **Date d'approbation de la gestion des cas de défaut**  indiquera automatiquement la date à laquelle la demande de gestion de cas de défaut a été approuvée. Vous pourrez toutefois la modifier.
- La raison de la demande de gestion de cas de défaut s'affichera automatiquement dans le champ **Raison de la gestion des cas de défaut (examiner et mettre à jour au besoin)**. Vous pourrez toutefois modifier ce champ.

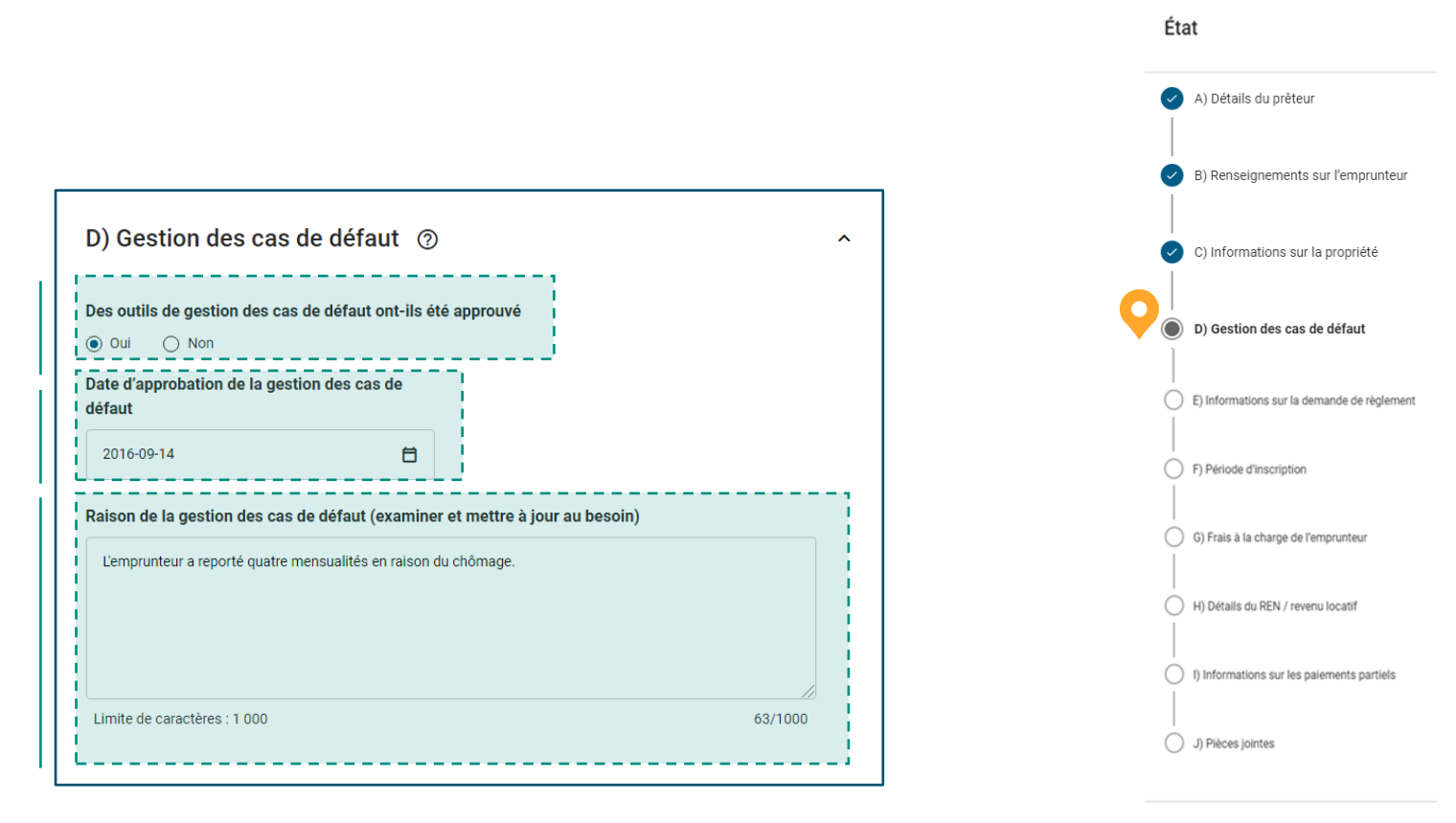

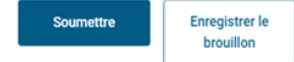

#### **E.** Information sur la demande de règlement

*Dans cette section, remplissez tous les champs correspondant à votre type de demande de règlement.* 

> Continuez de lire pour en savoir plus à propos des principaux champs de cette section.

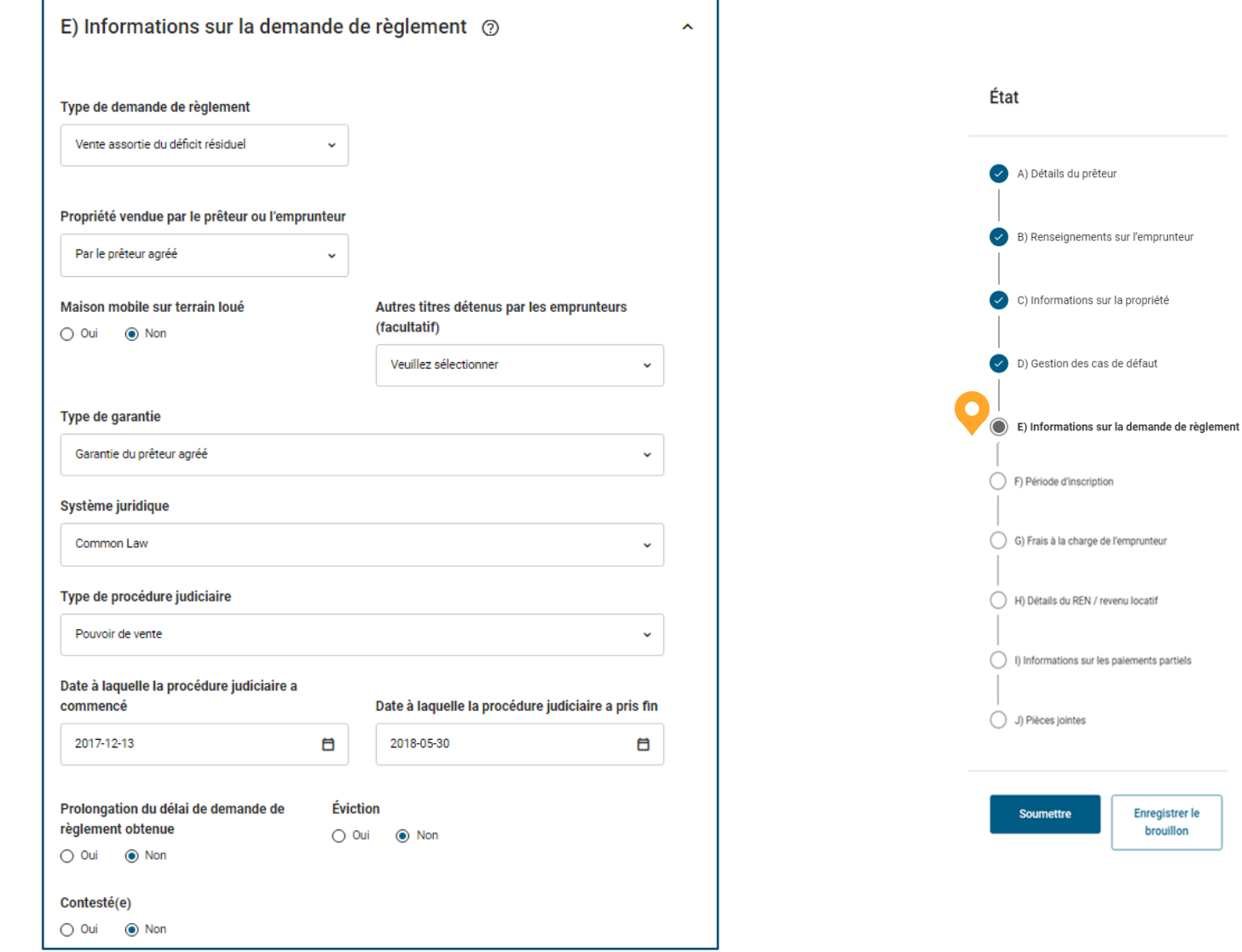

 $\checkmark$ 

 $\checkmark$ 

#### **E.** Information sur la demande de règlement

#### **Conseils pour les principaux champs.**

Les champs de cette section varieront selon le type de demande de règlement que vous avez sélectionné dans le champ **Type de demande de règlement**. Voyons de quelle façon l'option sélectionnée dans le champ **Type de demande de règlement** influera sur la structure de la section.

Type de demande de règlement Transfert de titre

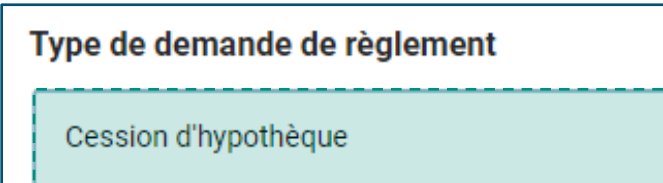

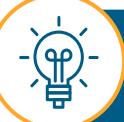

Ces champs ne s'appliquent qu'aux options **Transfert de titre** ou **Cession d'hypothèque**. La sélection de **Transfert de titre** ou de **Cession d'hypothèque** ouvrira les champs uniques suivants :

- Propriété transférée par le prêteur ou l'emprunteur
- Cession d'hypothèque: Ce champ n'est pas disponible pour les propriétés du Québec, puisque ce type d'action en justice n'y est pas possible.
- Date de conclusion de la vente Colombie-Britannique/Yukon: Ce champ s'affichera pour les propriétés inscrites en Colombie-Britannique ou au Yukon et sera rempli automatiquement pour les demandes de règlement supplémentaires.

Ce champ unique s'affichera seulement lorsque le champ Type de demande de règlement indique Transfert de titre et que l'état du jugement est Obtenu ou Continu.

- Sous-section d'information représentant avec qui la SCHL devrait communiquer pour obtenir les clés:
	- Le nom doit être saisi dans le format suivant : Prénom Nom de famille.
	- Le champ Propriété libérée par est obligatoire si le statut d'occupation de la propriété est vacant.

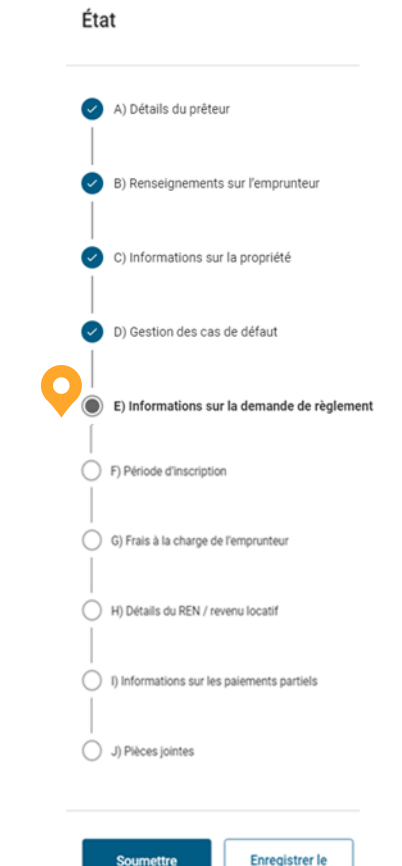

brouillon

 $- -$ v

#### **E.** Information sur la demande de règlement

#### **Conseils pour les principaux champs.**

Les champs de cette section varieront selon le type de demande de règlement que vous avez sélectionné dans le champ **Type de demande de règlement**. Voyons de quelle façon l'option sélectionnée dans le champ **Type de demande de règlement** influera sur la structure de la section.

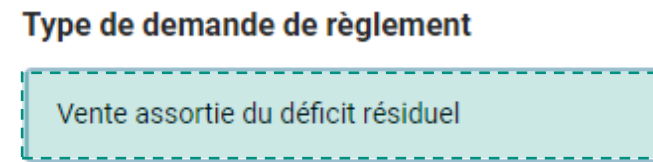

La sélection de **Vente assortie du déficit résiduel** ouvrira les champs obligatoires uniques suivants :

- Propriété vendue par le prêteur ou l'emprunteur
- Date de clôture de la vente assortie du déficit résiduaire
- Prix de la vente assortie du règlement du déficit résiduaire
- Date d'acceptation de l'offre
- Commission de courtage payée

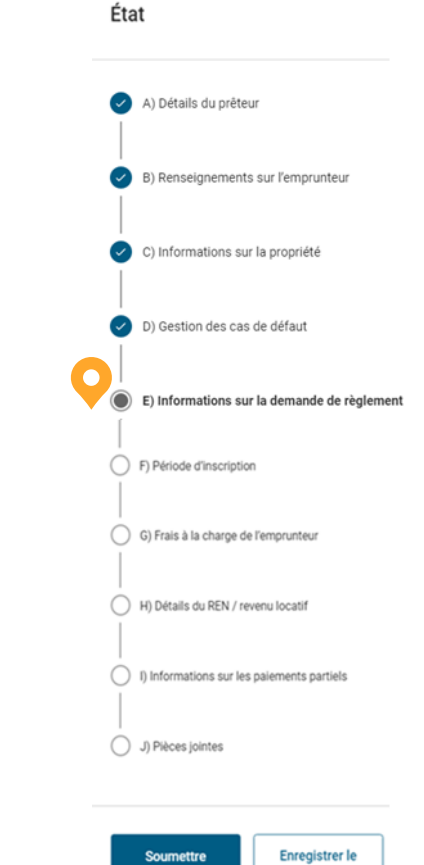

brouillon

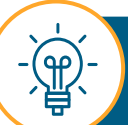

Ces champs ne s'appliquent qu'à l'option **Vente assortie du déficit résiduel**.

#### **E.** Information sur la demande de règlement

#### **Conseils pour les principaux champs.**

Les champs de cette section varieront selon le type de demande de règlement que vous avez sélectionné dans le champ **Type de demande de règlement**. Voyons de quelle façon l'option sélectionnée dans le champ **Type de demande de règlement** influera sur la structure de la section.

Type de demande de règlement

Service amélioré des demandes de règlement v

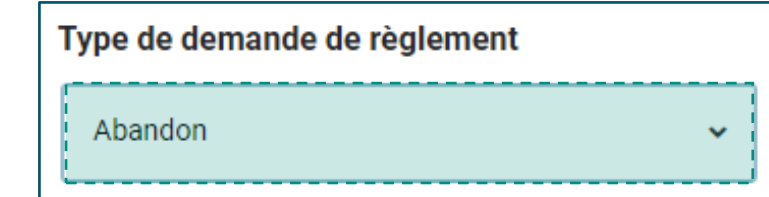

La sélection de **Service amélioré des demandes de règlement** ou de **Abandon** ouvrira les champs uniques suivants :

- Date à laquelle le prêteur a été avisé de soumettre la demande de règlement
- Le champ Date à laquelle la procédure judiciaire a commencé est obligatoire pour l'option Abandon, tandis que le champ Date à laquelle la procédure judiciaire a pris fin est facultatif.

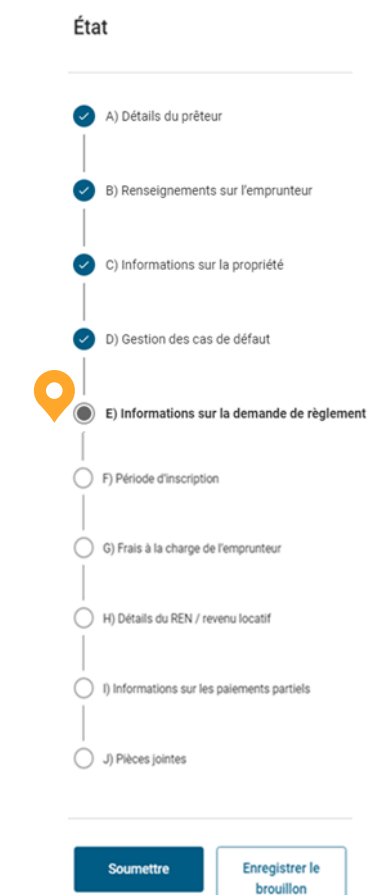

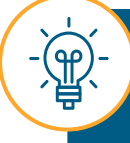

Ces champs ne s'appliquent qu'aux options **Service amélioré des demandes de règlement** ou **Abandon.**

#### **E.** Information sur la demande de règlement

#### **Conseils pour les principaux champs**

Le champ **Maison mobile sur terrain loué** est obligatoire.

Dans le champ **Autres titres détenus par les emprunteurs (facultatif)**, sélectionnez une option à partir du menu déroulant :

- **Hypothèque mobilière**: Cette option est principalement appliquée pour les biens meubles, comme dans le cas des maisons mobiles.
- **Autre**: Le champ **Enregistrement des sûretés mobilières (ESM)** pourrait apparaître.
- **Billet à ordre:** il s'agit d'un instrument financier qui contient une promesse écrite d'une partie de verser une somme d'argent déterminée à une autre partie.

Dans le champ **Système juridique**, sélectionnez une option à partir du menu déroulant. L'option **Common Law** sera appliquée pour toutes les provinces, sauf le Québec. Pour la province de Québec, l'option **Droit civil** sera appliquée. Si vous sélectionnez l'option **Autre,** un champ de texte obligatoire s'affichera.

La date saisie dans le champ **Date à laquelle la procédure judiciaire a commencé** doit être une date antérieure à celle saisie dans le champ **Date à laquelle la procédure judiciaire a pris fin**.

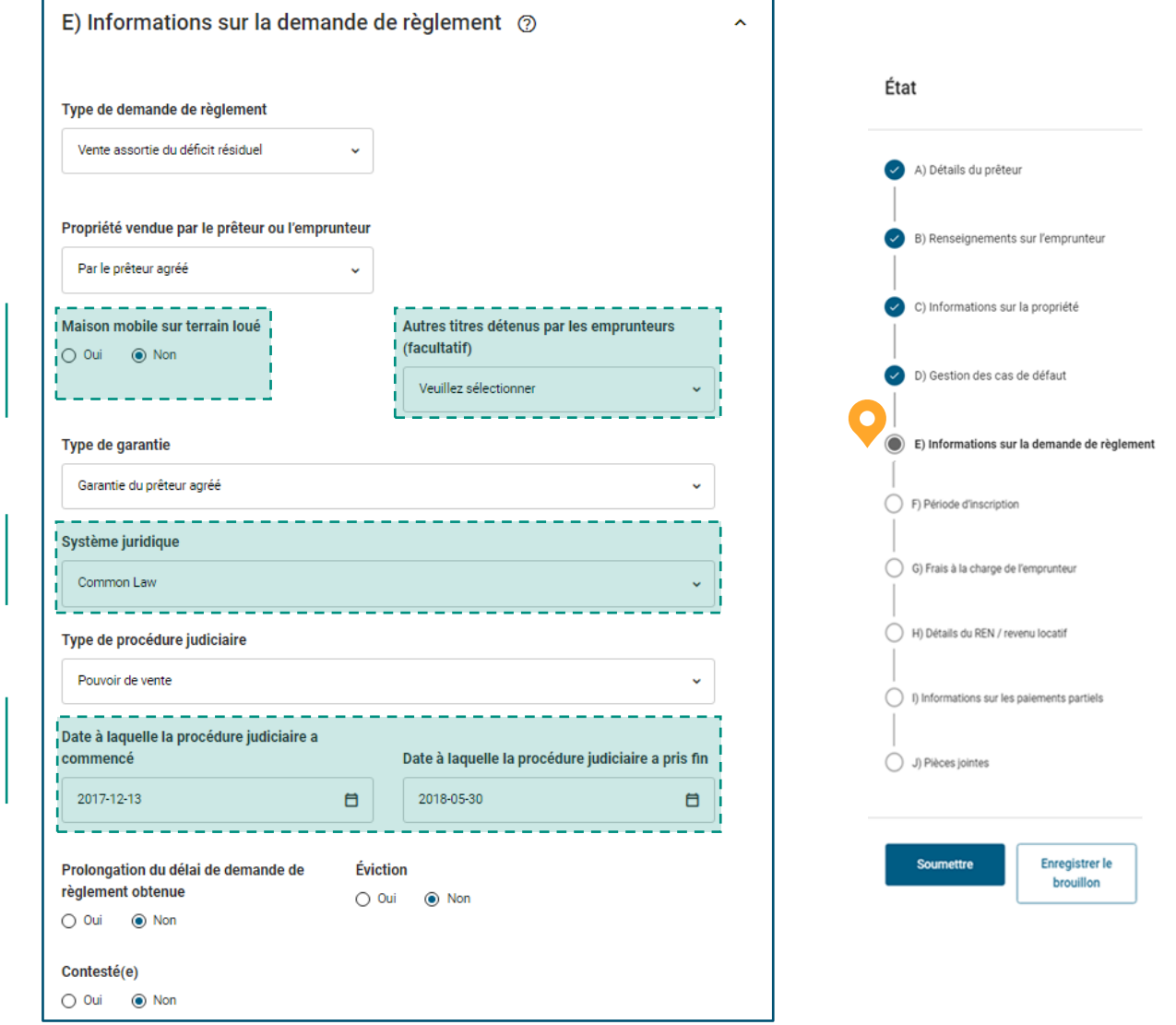

#### **E.** Information sur la demande de règlement

#### **Conseils pour les principaux champs.**

Les champs **Prolongation du délai de demande de règlement obtenue**, **Éviction** et **Contesté(e)** sont tous obligatoires.

Dans le champ **Montant,** saisissez le montant (déficit ou surplus) retenu dans le compte d'impôt foncier à la date du défaut (le cas échéant).

Entrez le nombre de jours pendant lesquels le paiement hypothécaire a été reporté, mais n'a pas été remboursé, avant le cas de défaut. Le nombre de jours ne peut pas dépasser quatre mois.

Dans le champ **Type de prêt hypothécaire**  choisissez l'option **Standard** ou **Accessoire**  à partir du menu déroulant.

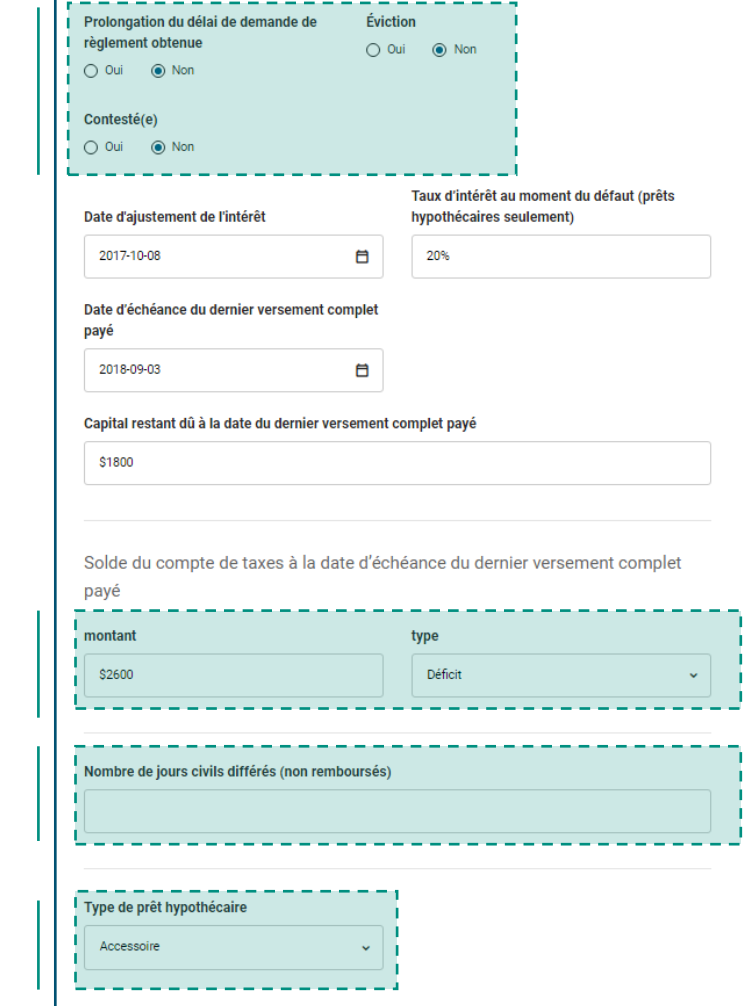

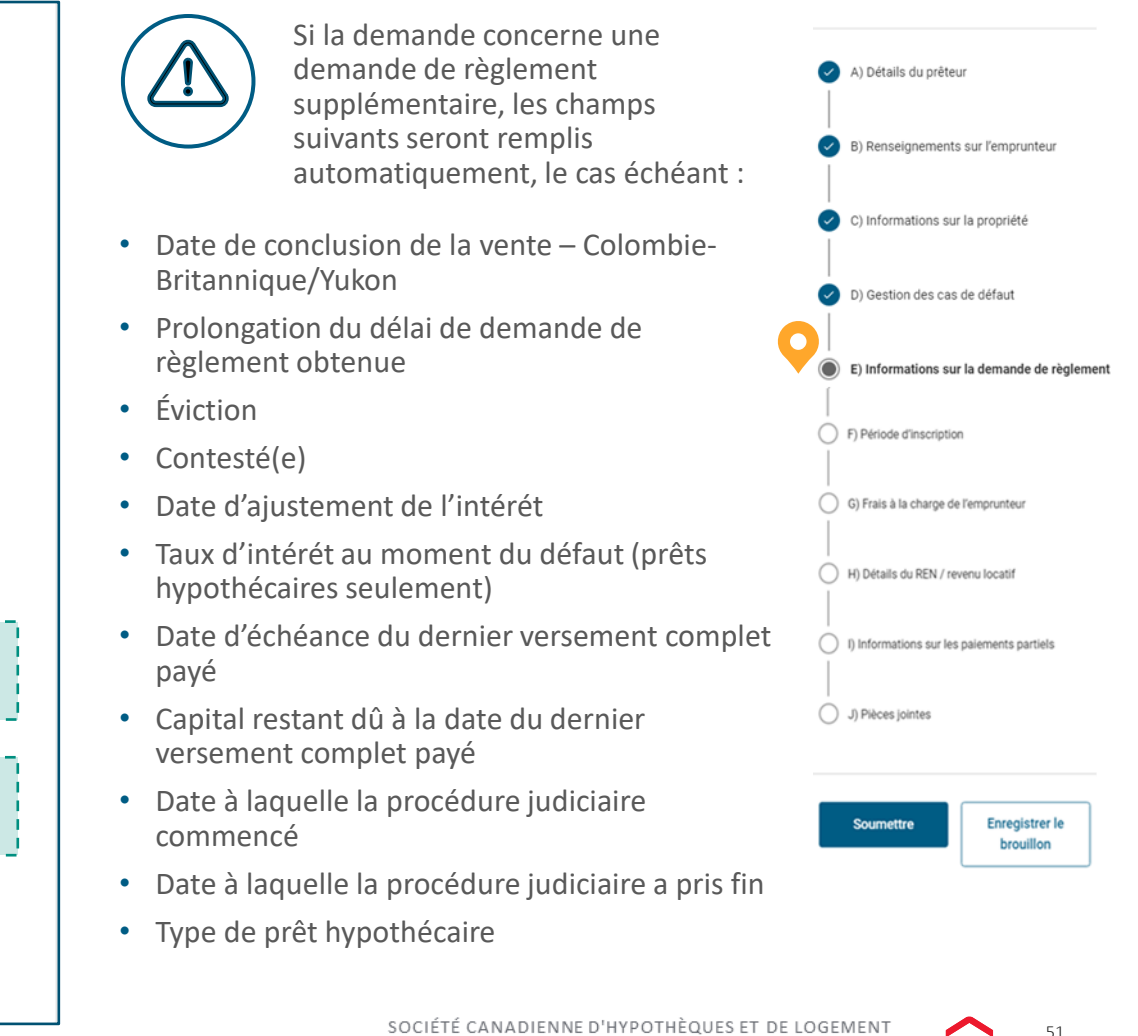

État

#### **F. Période d'inscription partie 1.**

#### *Dans cette section, veuillez remplir tous les champs correspondant aux renseignements d'inscription de la propriété.*

La section **Période d'inscription** n'est pas requise pour les demandes de règlement où l'option **Service amélioré des demandes de règlement** ou **Abandon**  a été choisie. Dans l'un ou l'autre scénario, entrez le champ **Date de l'évaluation**  et la valeur appropriée dans le champ **Valeur de l'évaluation.**

Si, pour le champ Type de demande de règlement, l'option sélectionnée est Vente assortie du déficit résiduel, Transfert de titre, Cession d'hypothèque ou Propriété vendue par le prêteur ou l'emprunteur et s'il n'y a aucune exception relative à l'inscription, les champs suivants sont obligatoires :

- Date de l'inscription du prêteur agréé
- Date d'expiration de l'inscription par le prêteur agréé
- Prix de l'inscription du prêteur agréé
- Le prix révisé de l'inscription
- Date de l'analyse comparative du marché (ACM)
- Valeur selon l'analyse comparative du marché (ACM)
- Prix de vente minimum acceptable

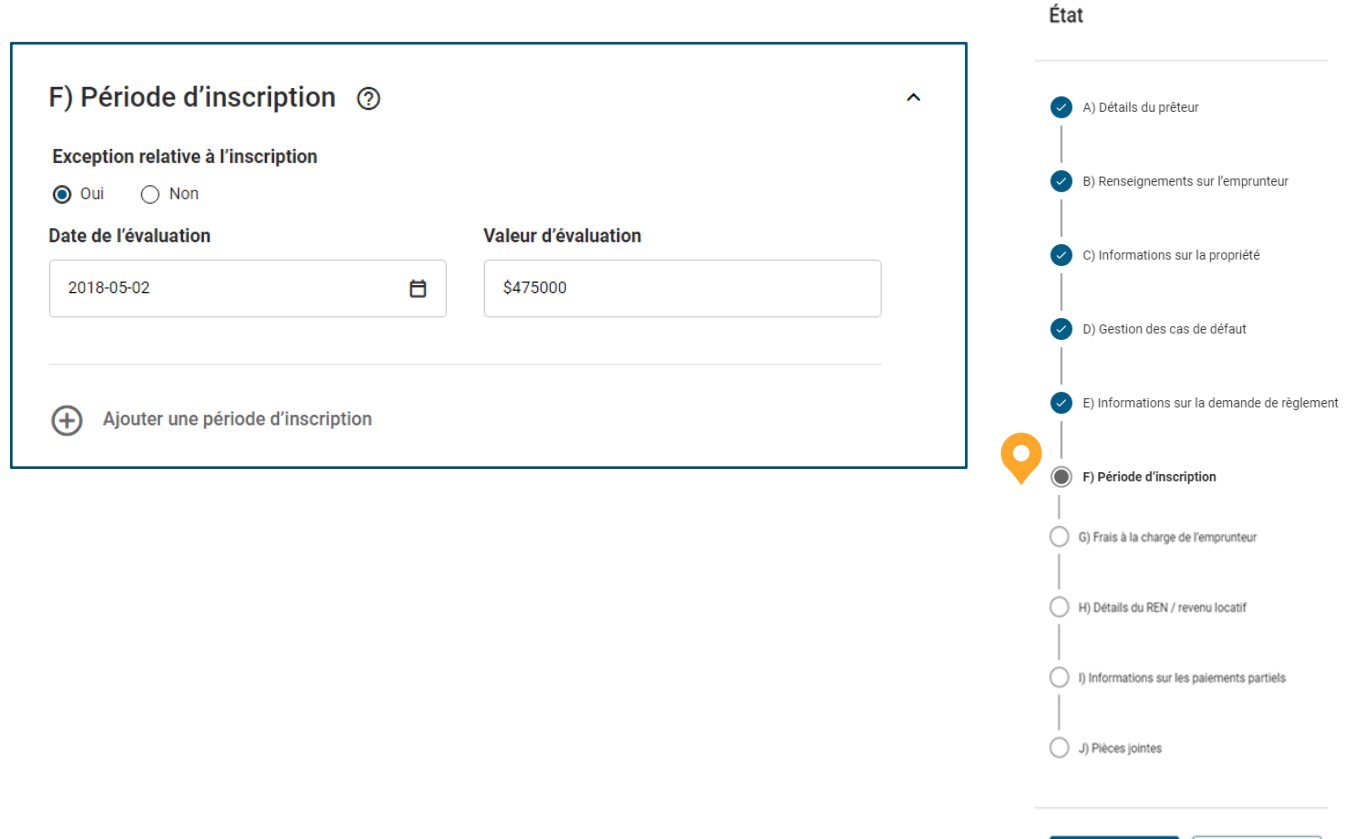

Continuez de lire pour en savoir plus à propos des principaux champs de cette section.

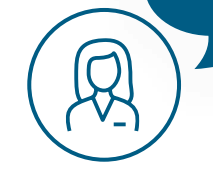

**Enregistrer le** brouillon

#### **F. Période d'inscription partie 2.**

#### **Conseils pour les principaux champs .**

- Le champ **Exception relative à l'inscription** sera réglé à **Non** et des champs additionnels s'afficheront pour ajouter une période d'inscription. Si vous sélectionnez **Oui**, le système masquera les champs en dessous et montrera uniquement les champs **Date de l'évaluation** et **Valeur d'évaluation** .
- Dans le champ **Date d'inscription par le prêteur agréé,** entrez la date à laquelle la propriété a été mise en vente.
- La date saisie dans le champ **Date d'expiration de l'inscription par le prêteur agréé** ne doit pas être antérieure à la date saisie dans le champ Date de l'inscription du prêteur agréé ni ultérieure à la date actuelle, à moins que pour le champ Type de demande de règlement, l'option Vente assortie du déficit résiduel ait été choisie.
- Entrez le prix d'inscription pendant la période d'inscription initiale de 90 jours dans le champ **Prix de l'inscription du prêteur agréé**.
- Entrez le dernier prix d'inscription de la période d'inscription initiale de 90 jours dans le champ **Le prix révisé de l'inscription**. Ce champ est affiché et facultatif pour ces types des demandes de règlement : Vente assortie du déficit résiduel, Transfert de titre et Cession d'hypothèque. Le montant ne peut pas être égal à celui saisi dans le champ **Prix de l'inscription du prêteur agréé**.

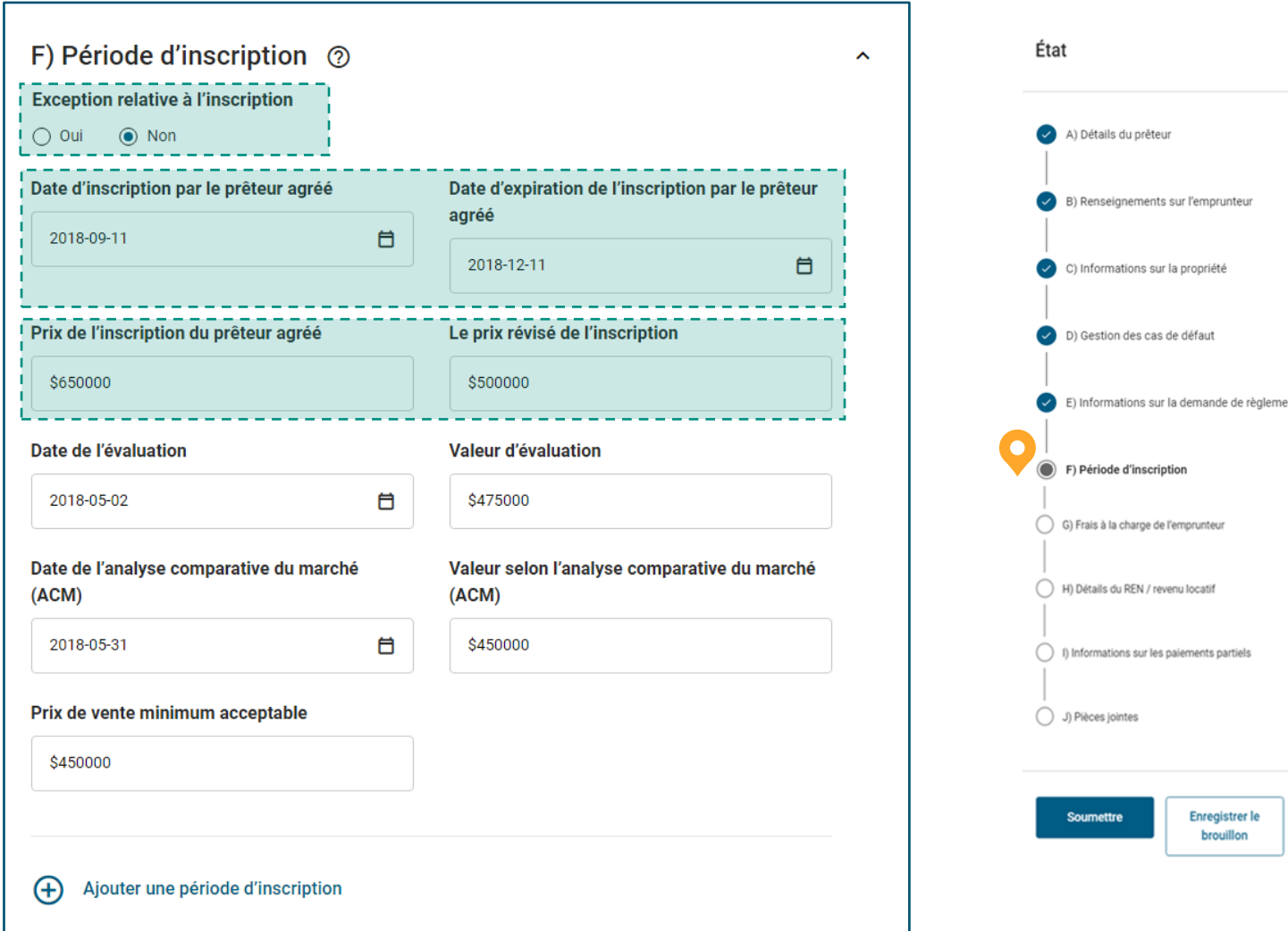

#### **F. Période d'inscription partie 3.**

#### **Conseils pour les principaux champs .**

- Si vous choisissez **Oui** dans le champ **Exception relative à l'inscription**, seuls les champs **Date de l'analyse comparative du marché** et **Valeur selon l'analyse comparative du marché** s'afficheront.
	- o Dans le champ **Date de l'évaluation**, saisissez la date à laquelle le rapport d'évaluation a été obtenu pour la période d'inscription initiale de 90 jours. Il s'agit d'un champ obligatoire.
	- o Entrez la valeur marchande indiquée dans le rapport d'évaluation pour la période d'inscription initiale de 90 jours dans le champ **Valeur d'évaluation**. Il s'agit d'un champ obligatoire.
- Dans le champ **Date de l'analyse comparative du marché**, saisissez la date à laquelle l'analyse comparative de marché initiale a été obtenue.
- Dans le champ **Valeur selon l'analyse comparative du marché,**  saisissez la valeur marchande indiquée dans l'analyse comparative de marché initiale.
- Dans le champ **Prix de vente minimum acceptable**, saisissez le prix de vente minimal acceptable défini.
- Sélectionnez l'icône **d'ajout (+)** , puis sélectionnez **Ajouter une période d'inscription** pour ajouter une période d'inscription supplémentaire. Vous pouvez seulement ajouter une période d'inscription supplémentaire.

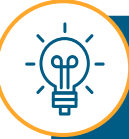

Lorsque vous ajoutez une période d'inscription supplémentaire, le système effectuera des validations additionnelles des dates en fonction des données saisies pour la première période d'inscription.

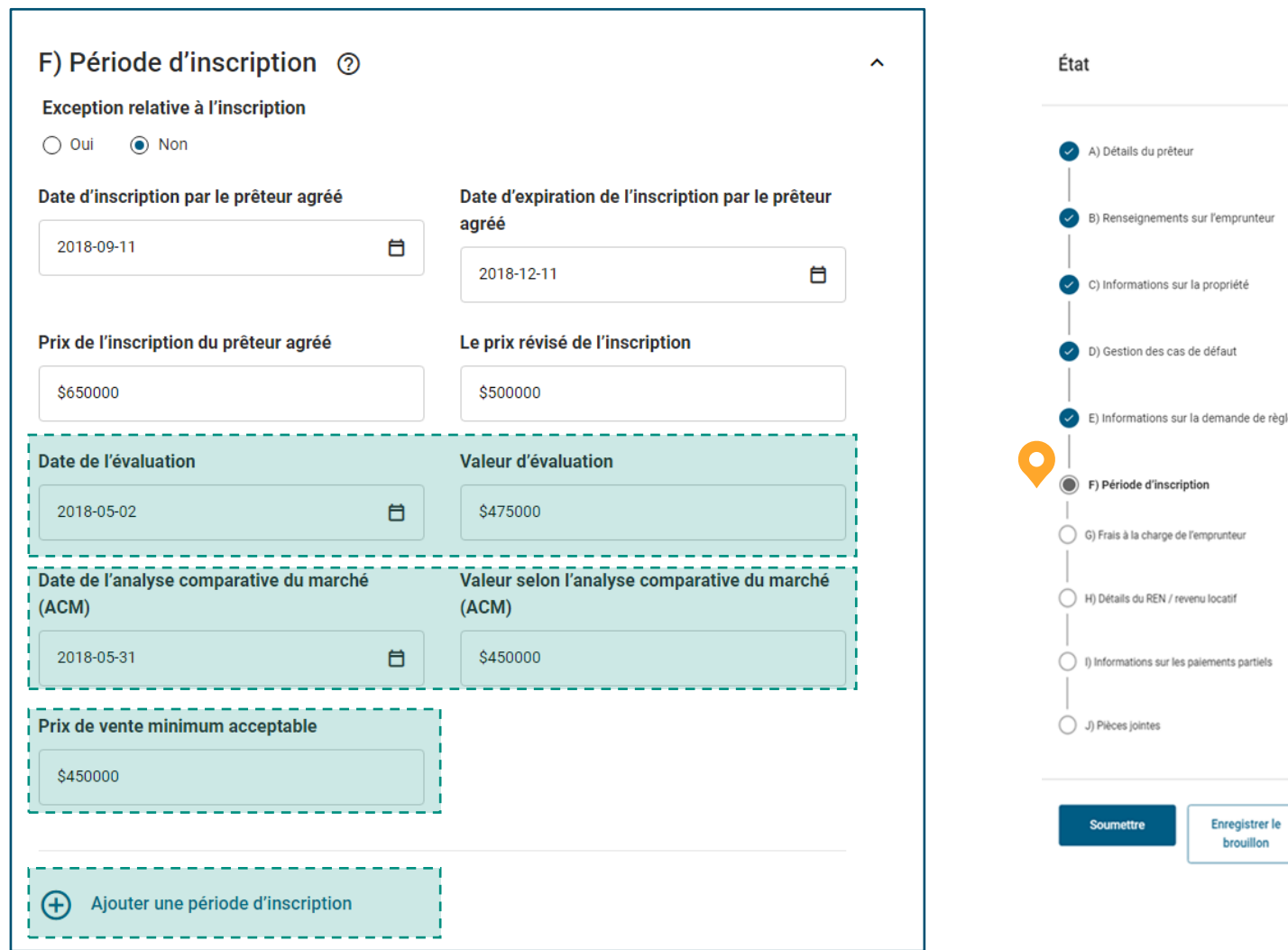

règlement

#### **G. Frais à la charge de l'emprunteur.**

#### *Dans cette section, inscrivez tous les coûts engagés par l'emprunteur qui sont liés à la propriété.*

- Sélectionnez une option dans le champ **Code et nature des frais.** Le menu déroulant contient une liste de codes et des descriptions connexes. Si vous sélectionnez l'option **999 Autres**, le champ de texte **Commentaires**  s'affichera. Ce champ est obligatoire.
- Les champs **Date à laquelle les frais ont été payés** et **Montant (\$)** sont obligatoires pour tous les codes de frais.

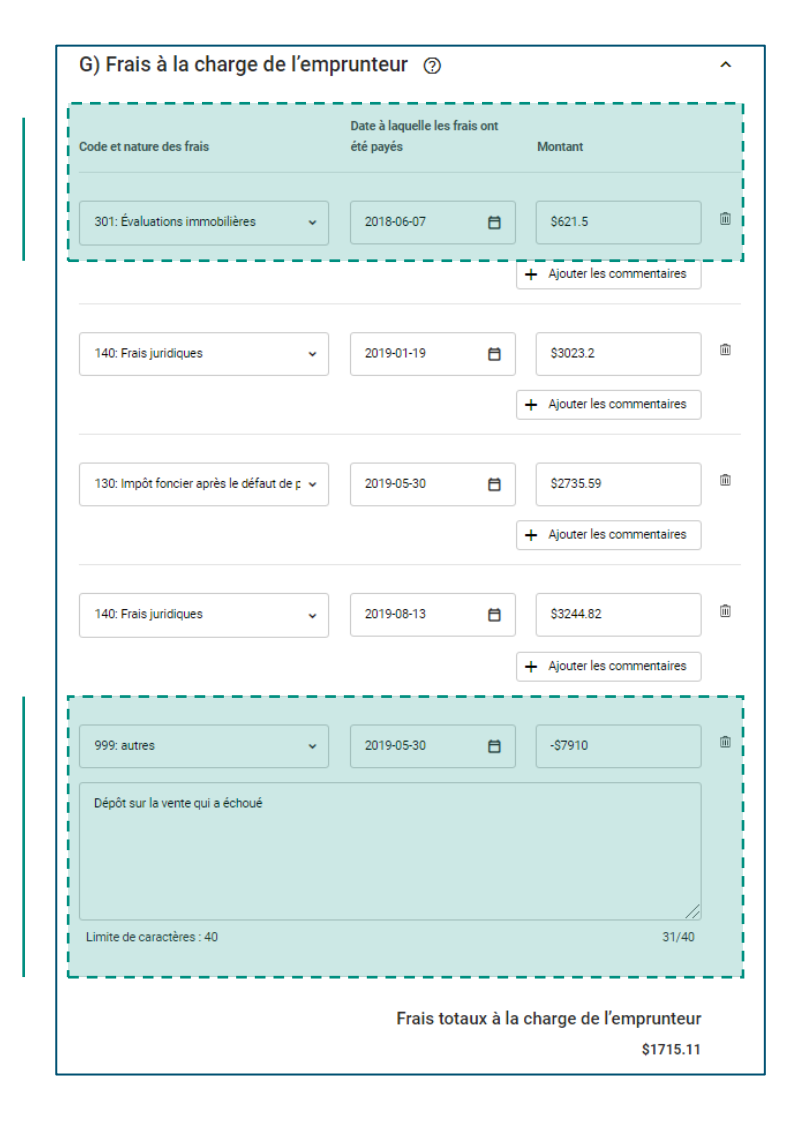

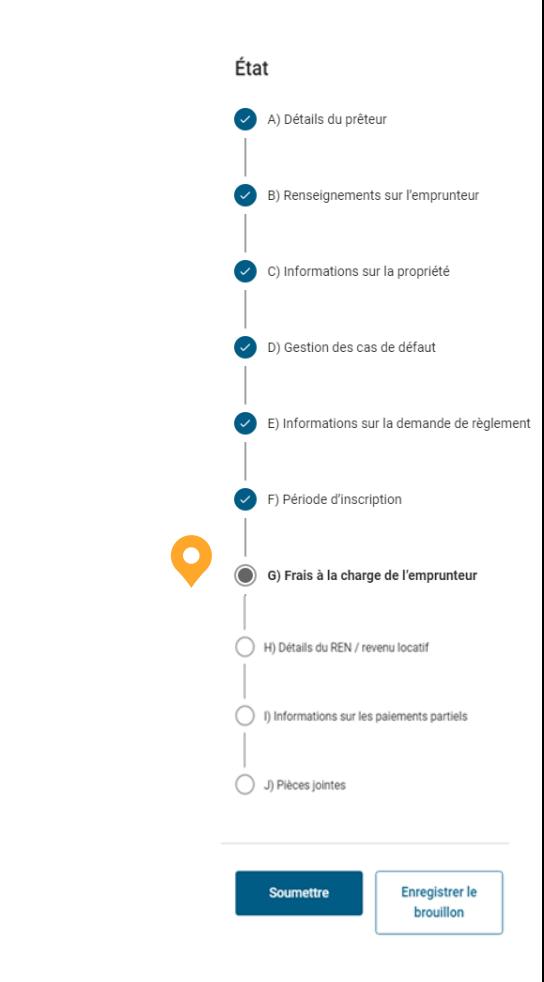

#### **H. Détails du REN / revenu locatif.**

#### *Dans cette section, indiquez tout revenu reçu (locatif ou autre) provenant de la propriété.*

- Le champ **Le revenu locatif a-t-il-été reçu?** est obligatoire et sera réglé par défaut à **Non**. Vous pourrez toutefois le modifier. Si vous sélectionnez **Oui**, les champs suivants s'afficheront :
	- o Le champ **Date à laquelle le REN / revenu locatif a été payé** est obligatoire, et la date entrée doit être ultérieure à celle saisie dans le champ Date à laquelle le REN / revenu locatif a été payé.
	- o Le champ **Montant** est un champ obligatoire. Vous pouvez seulement inscrire un nombre positif.
	- o Vous pouvez ajouter un commentaire pour chaque élément (facultatif) en sélectionnant **Ajoutez** puis **Commentaire**.
- Pour les demandes de règlement supplémentaires, les reçus de caisse de la demande précédente seront préremplis et modifiables.

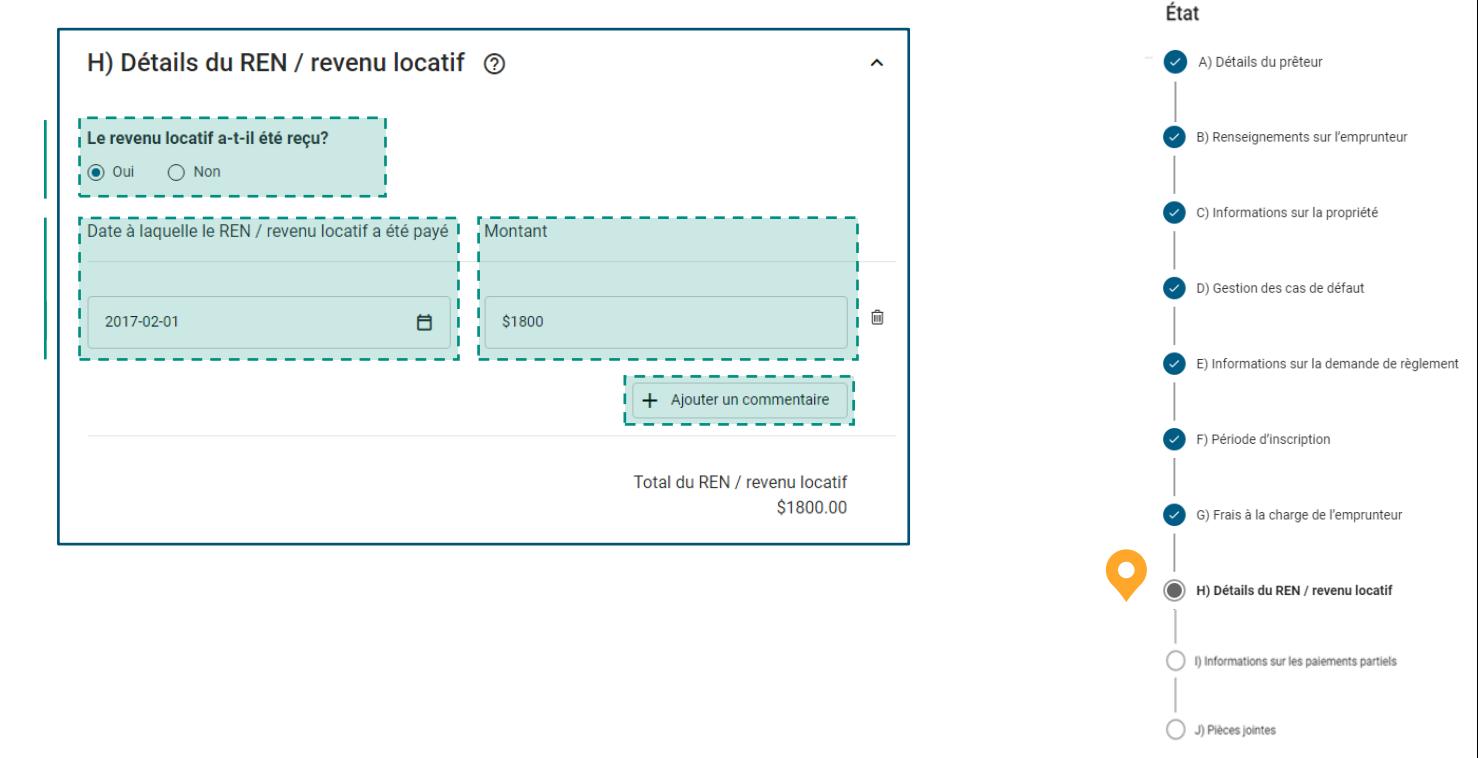

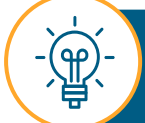

**Enregistrer le** brouillon

#### **I. Informations sur les paiements partiels.**

#### *Dans cette section, indiquez tout paiement partiel reçu à l'égard du prêt hypothécaire.*

- Le champ **Des paiements partiels ont-ils été reçus?** est obligatoire. Si vous sélectionnez **Oui**, les champs suivants s'afficheront :
	- o Le champ **Date à laquelle les paiements partiels ont été effectués pour le prêt hypothécaire** est obligatoire. La date entrée doit être ultérieure à celle saisie dans le champ Date d'échéance du dernier versement complet payé.
	- o Le champ **Montant** est un champ obligatoire. Vous pouvez seulement inscrire une valeur positive.
	- o Vous pouvez ajouter un commentaire sous **Commentaire** pour chaque élément (facultatif).
- Pour les demandes de règlement supplémentaires, les reçus de caisse de la demande précédente seront préremplis et modifiables.

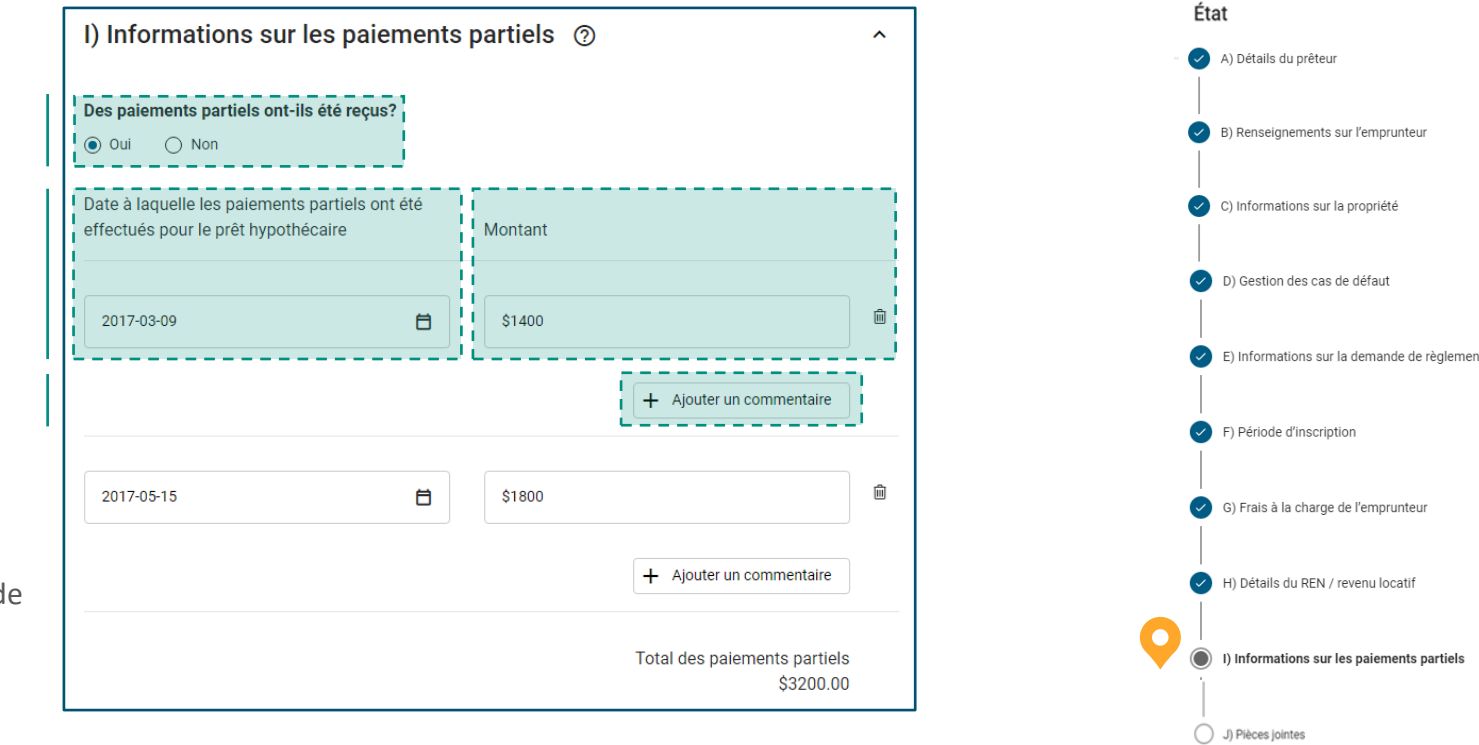

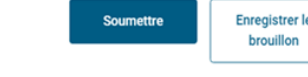

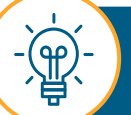

Vous pouvez ajouter le nombre de lignes que vous souhaitez.

#### **J. Pièces jointes**

**Pour un téléversement réussi, suivez les étapes ci-dessous :** 

- Dans le champ **Type de pièces jointes**, sélectionnez une option à partir du menu déroulant. A
- Dans le champ **Description**, rédigez une description du fichier. Le champ **Description** est obligatoire lorsque l'option Divers est choisie dans le champ **Type de pièces jointes**. B
- Faites glisser un fichier et déposez-le dans le champ **chargez vos fichiers** ou sélectionnez le champ pour ouvrir une boîte de dialogue et choisissez le fichier voulu**.** Lorsque vous téléversez un fichier, tenez compte des exigences suivantes : C
	- Voici les formats de fichiers acceptables : PDF, XLSX, XLSM, XLS, JPEG, PNG, DOC, DOCX, BITMAP, TXT, JPG, CSV.
	- La taille maximale des fichiers téléversés est de 25 Mb.
	- Le nombre de fichiers est limité à 25 par soumission de demande de règlement.
	- Le nom du fichier que vous souhaitez téléverser ne doit pas dépasser 100 caractères.

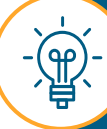

Si vous souhaitez téléverser des fichiers ayant un format différent, sélectionnez le type de pièce jointe approprié et suivez les mêmes étapes pour le téléversement.

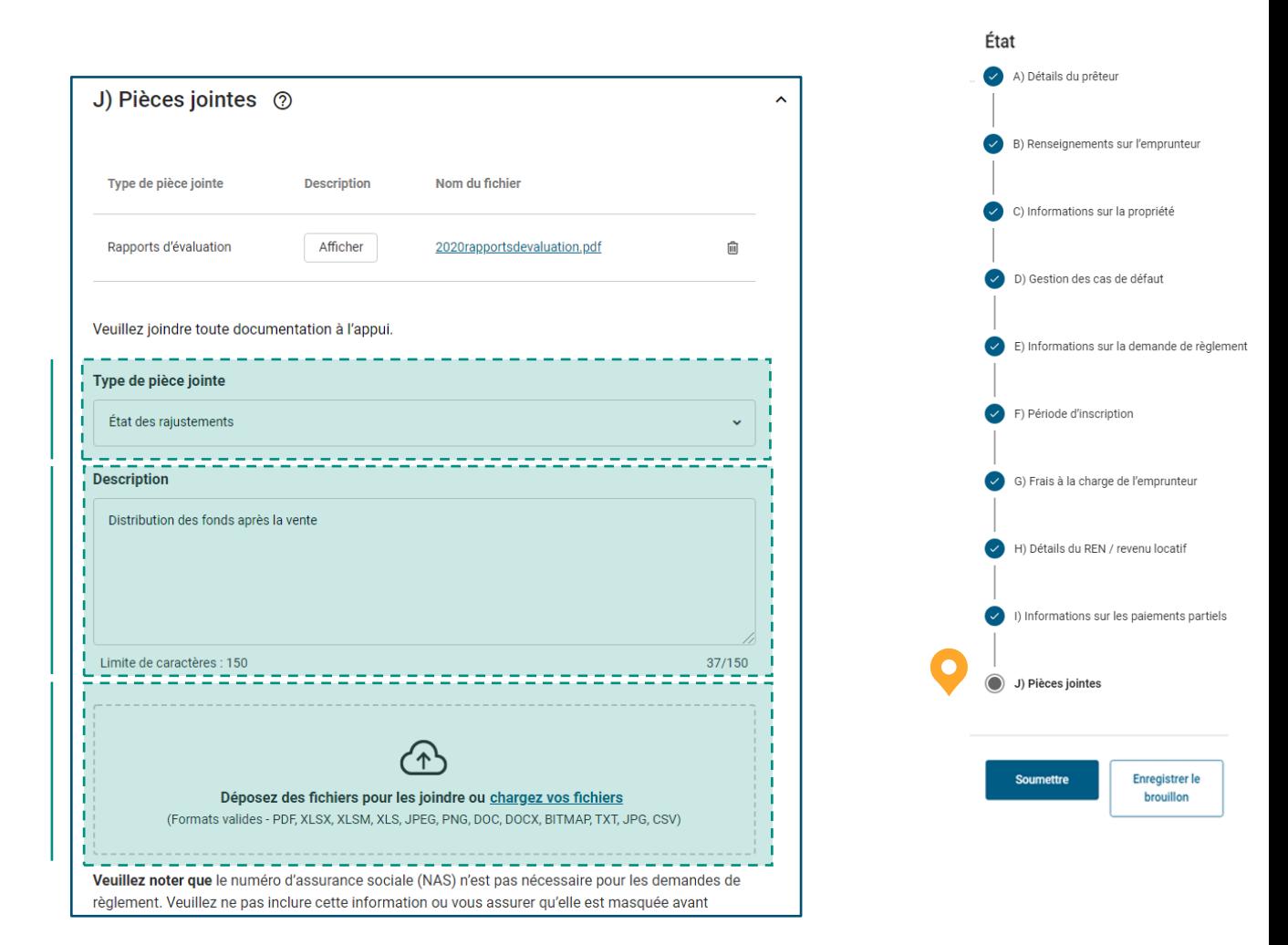

## **04.**

## **Soumettre la demande de règlement – P.-O..**

Une fois que vous avez terminé de remplir toutes les sections, sélectionnez **Soumettre** dans l'outil État.

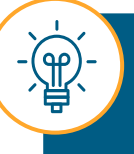

Vous pourriez recevoir des messages d'erreur après avoir cliqué sur **Soumettre**. À la page suivante, nous apprendrons comment traiter ces erreurs.

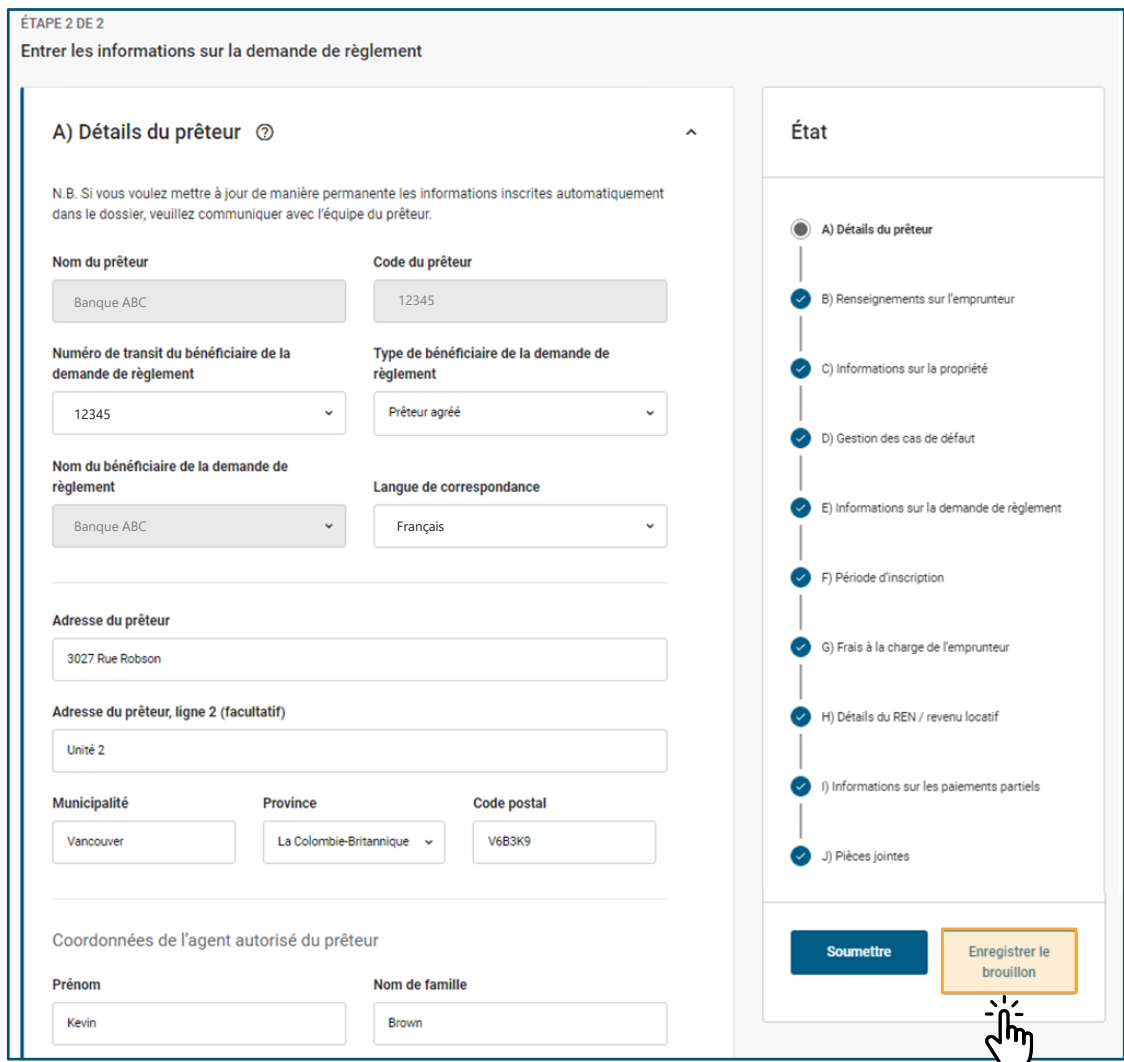

59

Lorsqu'une erreur s'est produite dans la soumission d'une demande de règlement, un avis d'erreur s'affichera à côté du champ en question.

#### **Erreurs au niveau du formulaire**

Si vous essayez de soumettre une demande comportant des erreurs dans le formulaire, la page sera rechargée et les erreurs seront indiquées au haut de la page, ce qui vous permettra de les localiser.

Vous pouvez sauvegarder une ébauche de votre demande de règlement – P.-O. contenant des erreurs (en tout temps après avoir créé la demande de règlement). Toutefois, vous ne pourrez pas soumettre officiellement cette demande tant que vous n'aurez pas corrigé toutes les erreurs du formulaire. Si vous n'êtes pas en mesure de corriger les erreurs, communiquez avec le Centre de règlement des demandes.

> Veuillez consulter le chapitre sur le soutien, à la **[page](#page-75-0) 76,** pour obtenir les coordonnées des personnes-ressources.

Les sections suivantes comportent un total de 5 erreur(s) :

- Section E) Informations sur la demande de règlement

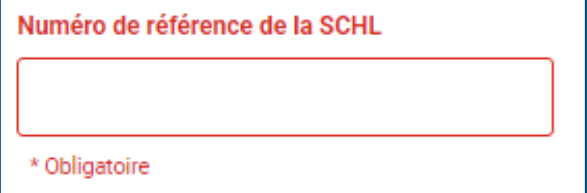

## **05.**

## **Examen de votre nouvelle demande de règlement.**

Vous avez bien soumis votre demande de règlement – P.-O.

Le système vous redirigera vers le répertoire des demandes de règlement – P.-O.

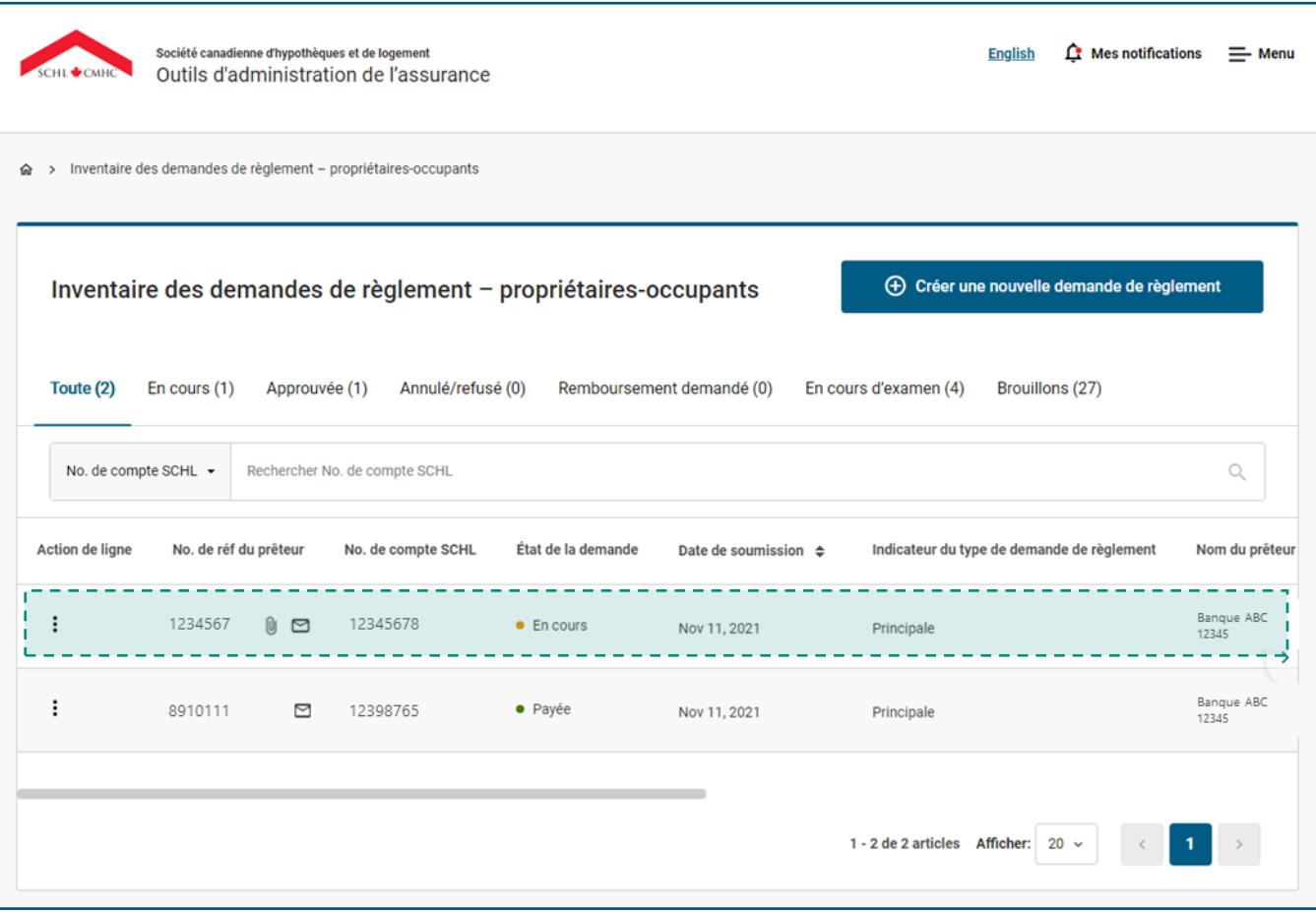

### **Comment surveiller le répertoire des demandes de règlement – P.-O.**

Lorsque vous aurez soumis votre demande, le système vous redirigera vers le répertoire. Vous pouvez également accéder au répertoire à partir de la section Liens rapides du tableau de bord ou du menu. Passons en revue les principales fonctionnalités du répertoire des demandes de règlement – P.-O.

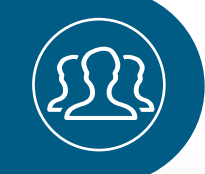

Continuez de lire pour en savoir plus à propos des principales fonctionnalités.

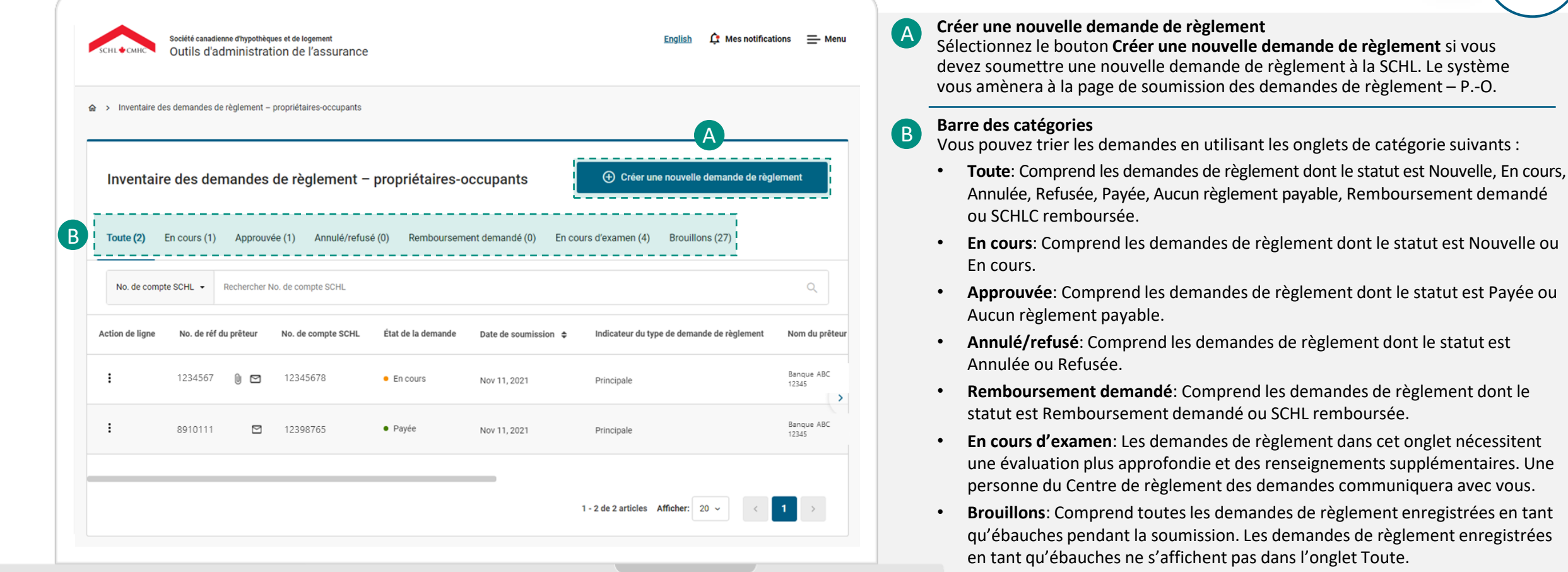

╱

### **Comment surveiller le répertoire des demandes de règlement – P.-O.**

Continuons à passer en revue les principales fonctionnalités du répertoire des demandes de règlement – P.-O.

**Barre de recherche** C ociété canadienne d'hypothèques et de logemen **C**: Mes notifications  $=$  Ment Vous pouvez faire une recherche dans le répertoire des demandes de règlement – Outils d'administration de l'assurance P.-O. au moyen du numéro de référence du prêteur ou du numéro de prêt de la SCHL. Utilisez la liste déroulante pour sélectionner le champ par lequel vous voulez faire une recherche, entrez les valeurs correspondantes, puis sélectionnez Entrée. > Inventaire des demandes de règlement - propriétaires-occupants Vous pouvez utiliser l'icône X ou le bouton Retour arrière pour effacer la recherche. **En-têtes du tableau** D Inventaire des demandes de règlement - propriétaires-occupants (+) Créer une nouvelle demande de règle Sélectionnez l'en-tête **Date soumise** pour trier le répertoire en fonction de ce champ. Les flèches haut et bas indiquent les en-têtes à partir desquels le tri peut être effectué. En cours (1) Approuvée (1) Annulé/refusé (0) Remboursement demandé (0) En cours d'examen (4) Brouillons (27) Toute (2) • **État de la demande** : Vous pouvez consulter le statut d'une demande de règlement – P.-O. dans le répertoire des demandes de règlement – P.-O. et à la CNo. de compte SCHL  $\star$  Rechercher No. de compte SCHL  $Q$ page de renseignements d'une soumission de demande de règlement – P.-O. Pour en savoir plus sur les statuts des demandes de règlement, consultez la [page](#page-64-0) 65. D No. de compte SCHL État de la demande • L'en-tête **Date soumise** classe automatiquement les demandes de règlement de la plus récente à la plus ancienne. Banque ABC 1234567 (0  $\blacksquare$ 12345678 E • En cours Nov 11, 2021 Principale 12345 E **Demandes de règlement P.-O. soumises** Sélectionnez une demande que vous avez soumise ou une ligne pour accéder à la F Banque ABC 8910111 12398765 · Payée Nov 11, 2021 Principale 12345 page de renseignements d'une soumission de demande de règlement – P.-O. **Icône de points de suspension verticaux** F Sélectionnez l'icône de points de suspension verticaux à côté de l'en-tête **No. de**  1 - 2 de 2 articles Afficher:  $20 \sim$  $\vert 1 \vert$  $\rightarrow$ **réf du prêteur** pour annuler une demande de règlement dont le statut est Nouvelle ou En cours ou pour supprimer une ébauche de demande.

Continuez de lire pour en savoir plus à propos des principales fonctionnalités.

### **Comment surveiller le répertoire des demandes de règlement – P.-O.**

Continuons à passer en revue les principales fonctionnalités du répertoire des demandes de règlement – P.-O.

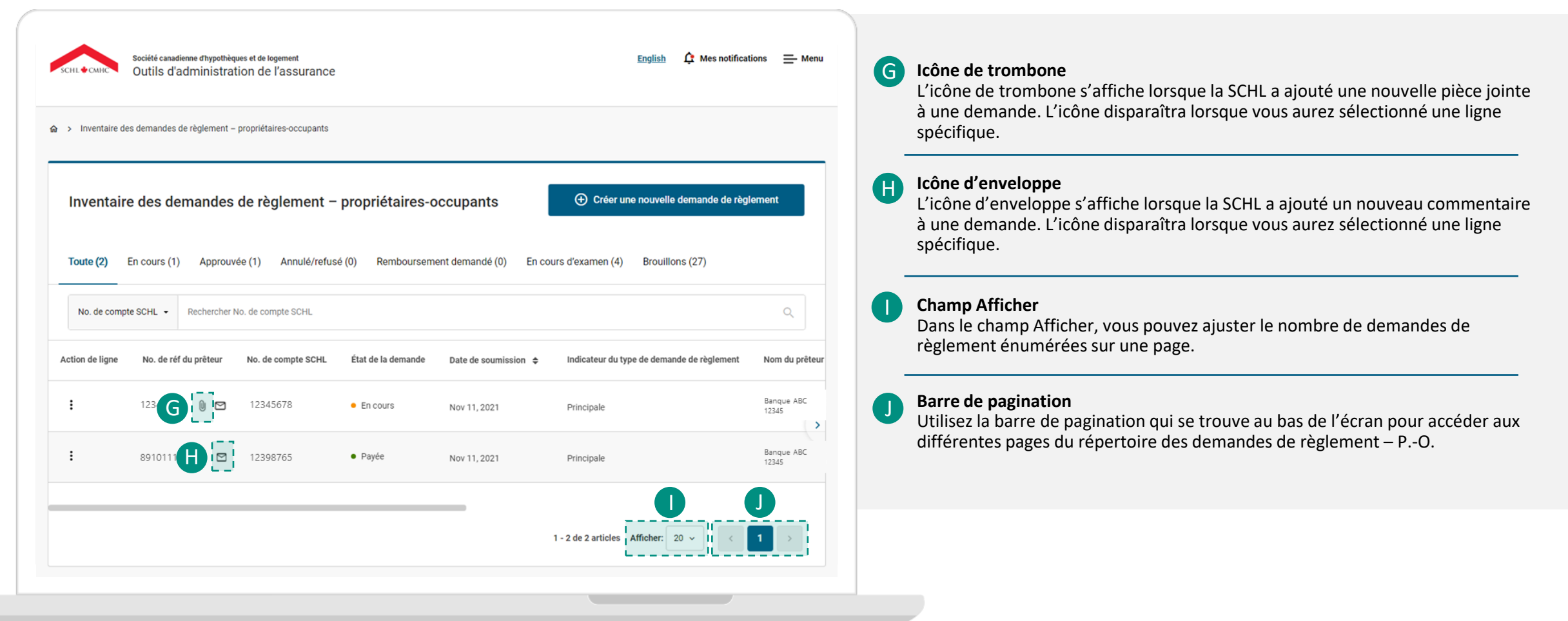

### <span id="page-64-0"></span>**Comprendre les statuts des demandes de règlement.**

Vous pouvez consulter le statut de votre demande de règlement – P.-O. dans le répertoire des demandes de règlement – P.-O. et à la page de renseignements d'une soumission de demande de règlement – P.-O.

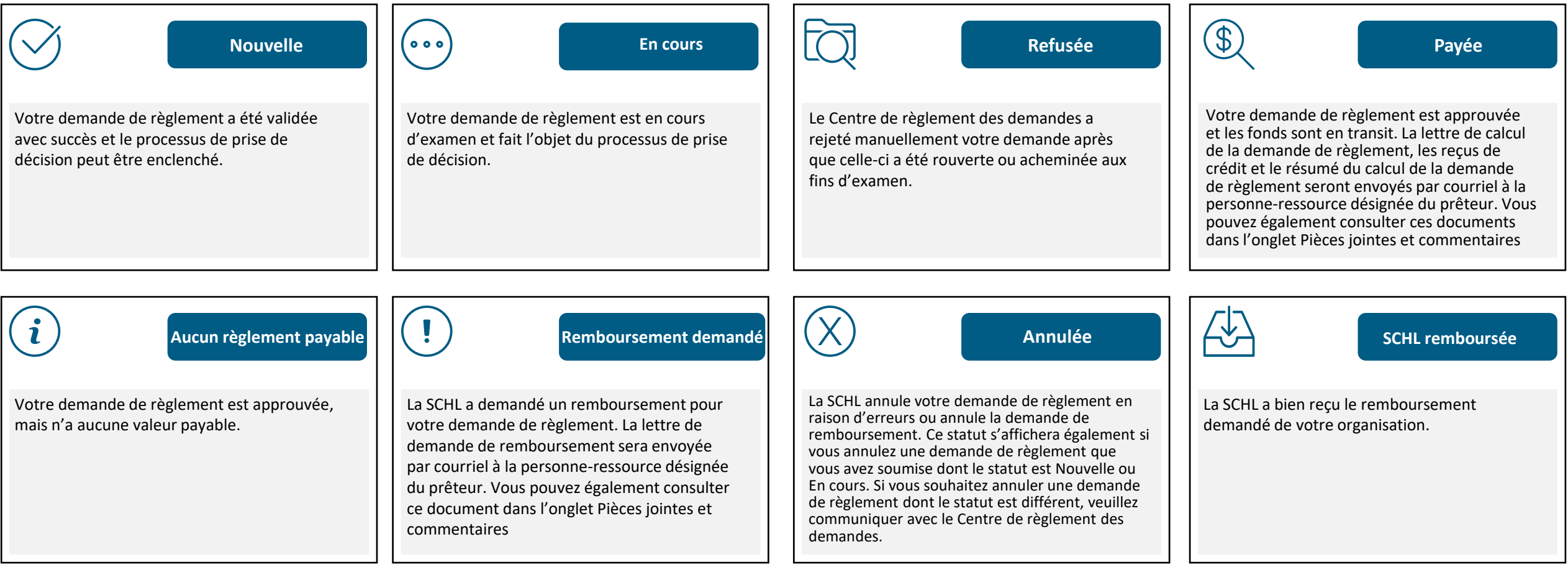

### **Page de renseignements d'une soumission de demande de règlement – P.-O..**

Passons en revue les principales fonctionnalités de la page de renseignements d'une soumission de demandes de règlement – P.-O. Vous pouvez accéder à cette page en sélectionnant une demande que vous avez soumise ou une ligne dans le répertoire des demandes de règlement – P.-O. La page s'ouvrira automatiquement à l'onglet Présentation de la demande de règlement.

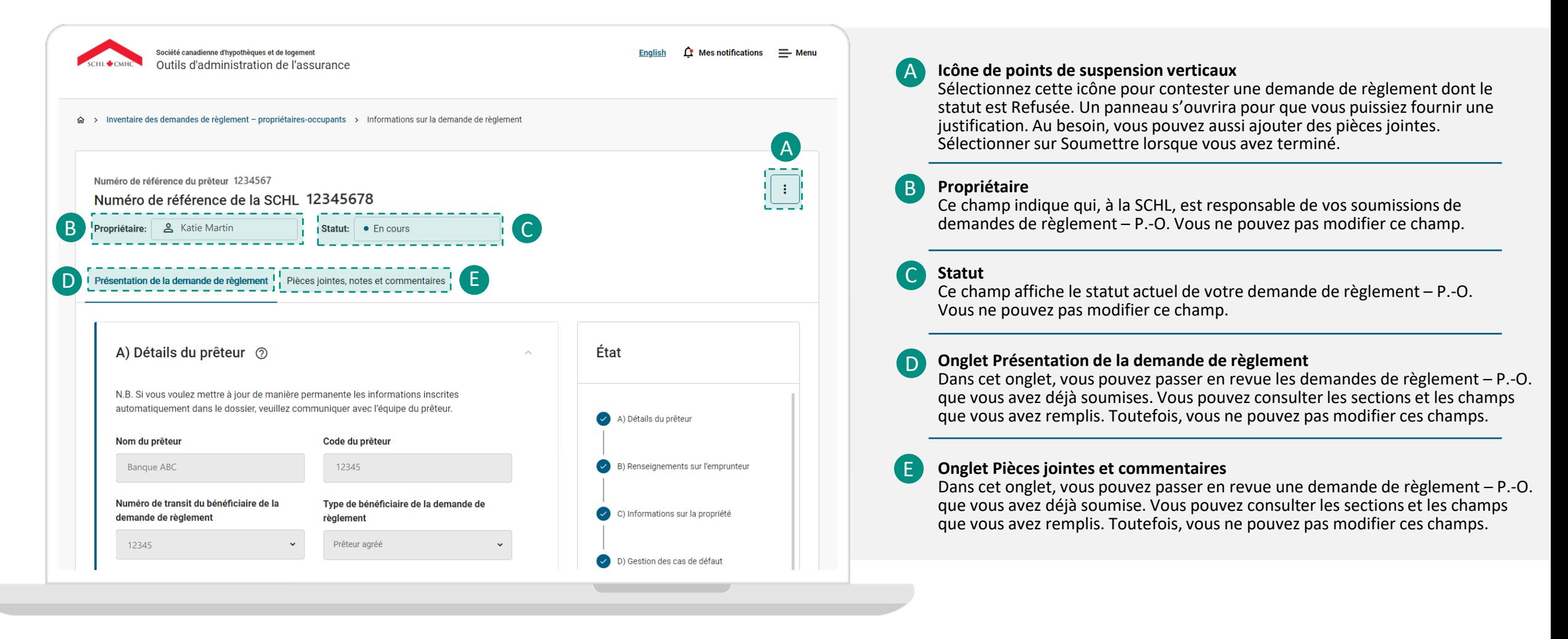

### **Onglet Pièces jointes et commentaires**

L'onglet Pièces jointes et commentaires est un répertoire central de toutes les pièces jointes et de tous les commentaires que vous avez échangés avec la SCHL pour une demande de règlement – P.-O. donnée.

#### **Onglet Pièces jointes et commentaires**

La personne qui a soumis la demande de règlement recevra un avis automatisé par courriel lorsque la SCHL laissera un commentaire ou fera une demande de documents supplémentaires.

Le courriel contiendra un lien vers l'onglet **Pièces jointes et commentaires**. La personne pourra ensuite y consulter le message et prendre les mesures nécessaires, le cas échéant.

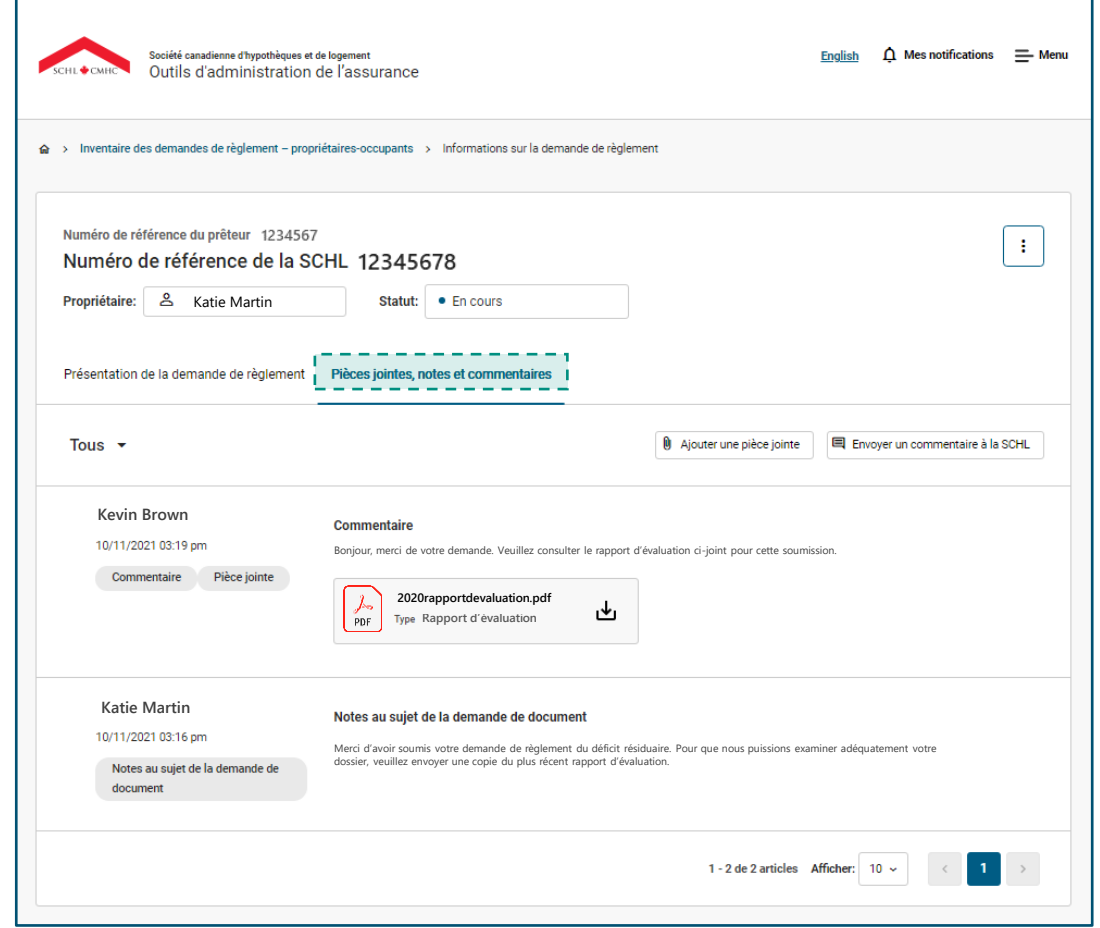

### **Onglet Pièces jointes et commentaires**

#### **Fonctionnalités de l'onglet Pièces jointes et commentaires**

Vous pouvez consulter le message ou la demande de documents supplémentaires de la SCHL. Vous pouvez ensuite prendre les mesures nécessaires.

Vous pouvez consulter le résultat ou la décision concernant votre demande de règlement.

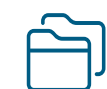

Vous pouvez consulter et télécharger la lettre d'accompagnement, le calcul de la demande de règlement et le calcul du flux de trésorerie (le cas échéant) si votre demande est approuvée.

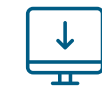

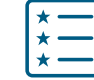

Vous pouvez consulter et télécharger la lettre de demande de remboursement lorsqu'un remboursement est demandé.

Vous pouvez joindre tout autre document pertinent, comme dans le cas d'un jugement ou d'une faillite, après le paiement d'une demande de règlement.

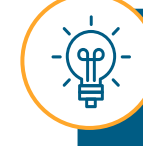

Les fournisseurs de services auront accès à tous les commentaires et documents de cette page pour effectuer facilement le travail en votre nom.

### **Onglet Pièces jointes et commentaires**

Passons en revue les principales fonctionnalités de l'onglet Pièces jointes et commentaires.

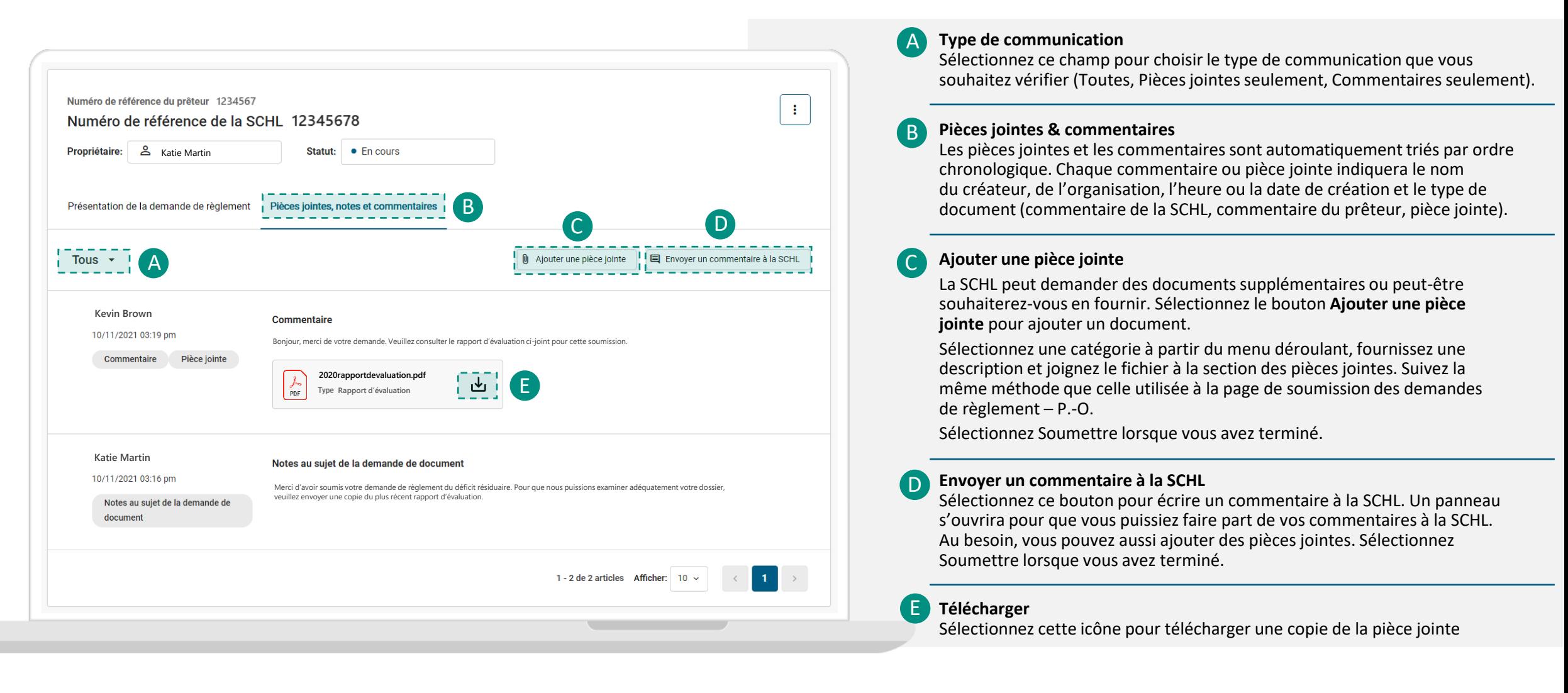

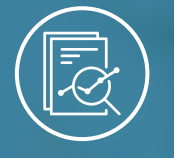

Chapitre 2 : Outil De Soumission Des Demandes De Règlement - Propriétaires-occupants

# **Traitement des demandes de règlement – P.-O.**

### **Traitement d'une soumission de demande de règlement – P.-O.**

Après la soumission, la SCHL commencera immédiatement à valider et à examiner votre demande de règlement – P.-O. Il se peut que cette étape occasionne d'autres communications entre vous et la SCHL. Passons en revue les interactions possibles entre vous et la SCHL à cette étape :

#### La SCHL communiquera avec vous dans les situations suivantes :

**Vous recevrez un avis automatisé par courriel de l'Outil de soumission des demandes de règlement – P.-O. lorsque':**

- un nouveau commentaire a été ajouté pour votre demande de règlement
- un agent, Demandes de règlement, demande des documents supplémentaires.
- une erreur de système s'est produite lors de la soumission d'une demande de règlement

**La SCHL pourrait communiquer avec vous par courriel ou par téléphone lorsque :**

- la lettre d'accompagnement, le calcul de la demande de règlement et le calcul du flux de trésorerie (le cas échéant) ainsi que la lettre de demande de remboursement se trouvent dans l'onglet Pièces jointes et commentaires
- vous ou la SCHL annulez une demande de règlement;
- des problèmes avec la propriété sont repérés pendant l'inspection de la propriété ou après la prise en charge.

**Pendant la période de transition, la personne-ressource désignée du prêteur recevra la lettre d'accompagnement, le calcul de la demande de règlement et le calcul du flux de trésorerie (le cas échéant) ainsi que la lettre de demande de remboursement (le cas échéant) par courriel, conformément au processus actuel.** 

#### Vous devez communiquer avec la SCHL si vous devez :

- poser une question sur le courriel automatisé que vous avez reçu ou sur votre soumission;
- annuler ou retirer une demande de règlement;
- mettre à jour un champ dans une demande de règlement que vous avez soumise
- soumettre une approbation préalable. Suivez le processus existant et envoyez vos demandes de renseignements à l'adresse [crd@schl.ca;](mailto:crd@schl.ca)
- joindre des documents supplémentaires après le paiement d'une demande de règlement, comme dans le cas d'un jugement ou d'une faillite, entre autres.

#### **Utilisez la fonction Envoyer un commentaire à la SCHL pour communiquer avec la SCHL au sujet de votre demande de règlement.**

### **Traitement d'une soumission de demande de règlement – P.-O..**

#### **Erreur de système pendant le traitement**

Dans de rares cas, une erreur de système peut se produire à l'étape du traitement d'une soumission de demande de règlement – P.-O. La personneressource désignée du prêteur recevra un avis par courriel, ainsi qu'un avis dans les Outils d'administration de l'assurance.

Pendant que nous tenterons de résoudre le problème de notre côté, la demande de règlement – P.-O. sera conservée à l'état d'ébauche. Elle se trouvera dans le répertoire des demandes de règlement – P.-O.

Aucune autre intervention n'est requise de votre part. Une fois le problème résolu, on traitera la demande de règlement – P.-O. et indiquera qu'elle est en cours dans le répertoire des demandes de règlement – P.-O.

Échec de soumettre la demande en ゝ raison d'une erreur de système

23/05/2023, 08:42

Veuillez noter qu'une erreur de système a été détectée lors de la soumission de la demande. La demande a été considérée comme un brouillon en attendant que le problème soit résolu. Aucune autre action n'est requise pour le moment. Veuillez communiquer avec crd@schl.ca si vous avez d'autres questions.

Veuillez consulter le chapitre sur le soutien, à la page 76, pour obtenir les coordonnées des personnes-ressources.
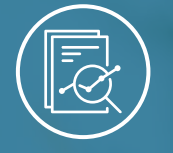

### Chapitre 3 : Soutien

## Liens rapides

### **Liens rapides.**

### **Liens rapides**

Utilisez les liens suivants pour accéder aux outils d'administration de l'assurance dans la langue de votre choix :

**[Page de connexion en anglais](http://gateway.cmhc.ca/) [Page de connexion en français](https://gateway-passerelle.cmhc-schl.gc.ca/fr/)**

Veuillez cliquer sur les liens suivants pour naviguer dans la page d'accueil de la Transformation des opérations pour propriétaires-occupants afin d'en apprendre davantage sur les outils d'administration de l'assurance et accéder aux documents connexes :

**Page d'accueil [Transformation](https://www.cmhc-schl.gc.ca/fr/professionals/project-funding-and-mortgage-financing/mortgage-loan-insurance/homeowner-business-transformation) [des opérations pour](https://www.cmhc-schl.gc.ca/fr/professionals/project-funding-and-mortgage-financing/mortgage-loan-insurance/homeowner-business-transformation)  [propriétaires-occupants](https://www.cmhc-schl.gc.ca/fr/professionals/project-funding-and-mortgage-financing/mortgage-loan-insurance/homeowner-business-transformation)**

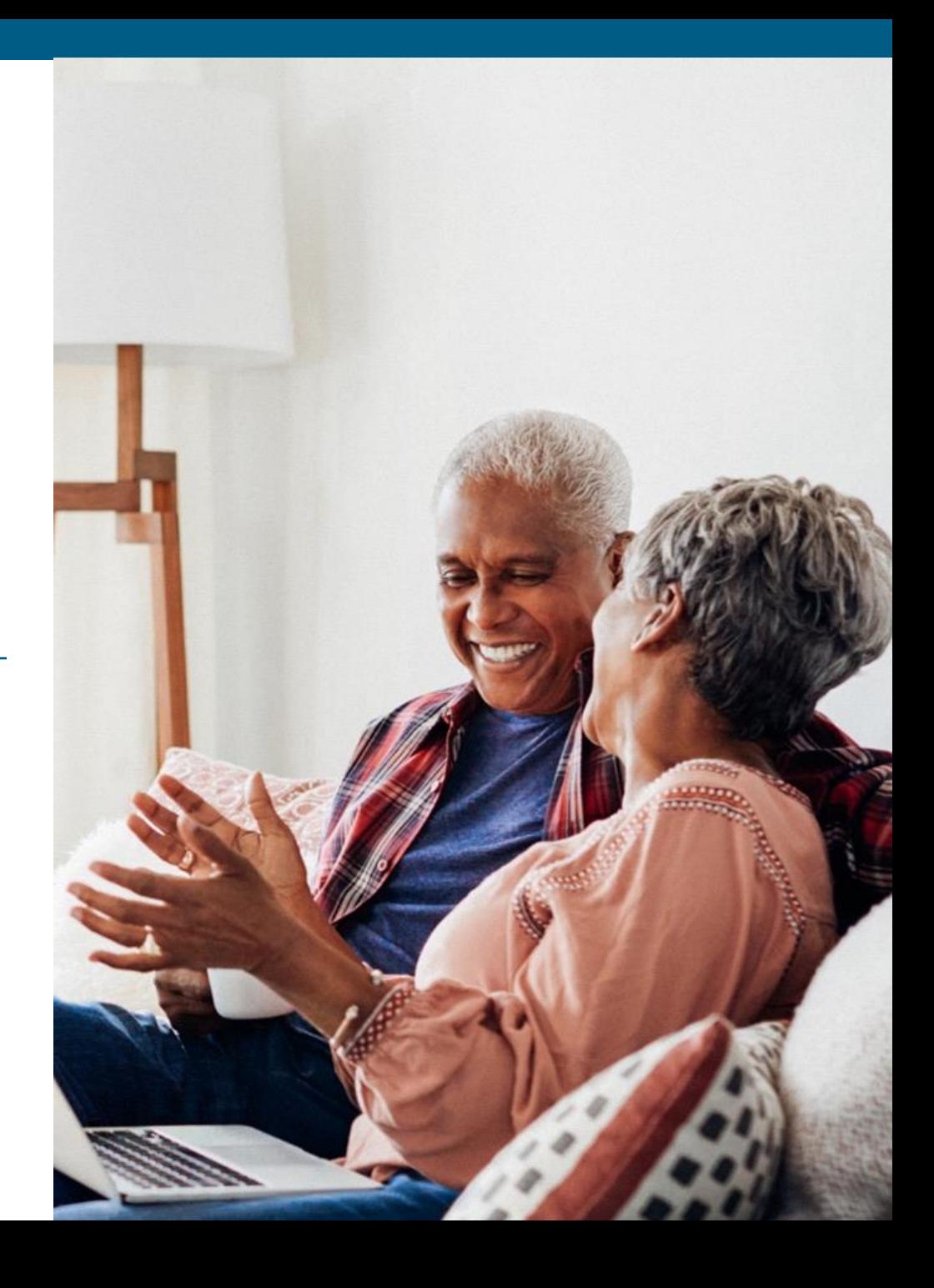

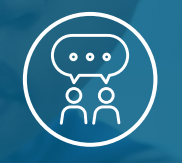

### Chapitre 3 : Soutien

# Nous joindre

## **Nous joindre.**

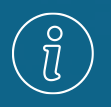

Pour toute question concernant les demandes, communiquez avec le **Centre de règlement des demandes**, au 1-866-358-9999.

• Du lundi au vendredi, de 9 h à 17 h (HE)

Pour toute question ou tout problème concernant le processus de connexion ou l'accès aux outils, communiquez avec le **Groupe d'assistance** en composant le 1-866-748-2600.

- Du lundi au vendredi, de 6 h 30 à 23 h (HE)
- Le samedi et le dimanche de 8 h à 20 h (HE)

Vous pouvez aussi contacter le **Groupe d'assistance** en envoyant un courriel à **[centredassistance@schl.ca.](mailto:centredassistance@schl.ca)** 

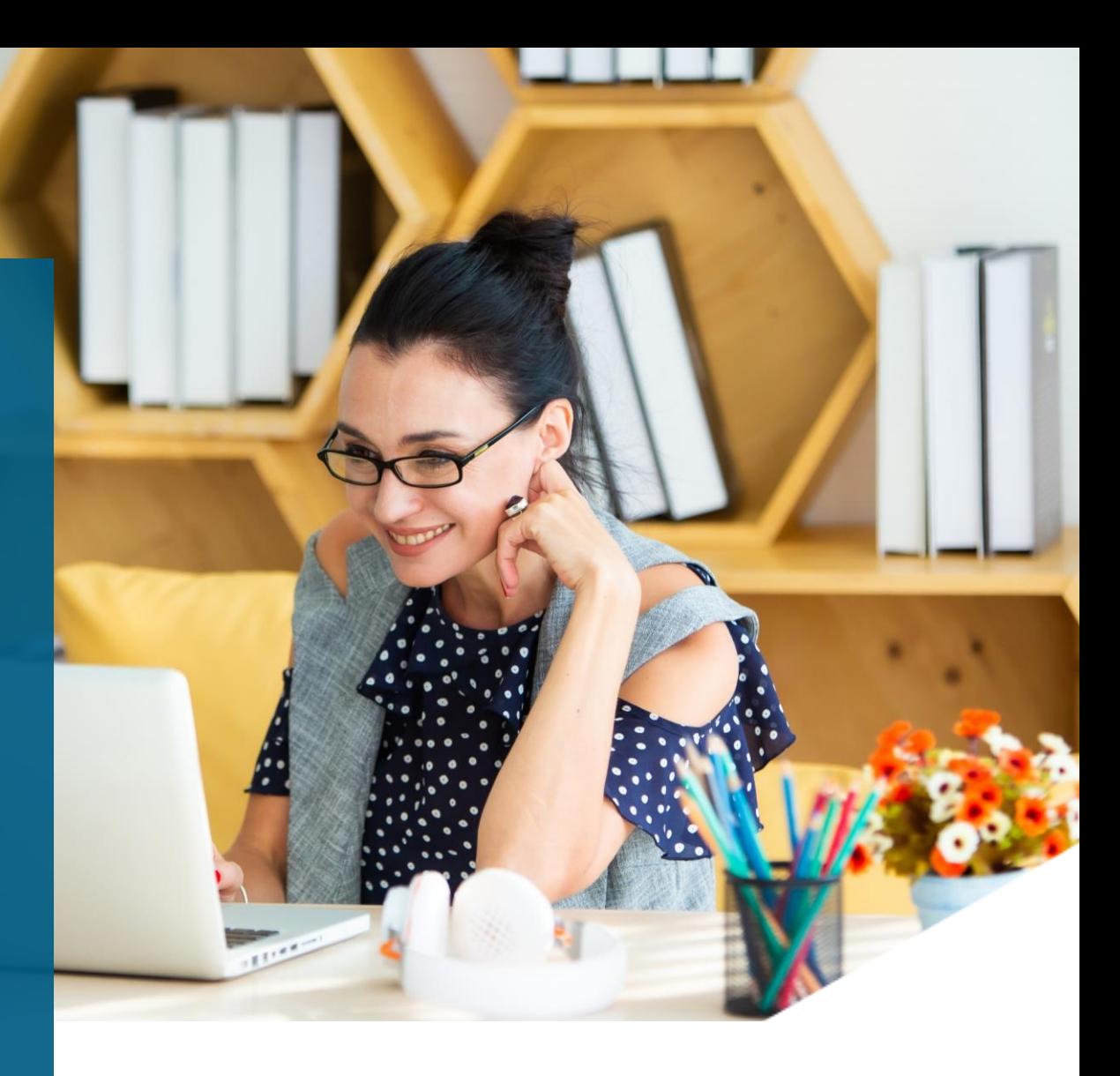

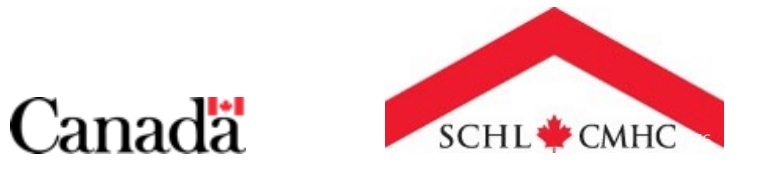